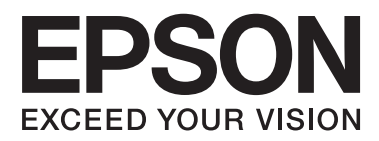

# **Пайдаланушы нұсқаулығы**

# <span id="page-1-0"></span>**Авторлық құқық**

Seiko Epson корпорациясының алдын ала жазбаша келісімінсіз осы өнімнің ешқандай бөлігін электрондық, механикалық, фото көшіру, жазу жолдарымен қайта шығаруға, қалпына келтіру жүйесіне сақтауға немесе басқа пішінде не басқа жолмен өткізуге болмайды. Осы құжаттағы ақпаратты пайдалануға байланысты ешқандай патенттік міндеттеме қарастырылмаған. Осы құжаттағы ақпаратты пайдалану салдарынан болған зақымдарға жауапты болмайды. Осы құжаттағы ақпарат тек осы Epson принтерімен пайдалану үшін арналған. Epson осы ақпаратты басқа принтерлерге пайдалану салдарына жауапты болмайды.

Seiko Epson корпорациясы және бөлімшелері апаттық жағдайда, осы өнімді дұрыс пайдаланбау немесе қиянат ету, рұқсатсыз өзгерту, жөндеу немесе өнімге өзгерістер енгізу немесе Seiko Epson корпорациясының (АҚШ-тан басқа) пайдалану және қызмет көрсету нұсқауларын қатаң түрде орындамау салдарынан болатын зақымдарға, жоғалтуларға, залалдарға, жұмсалған қаражатқа не шығындарға осы өнімді сатып алушы немесе үшінші тарап алдында жауапты болмайды.

Seiko Epson корпорациясы Epson компаниясының түпнұсқа өнімдері немесе Seiko Epson корпорациясы мақұлдаған Epson өнімдері болып табылмайтын кез келген функцияларды немесе шығыс материалдарын пайдалану салдарынан болатын кез келген зақымдарға немесе ақауларға жауапты болмайды.

Seiko Epson корпорациясы Seiko Epson корпорациясы мақұлдаған Epson өнімдері болып табылмайтын кез келген интерфейстік кабельдерді пайдаланғаннан шығатын электромагниттік кедергілері салдарынан болатын зақымдарға жауапты болмайды.

© 2014 Seiko Epson Corporation. All rights reserved.

Осы нұсқаулықтың мазмұны және өнімнің сипаттамалары алдын ала ескертусіз өзгертілуі мүмкін.

# <span id="page-2-0"></span>**Сауда белгілері**

- ❏ EPSON® Seiko Epson Corporation тіркелген сауда белгісі және EPSON EXCEED YOUR VISION немесе EXCEED YOUR VISION сауда белгісі болып табылады.
- ❏ PRINT Image Matching™ және PRINT Image Matching логотипі Seiko Epson корпорациясының сауда белгілері болып табылады.

Copyright © 2001 Seiko Epson Corporation. All rights reserved.

❏ SDXC Logo is a trademark of SD-3C, LLC.

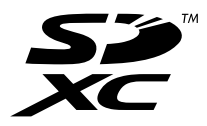

❏ Memory Stick, Memory Stick Duo, Memory Stick PRO, Memory Stick PRO Duo, Memory Stick PRO-HG Duo, Memory Stick Micro, MagicGate Memory Stick and MagicGate Memory Stick Duo are trademarks of Sony Corporation.

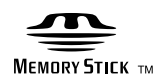

❏ PictBridge — сауда белгісі.

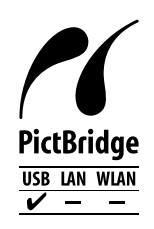

- **□** Microsoft<sup>®</sup>, Windows<sup>®</sup>, and Windows Vista<sup>®</sup> are registered trademarks of Microsoft Corporation.
- ❏ Apple, Macintosh, Mac OS, OS X are trademarks of Apple Inc., registered in the U.S. and other countries.
- ❏ Adobe, Adobe Reader, Acrobat, and Photoshop are trademarks of Adobe systems Incorporated, which may be registered in certain jurisdictions.
- ❏ ABBYY® and ABBYY FineReader® names and logos are registered trademarks of ABBYY Software House.
- $\Box$  Intel<sup>®</sup> is a registered trademark of Intel Corporation.
- ❏ Жалпы ескертпе: Осы жердегі басқа өнім мен компания атаулары өз компанияларының сауда белгілері болуы мүмкін. Epson осы таңбалардың кез келген және барлық құқықтарынан бас тартады.

## **Мазмұны**

### **[Авторлық](#page-1-0) құқық**

### **Сауда [белгілері](#page-2-0)**

### **Осы [нұсқаулық](#page-6-0) туралы**

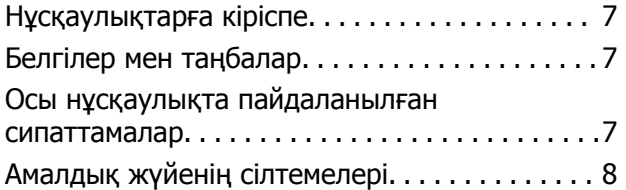

### **[Маңызды](#page-8-0) нұсқаулар**

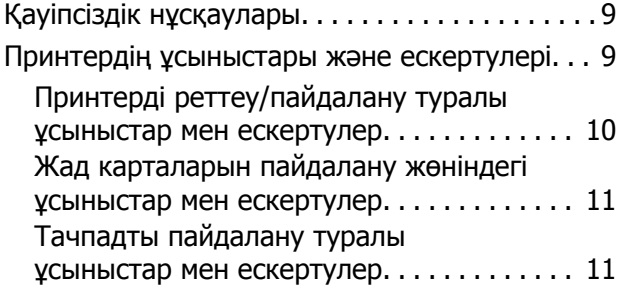

## **[Принтердің](#page-11-0) негіздері**

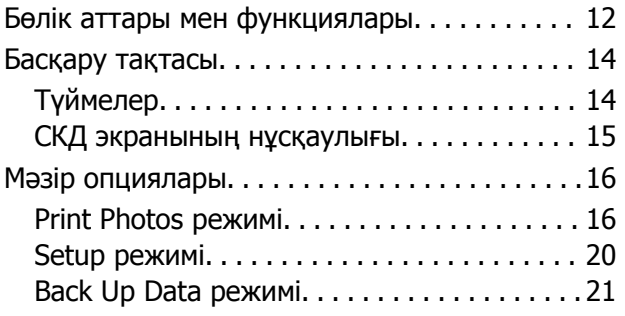

## **[Қағазды](#page-21-0) салу**

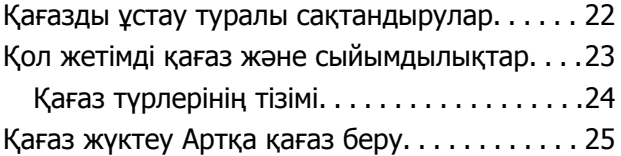

### **Жад [картасын](#page-27-0) салу**

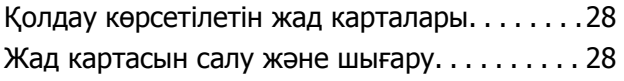

### **Басып шығару үшін [CD/DVD](#page-29-0)  [жүктеу](#page-29-0)**

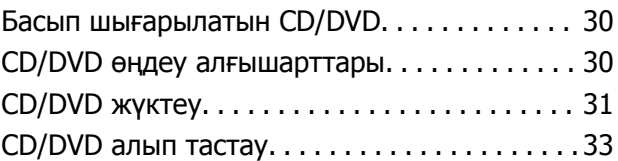

### **Басып [шығару](#page-33-0)**

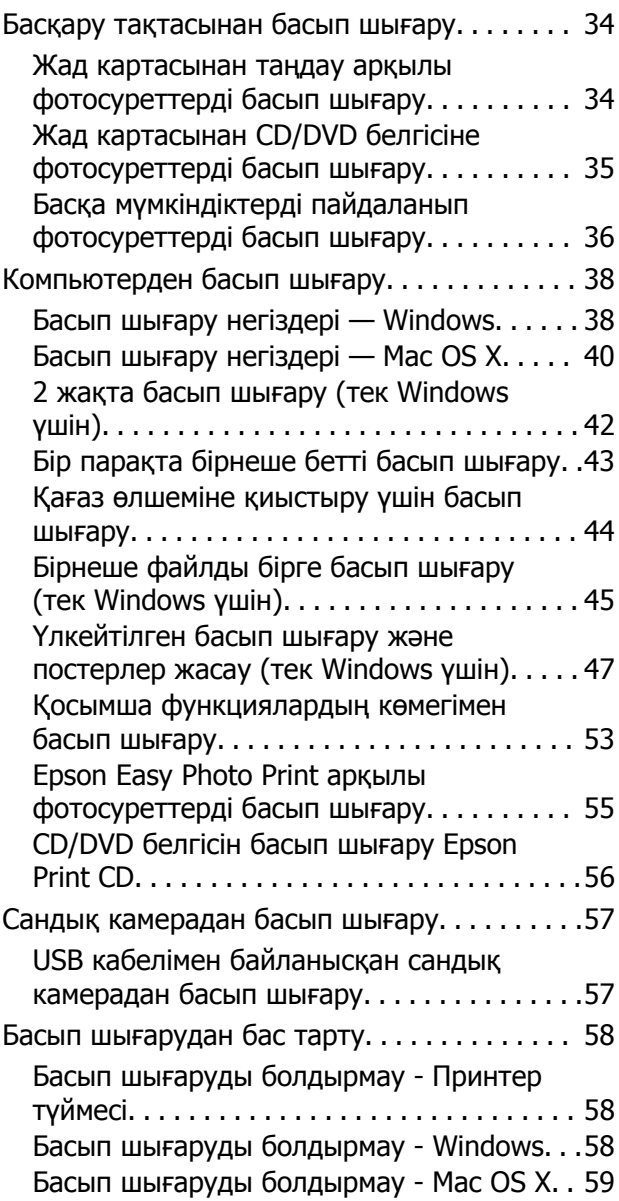

### **Сия [толтыру](#page-59-0)**

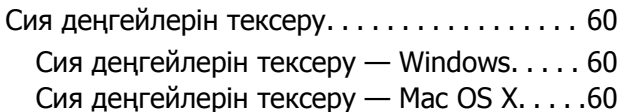

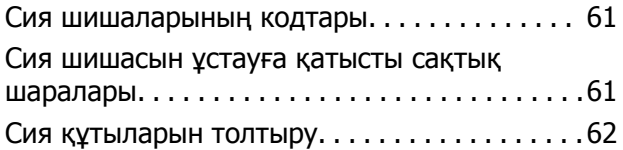

### **Басып [шығару](#page-66-0) сапасын [жақсарту](#page-66-0)**

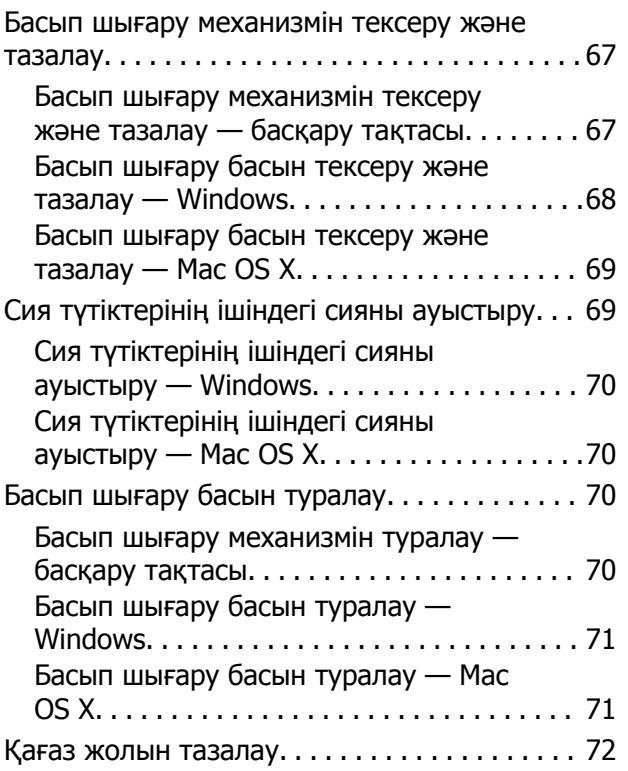

### **[Қолданба](#page-73-0) туралы ақпарат**

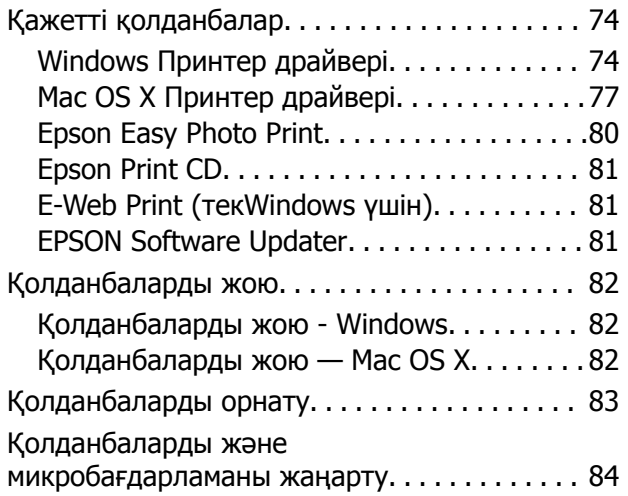

### **[Ақаулықтарды](#page-84-0) шешу**

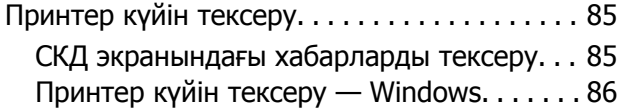

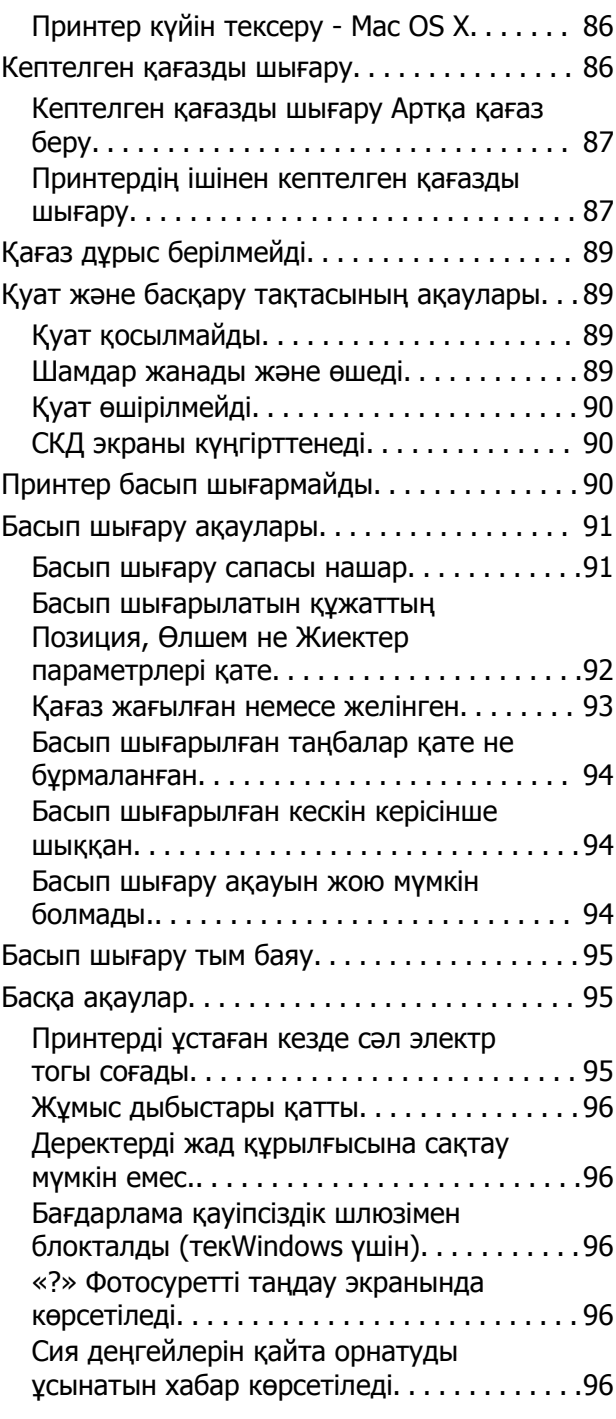

### **[Қосымша](#page-97-0)**

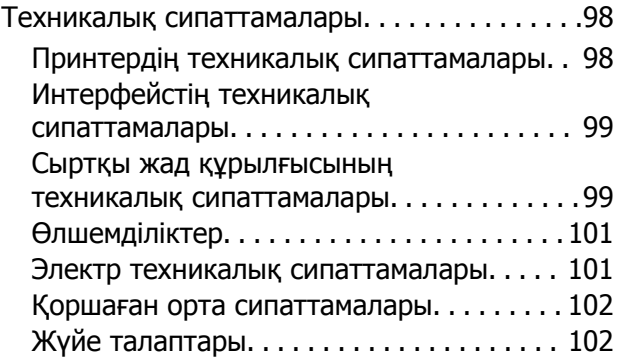

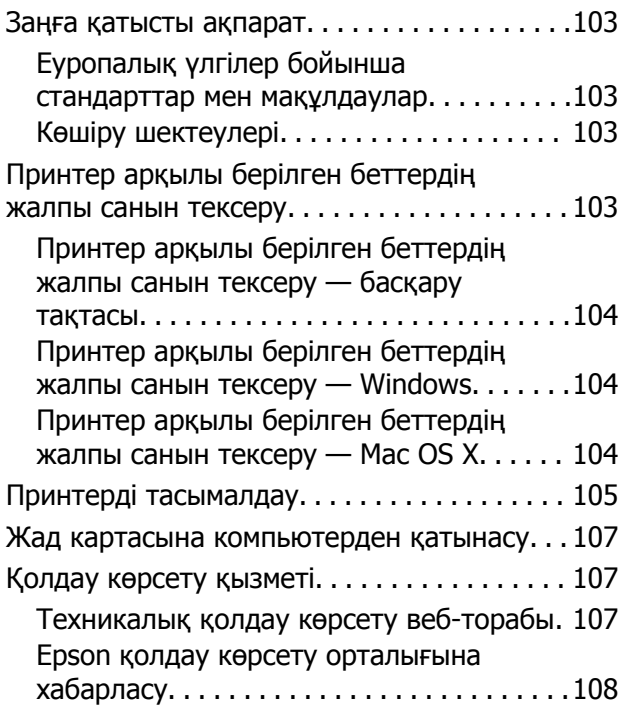

# <span id="page-6-0"></span>**Осы нұсқаулық туралы**

# **Нұсқаулықтарға кіріспе**

Келесі нұсқаулықтардың ең соңғы нұсқалары Epson қолдау көрсету веб-сайтында қол жетімді.

[http://www.epson.eu/Support](HTTP://WWW.EPSON.EU/SUPPORT) (Еуропа)

[http://support.epson.net/](HTTP://SUPPORT.EPSON.NET/) (Еуропа сыртында)

❏ Осы жерден бастаңыз (қағаз нұсқаулық)

Принтерді реттеу, бағдарламалық жасақтаманы орнату, принтердің негізгі функцияларын пайдалану, мәселелерді шешу және т.с.с. туралы ақпаратты қамтамасыз етеді.

❏ Пайдаланушы нұсқаулығы (PDF нұсқаулығы)

Осы нұсқаулық. Принтерді пайдалану және мәселелерді шешу туралы жалпы ақпаратты және нұсқауларды қамтамасыз етеді.

Жоғарыдағы нұсқаулықтармен бірге әр түрлі Epson қолданбаларында қамтылған анықтаманы қараңыз.

# **Белгілер мен таңбалар**

!**Абайлаңыз:**

Дене жарақатын болдырмау үшін нұсқауларды мұқият орындау керек.

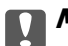

#### c **Маңызды:**

Жабдықты зақымдауды болдырмау үшін нұсқауларды орындау керек.

#### **Ескертпе:**

Нұсқауларда принтерді пайдалану жөніндегі пайдалы кеңестер мен шектеулер бар.

 $\rightarrow$  қатысты ақпарат

Қатысты бөлімдерге байланысты.

# **Осы нұсқаулықта пайдаланылған сипаттамалар**

❏ Принтер драйвері экрандарының экран суреттері Windows 8.1 немесе Mac OS X v10.9.x жүйесінен алынған. Экрандарда бейнеленген мазмұн үлгіге және жағдайға байланысты өзгереді.

❏ Осы нұсқаулықта пайдаланылған принтер суреттер жай мысалдар болып табылады. Үлгіге байланысты азғантай айырмашылықтар болуы мүмкін болғанымен пайдалану әдісі бірдей.

<span id="page-7-0"></span>❏ СКД экранындағы кейбір мәзір элементтері үлгіге және параметрлерге байланысты өзгеріп отырады.

# **Амалдық жүйенің сілтемелері**

#### **Windows**

Бұл нұсқаулықта "Windows 8.1", "Windows 8", "Windows 7", "Windows Vista" және "Windows XP" сияқты терминдер төмендегі операциялық жүйелерді білдіреді. Оған қоса, "Windows" барлық нұсқаларға қатысты қолданылады.

- ❏ Microsoft® Windows® 8.1 амалдық жүйесі
- ❏ Microsoft® Windows® 8 амалдық жүйесі
- ❏ Microsoft® Windows® 7 амалдық жүйесі
- ❏ Microsoft® Windows Vista® амалдық жүйесі
- ❏ Microsoft® Windows® XP амалдық жүйесі
- ❏ Microsoft® Windows® XP Professional x64 Edition амалдық жүйесі

#### **Mac OS X**

Бұл нұсқаулықта, "Mac OS X v10.9.x" "OS X Mavericks" дегенге және "Mac OS X v10.8.x" "OS X Mountain Lion" дегенге қатысты қолданылады. Оған қоса, "Mac OS X" термині "Mac OS X v10.9.x", "Mac OS X v10.8.x", "Mac OS X v10.7.x" және "Mac OS X v10.6.x" жүйелерін атау үшін пайдаланылады.

# <span id="page-8-0"></span>**Маңызды нұсқаулар**

# **Қауіпсіздік нұсқаулары**

Осы принтерді қауіпсіз пайдаланылуын қамтамасыз ету үшін мына нұсқауларды оқып, орындаңыз. Осы нұсқаулықты болашақта анықтама алу үшін сақтаңыз. Сонымен қатар принтерде белгіленген барлық ескертулер мен нұсқауларды орындау қажет.

- ❏ Принтермен берілген қуат сымын ғана пайдаланыңыз және сымды басқа жабдықтармен қолданбаңыз. Принтермен басқа сымдарды пайдалану немесе берілген қуат сымын басқа жабдықпен пайдалану өрттің шығуына немесе электр тогының соғуына себеп болуы мүмкін.
- ❏ Айнымалы ток адаптерінің қуат сымы қатысты қауіпсіздік стандартына сәйкес келетініне көз жеткізіңіз.
- ❏ Принтердің нұсқаулығында нақты сипатталған жерлерден басқа қуат сымын, принтерді немесе принтер бөліктерін өз бетіңізбен бөлшектеуге, өзгертуге немесе жөндеуге әрекеттенбеңіз.
- ❏ Принтерді ажыратып, келесі жағдайларда білікті маманға жөндетіңіз:

Қуат сымы немесе аша зақымдалғанда; принтерге сұйық зат кіргенде; принтер жерге түсірілгенде немесе корпусы зақымдалғанда; принтер қалыпты жұмыс істемегенде немесе өнімділігі айқын өзгергенде. Пайдалану нұсқауларында қамтылмаған реттеулерді орындамаңыз.

- ❏ Принтерді ашасы оңай қосылатын электр розеткасының жанына орналастырыңыз.
- ❏ Принтерді сыртқа, қатты кір немесе шаң жерге, судың, ыстық көздер бар жерге немесе соққы, діріл, жоғары температура немесе ылғал жерлерге орналастырмаңыз.
- ❏ Принтерге сұйық зат төгіп алмаңыз немесе принтерді дымқыл қолдарыңызбен қолданбаңыз.
- ❏ Егер СКД экраны зақымдалса, дилеріңізге хабарласыңыз. Егер сұйық кристал қолыңызға тисе, қолыңызды сабындап жуыңыз. Егер сұйық кристал көзіңізге тисе, көзіңізді дереу сумен шайыңыз. Егер жақсылап шайғаннан кейін де ыңғайсыз немесе көру ақаулары болса, дереу дәрігерге қаралыңыз.
- ❏ Сия құтыларын, сия құтыларының қақпақтарын және ашылған сия шишаларын немесе сия шишаларының қақпақтарын ұстағанда сияға тимеуге тырысыңыз.
	- ❏ Егер сия теріңізге тисе, тиген жерді сабындап жуыңыз.
	- ❏ Егер сия көзіңізге тисе, дереу сумен жуып тастаңыз. Жақсылап жуғаннан кейін де ыңғайсыздық немесе көру қиындықтары туындаса, дереу дәрігерге қаралыңыз.
	- ❏ Егер аузыңызға сия кірсе, дереу дәрігерге қаралыңыз.
- ❏ Тығыздағышын алғаннан кейін сия шишасын еңкейтпеңіз немесе шайқамаңыз; бұл ағуды тудыруы мүмкін.
- ❏ Сия шишаларын және сия құтысын балалар жетпейтін жерде сақтаңыз. Балаларға сия шишаларынан және сия шишасы қақпағынан ішуге немесе оларды ұстауға жол бермеңіз.

# **Принтердің ұсыныстары және ескертулері**

Принтерді немесе мүліктеріңізді зақымдамау үшін мына нұсқауларды оқыңыз және орындаңыз. Нұсқаулықты келешекте пайдалану үшін сақтап қойыңыз.

## <span id="page-9-0"></span>**Принтерді реттеу/пайдалану туралы ұсыныстар мен ескертулер**

- ❏ Принтердегі желдеткіш тесіктерді және саңылауларды бітемеңіз немесе жаппаңыз.
- ❏ Принтердің белгісінде көрсетілген қуат көзі түрін ғана пайдаланыңыз.
- ❏ Үнемі қосылып не өшіріліп тұратын фото көшіру құрылғылары немесе ауа ағынын басқаратын жүйелер қосылған бірдей розеткаларды пайдаланбаңыз.
- ❏ Қабырға ток аударғыштар немесе автоматты таймерлер арқылы басқарылатын электр розеткаларын пайдаланбаңыз.
- ❏ Бүкіл компьютер жүйесін дауыс зорайтқыштар немесе сымсыз телефондардың негізгі блогы сияқты электромагниттік кедергілердің ықтимал көздерінен қашық сақтаңыз.
- ❏ Қуат сымын үйкелмейтін, кесілмейтін, тозбайтын, майыспайтын және ширатылмайтын жерге орналастырыңыз. Қуат сымының үстіне заттар қоймаңыз және қуат сымының басылуына немесе езілуіне жол бермеңіз. Барлық қуат сымдарының ұшын және оны электр тогын өңдегішке кіретін және шығатын жағын тік ұстауға аса назар аударыңыз.
- ❏ Егер принтермен ұзартқыш сым пайдалансаңыз, ұзартқыш сымға қосылған құрылғылардың жалпы номиналды тогы сымның номиналды тогынан аспайтынына көз жеткізіңіз. Оған қоса, қабырғалық розеткаға қосылған барлық құрылғылардың жалпы номиналды тогы қабырғалық розетканың номиналды тогынан аспайтынына көз жеткізіңіз.
- ❏ Егер принтерді Германияда пайдалануды жоспарласаңыз, ғимаратта принтерді қысқа тұйықталудан және токтың шамадан тыс жүктелуінен қорғайтын 10 немесе 16 амперлік ажыратқыш болуы тиіс.
- ❏ Принтерді компьютерге немесе басқа құрылғыға кабельмен жалғаған кезде, қосқыштары дұрыс бағытта екеніне көз жеткізіңіз. Әрбір қосқышта тек бір дұрыс бағыты бар. Қосқыштарды бұрыс бағытпен енгізу кабельмен жалғанған құрылғыларды зақымдауы мүмкін.
- ❏ Принтерді барлық бағытта оның негізінен асатын тегіс, тұрақты бетке орналастырыңыз. Принтер қисайып тұрса, дұрыс жұмыс істемейді.
- ❏ Принтерді сақтағанда немесе тасымалдағанда, оны еңкейтпеңіз, тігінен қоймаңыз немесе төңкермеңіз; әйтпесе, сия ағуы мүмкін.
- ❏ Принтер үстінде принтер қақпағын толығымен көтеруге болатын бос орын қамтамасыз етіңіз.
- ❏ Қағаз толығымен шығуы үшін принтердің алдыңғы жағында жеткілікті бос орын қалдырыңыз.
- ❏ Температурасы немесе ылғалдылығы жылдам ауысатын жерлерге орналастырмаңыз. Оған қоса, принтерді тікелей күн сәулесі, қатты жарық көздері немесе жылу көздерінен сақтаңыз.
- ❏ Принтердегі ұяларға заттар салмаңыз.
- ❏ Басып шығару барысында қолыңызды принтердің ішіне салмаңыз.
- ❏ Принтер ішіндегі ақ жалпақ кабельге және сия түтіктеріне тимеңіз.
- ❏ Принтер қосулы кезде принтер ішіндегі басып шығару механизмінің сол жақ бүйірлік бетіне тимеңіз.
- ❏ Құрамында тез тұтанатын газы бар аэрозольді өнімдерді принтердің ішіне немесе айналасында қолданбаңыз. Солай жасау өртке себеп болуы мүмкін.
- ❏ Басып шығару басын қолмен жылжытпаңыз, принтерді зақымдауыңыз мүмкін.
- ❏ Сия деңгейі сия құтысындағы төменгі сызықтан төмен болғанда басып шығаруды жалғастырмаңыз. Сия деңгейі төменгі сызықтан төмен болғанда принтерді пайдалануды жалғастыру принтерді зақымдауы мүмкін. Epson сия деңгейлерін қайта орнату үшін барлық сия құтыларын принтер жұмыс істеп тұрмағанда толтыруды ұсынады.
- <span id="page-10-0"></span> $□$  Принтерді әрдайым  $□$  түймесінің көмегімен өшірініз. Принтерді  $□$  жарығының жыпылықтауы тоқтағанға дейін розеткадан ажыратпаңыз немесе қуатын өшірмеңіз.
- ❏ Принтерді тасымалдау алдында басып шығару механизмі бастапқы (шеткі оң жақ) күйде екенін тексеріңіз.
- ❏ Егер принтерді ұзақ уақыт бойы пайдаланбайтын болсаңыз, қуат сымын электр розеткасынан ажыратып қойыңыз.

## **Жад карталарын пайдалану жөніндегі ұсыныстар мен ескертулер**

- ❏ Жад картасының жыпылықтап тұрған кезде жад картасын шығармаңыз немесе принтерді өшірмеңіз.
- ❏ Жад карталарын пайдалану әдістері карта түріне байланысты өзгереді. Мәліметтер алу үшін жад картасымен бірге берілген нұсқаулықты қараңыз.
- ❏ Принтермен үйлесімді жад карталарын ғана пайдаланыңыз.

#### **Қатысты ақпарат**

& "Қолдау көрсетілетін жад картасының техникалық [сипаттамалары](#page-98-0)" бетте 99

### **Тачпадты пайдалану туралы ұсыныстар мен ескертулер**

- ❏ СҚД экранында бірнеше кішкентай ашық немесе күңгірт дақтары болуы мүмкін, осы функцияның әсерінен анық емес ажыратымдылық болуы мүмкін. Бұл қалыпты жағдай болғандықтан оны зақымдалған деп ойламаңыз.
- ❏ Тазалау үшін тек құрғақ, жұмсақ шүберекті пайдаланыңыз. Сұйық немесе химиялық тазартқыштарды пайдаланбаңыз.
- ❏ Тачпадтың сыртқы қақпағы ауыр соққы алса сынуы мүмкін. Егер тачпадтың беті сынса немесе шытынаса дилерге хабарласыңыз, сынған бөліктерді ұстамаңыз немесе алып тастауға тырыспаңыз.
- ❏ Тачпадты саусақпен жайлап басыңыз. Күштеп баспаңыз немесе тырнақтармен жұмыс істемеңіз.
- ❏ Сенсорлы экран көлемді сенсорлы тақта, ол тек қана саусақпен түрткен кезде ғана жауап береді. Ылғал қолмен, қолғап киген қолмен немесе қорғаныс парағымен не жапсырмамен түрткенде, ол жауап бермейді.
- ❏ Қаламсап, қалам және т.с.с. үшкір заттар арқылы пайдаланбаңыз.
- ❏ Температурадағы күрт өзгерістерге байланысты тачпад ішінде конденсация немесе ылғалдық жұмысты нашарлатуы мүмкін.

# <span id="page-11-0"></span>**Принтердің негіздері**

# **Бөлік аттары мен функциялары**

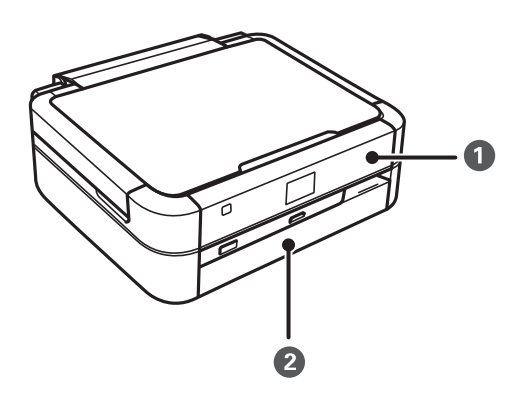

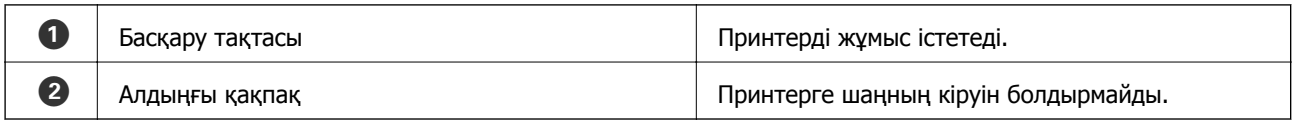

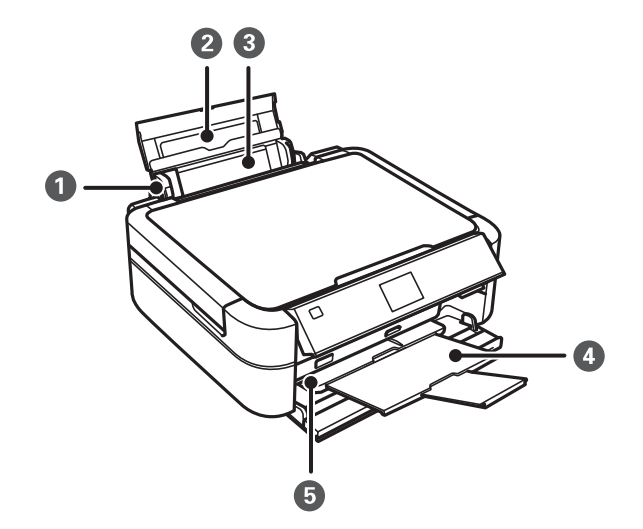

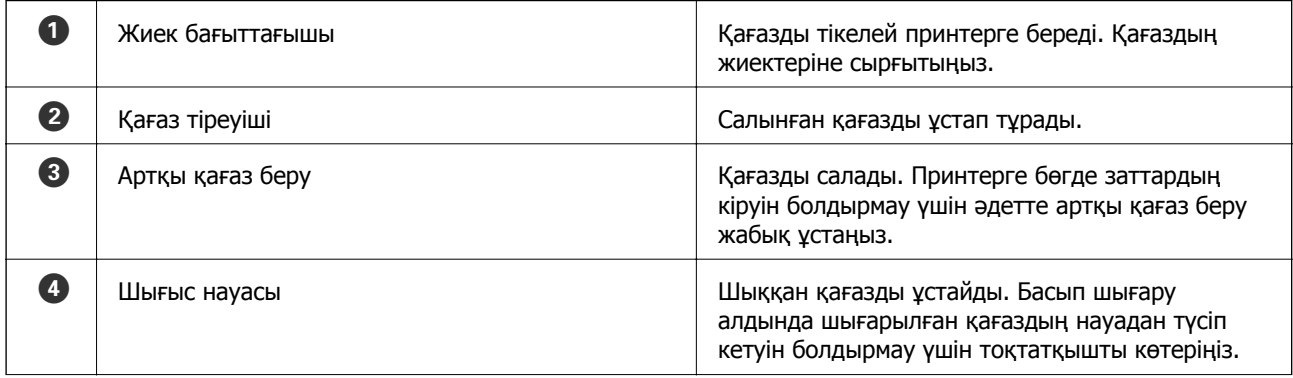

### **Принтердің негіздері**

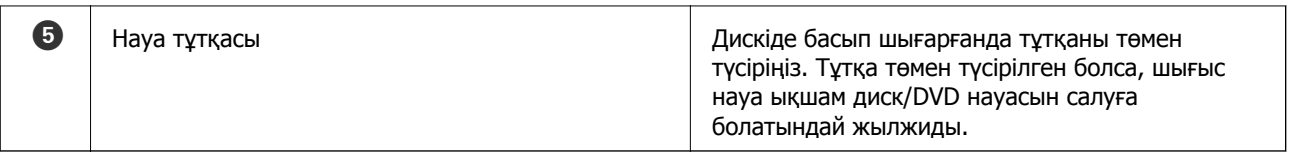

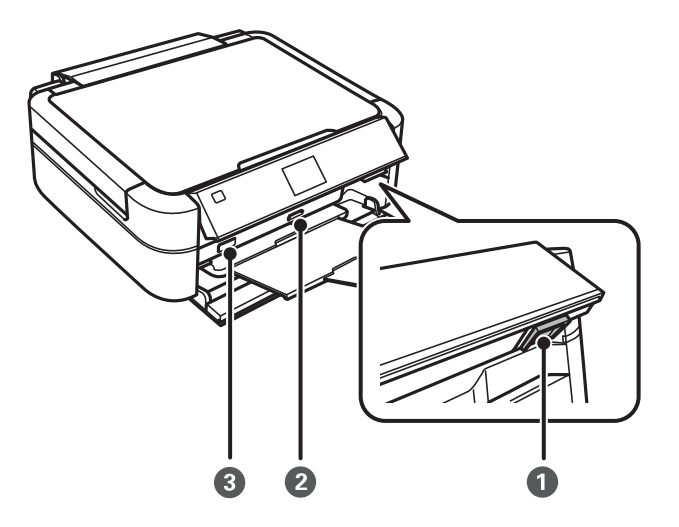

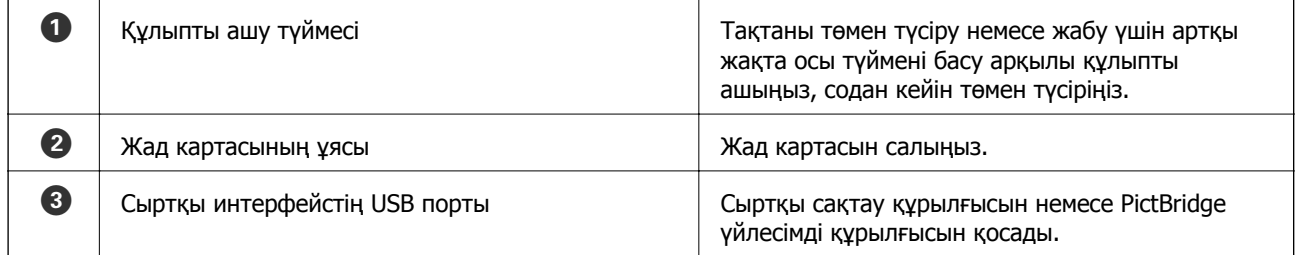

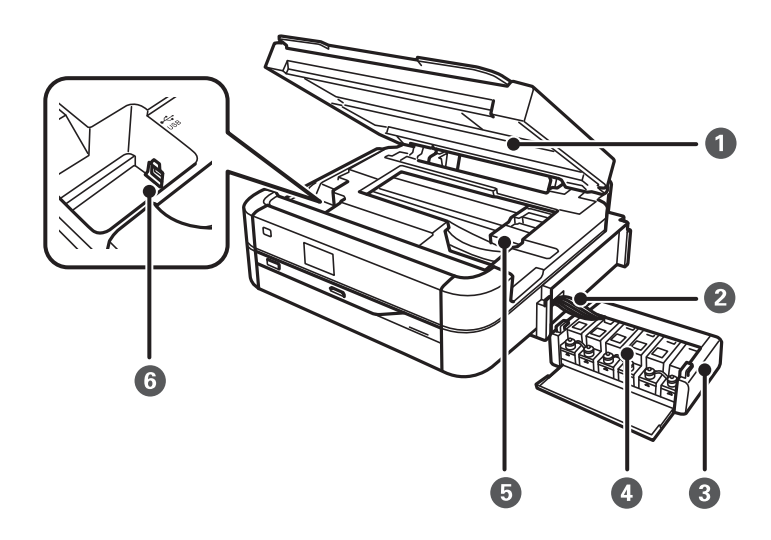

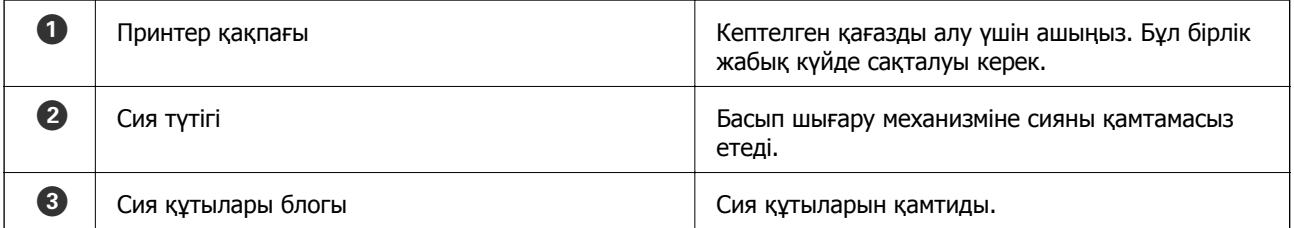

<span id="page-13-0"></span>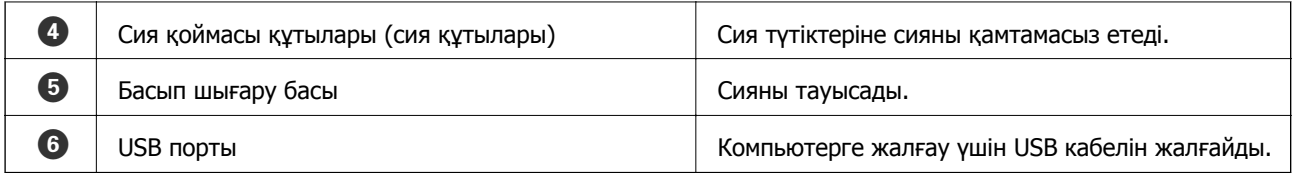

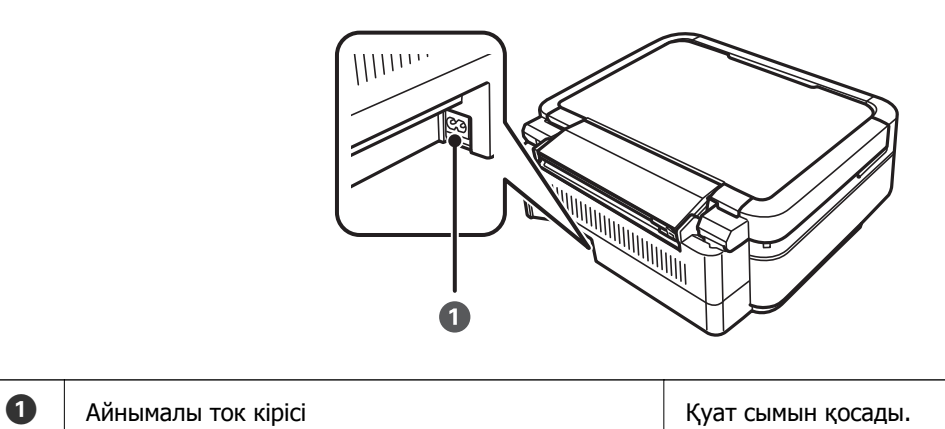

# **Басқару тақтасы**

Басқару тақтасының бұрышын өзгертуге болады.

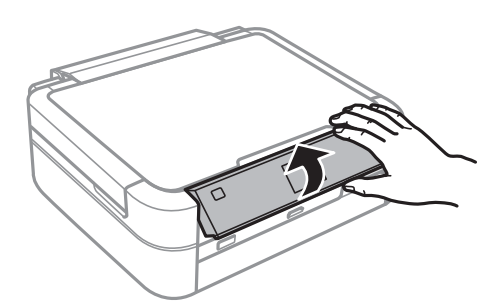

# **Түймелер**

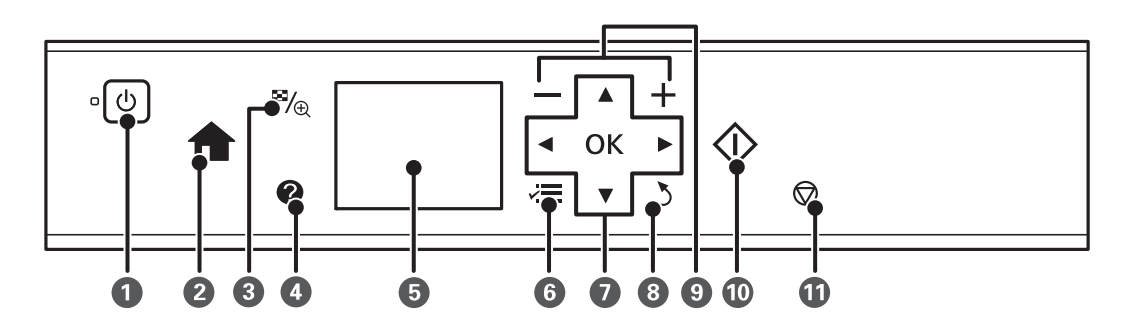

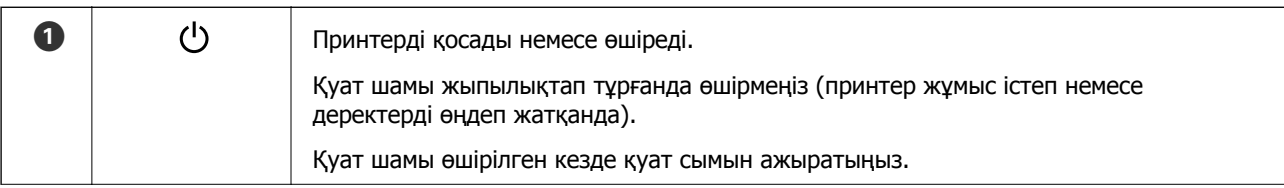

<span id="page-14-0"></span>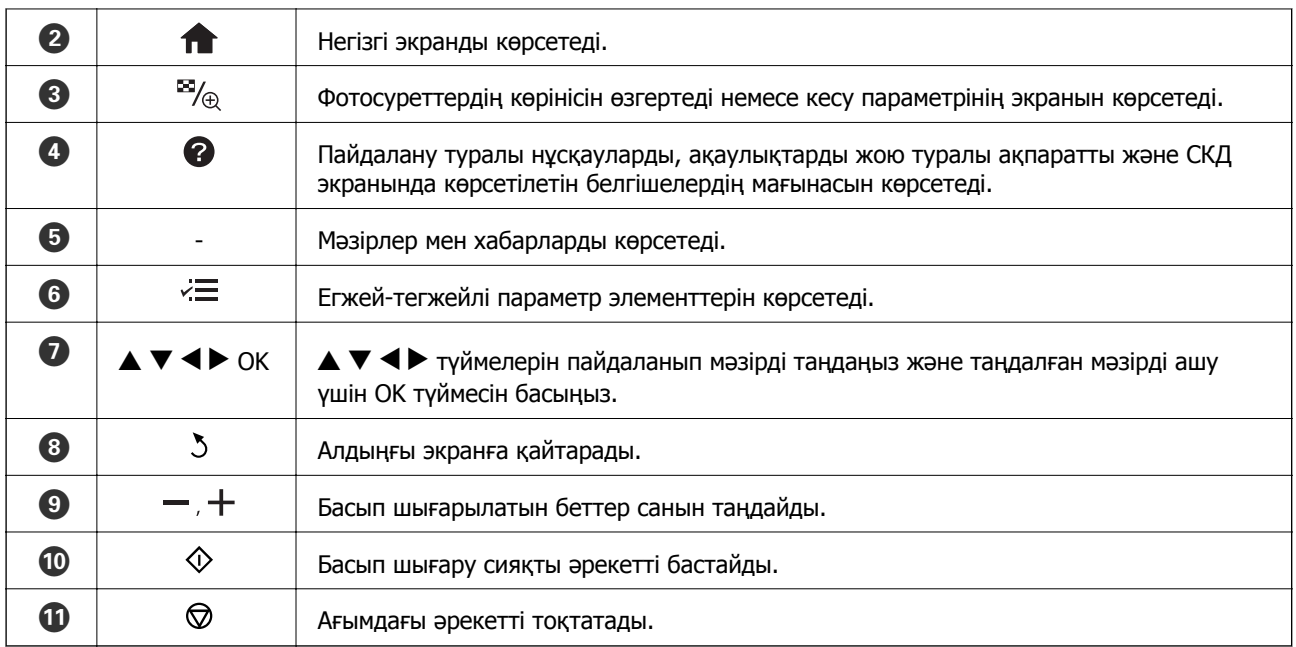

#### **Қатысты ақпарат**

#### & "Мәзір [опциялары](#page-15-0)" бетте 16

## **СКД экранының нұсқаулығы**

СКД экранында мәзірлер және хабарлар көрсетіледі.  $\blacktriangle \blacktriangledown \blacktriangleleft \blacktriangleright$  түймелерін басу арқылы мәзірді немесе параметрді таңдаңыз.

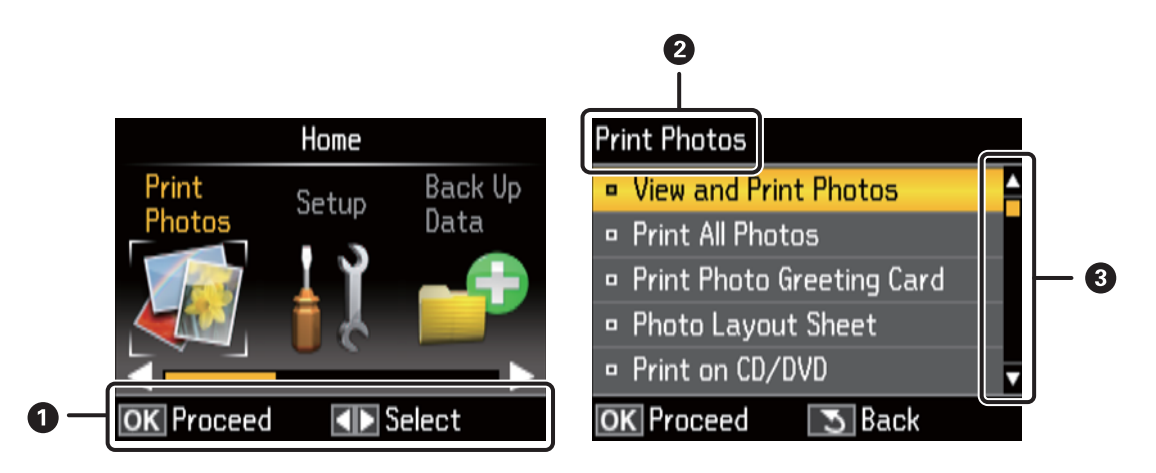

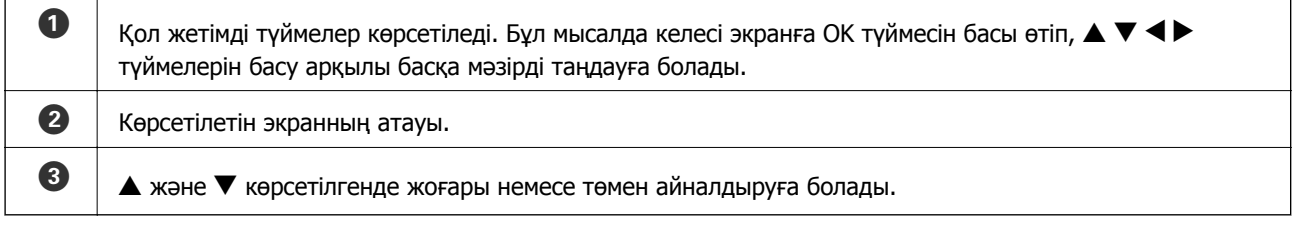

#### **Қатысты ақпарат**

& "Мәзір [опциялары](#page-15-0)" бетте 16

# <span id="page-15-0"></span>**Мәзір опциялары**

# **Print Photos режимі**

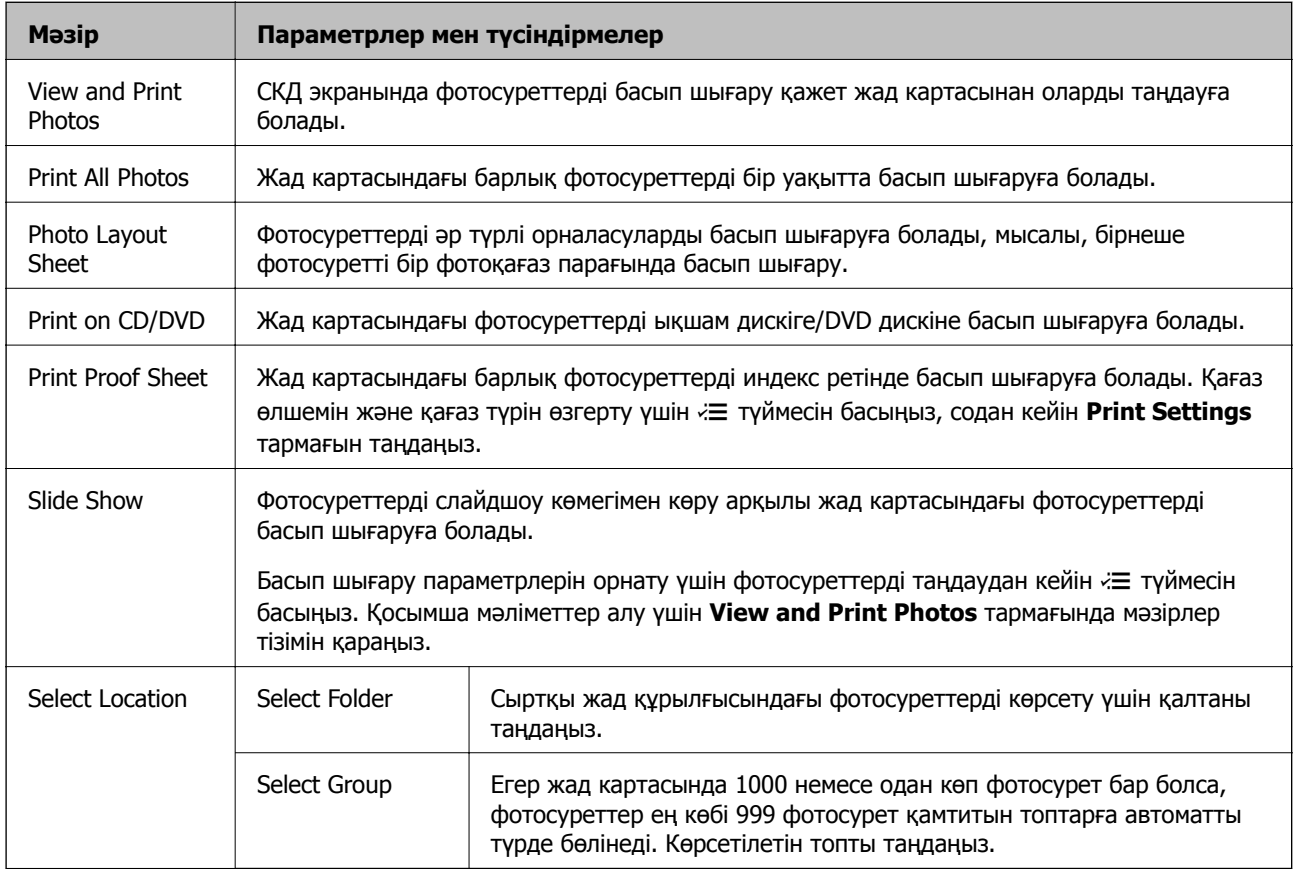

#### **Мәзір параметрлері View and Print Photos**

Төмендегі мәзірлерге қол жеткізу үшін экранда фотосурет көрсетілгенде « ≡түймесін басыңыз.

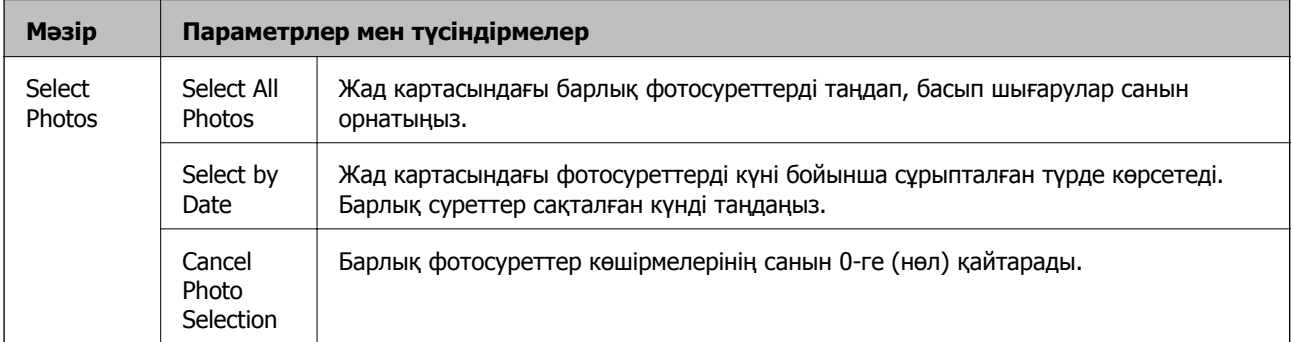

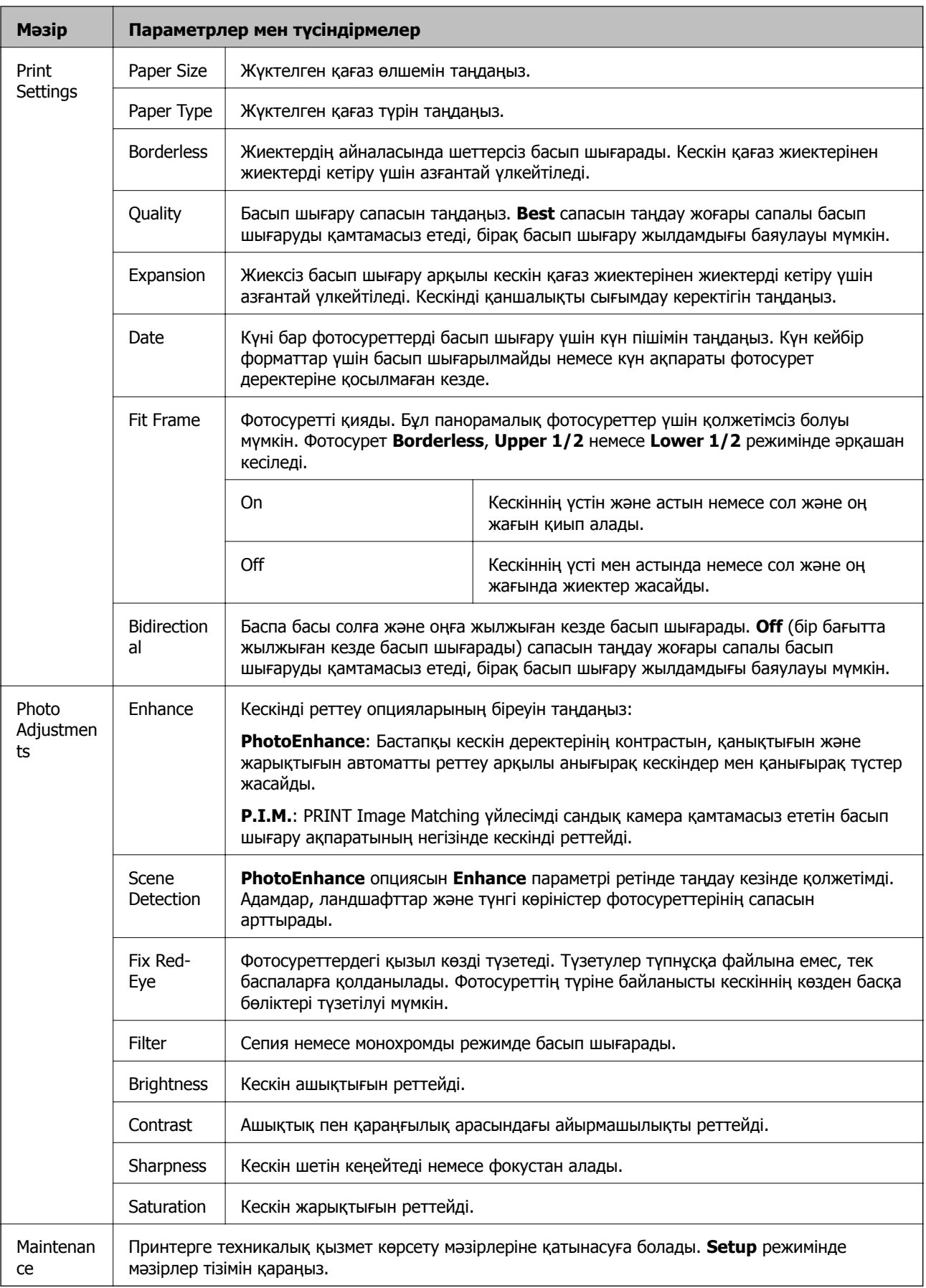

#### **Photo Layout Sheet**

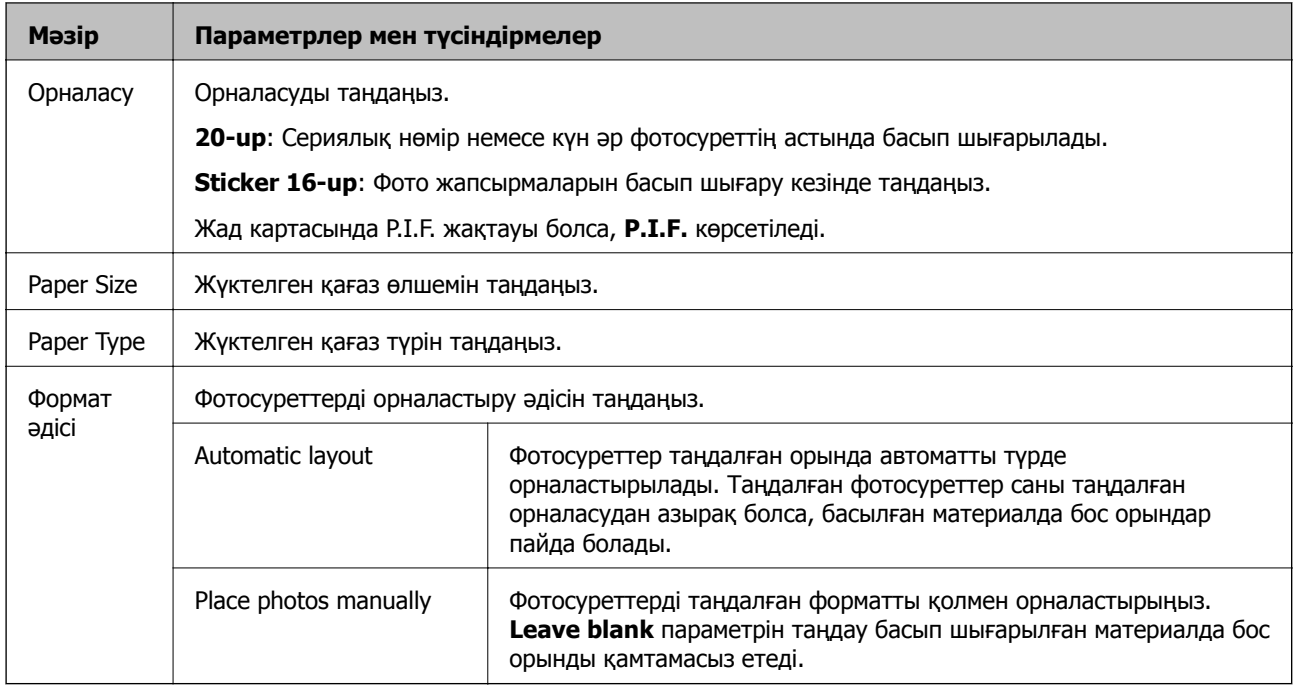

#### **Мәзір параметрлері Photo Layout Sheet**

Келесі мәзірлерге қатынасу үшін фотосурет таңдау экранында  $\rightleftarrows$  түймесін басыңыз.

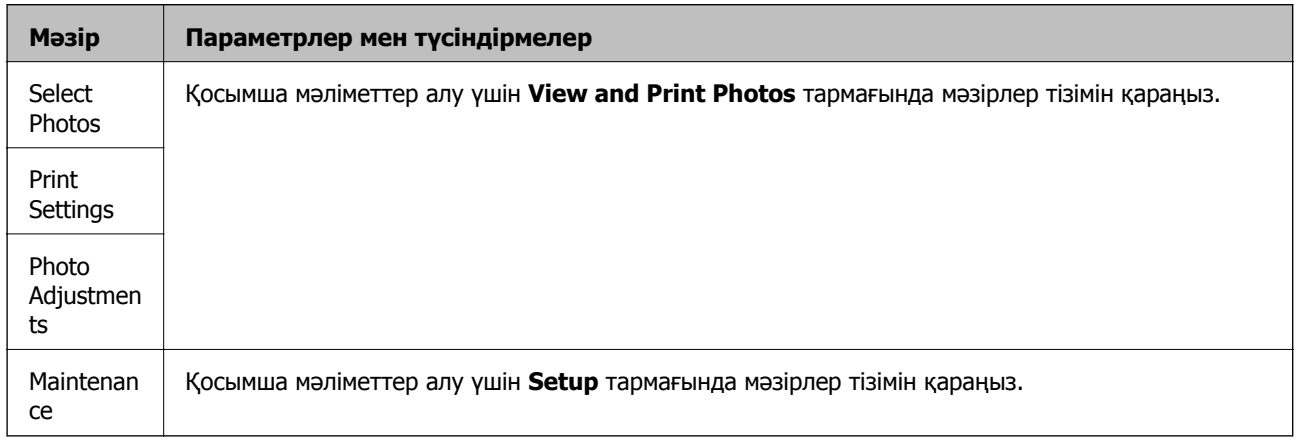

#### **Print on CD/DVD**

#### **Ескертпе:**

Компьютерден басып шығарғанда тек 8 см-лік дискіде басып шығаруға болады.

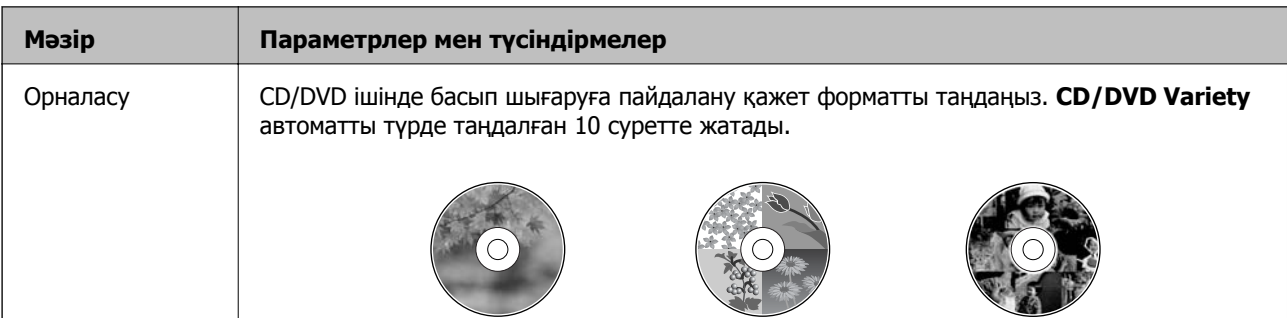

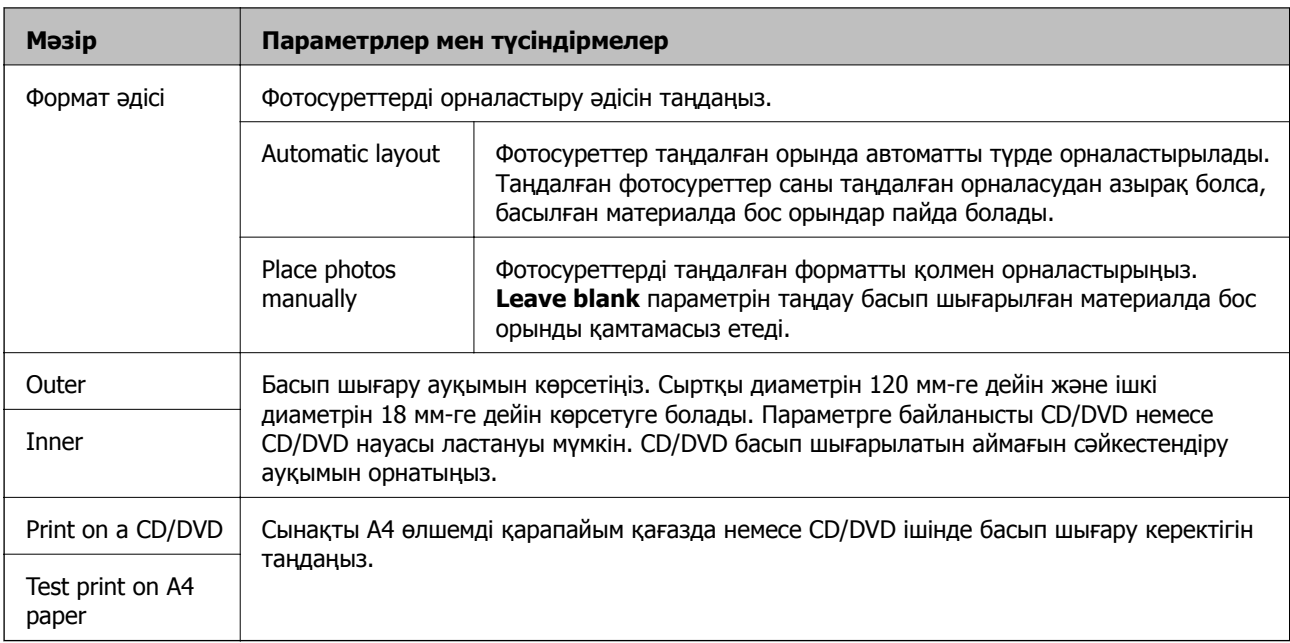

#### **Мәзір параметрлері Print on CD/DVD**

Төмендегі мәзірлерге қол жеткізу үшін экранда фотосурет көрсетілгенде «≡ түймесін басыңыз.

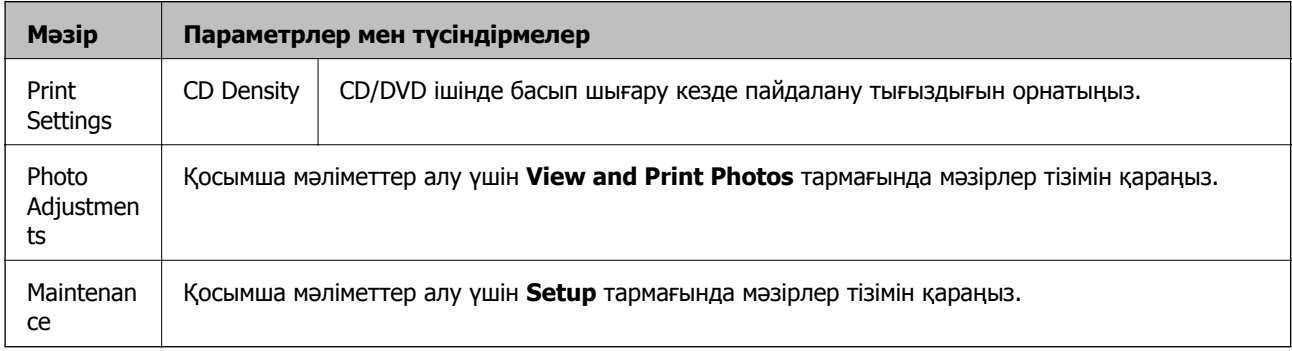

#### **Қатысты ақпарат**

- & "Қағаз [жүктеу](#page-24-0) Артқа қағаз беру" бетте 25
- & "Жад [картасын](#page-27-0) салу және шығару" бетте 28
- & "Басқару [тақтасынан](#page-33-0) басып шығару" бетте 34

## <span id="page-19-0"></span>**Setup режимі**

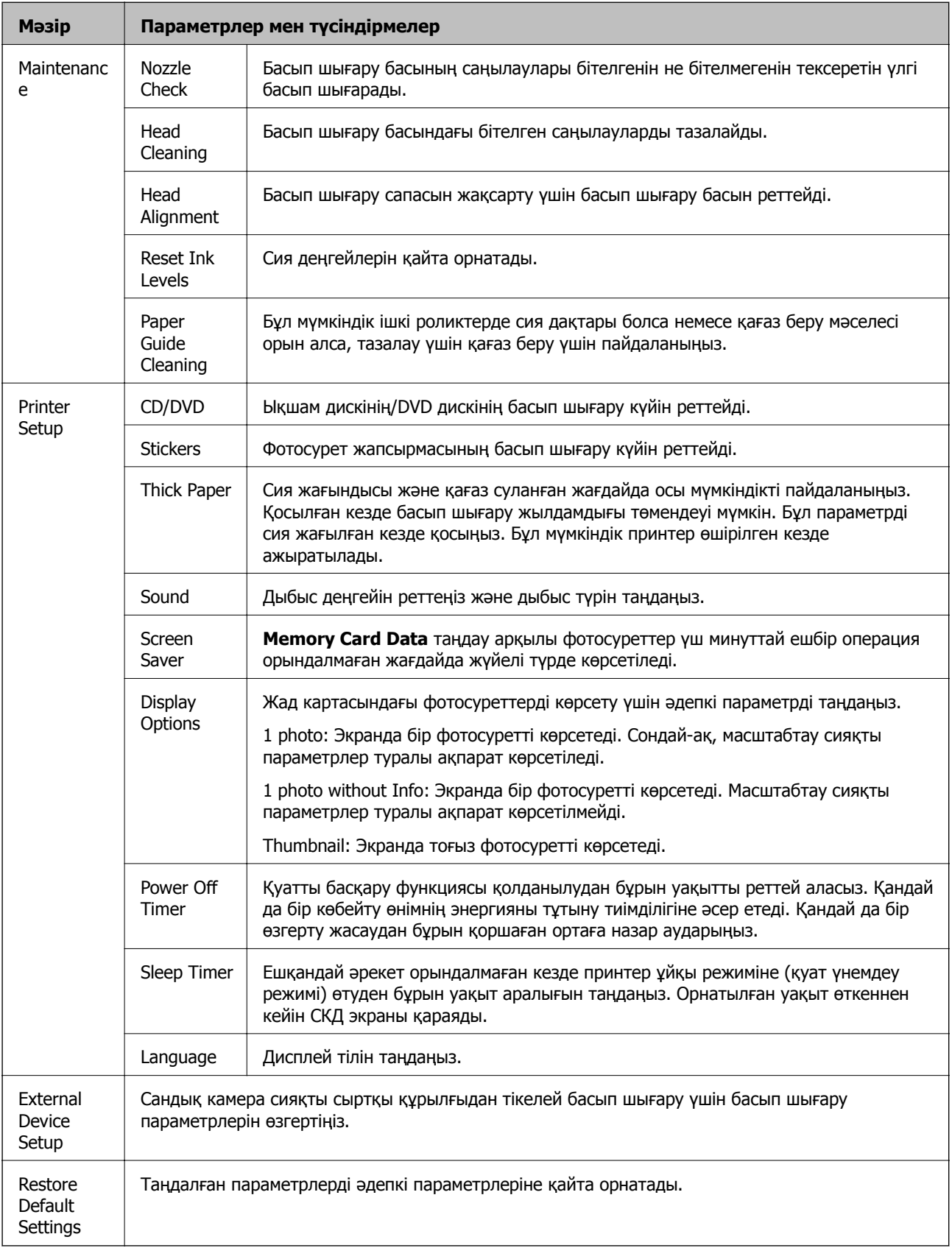

#### <span id="page-20-0"></span>**Қатысты ақпарат**

& "Басып шығару сапасын [жақсарту](#page-66-0)" бетте 67

## **Back Up Data режимі**

**Back Up Memory Card** жад картасындағы деректерді компьютерді пайдаланбастан қатты диск немесе USB флеш жады сияқты сыртқы жад құрылғысына сақтауға мүмкіндік береді.

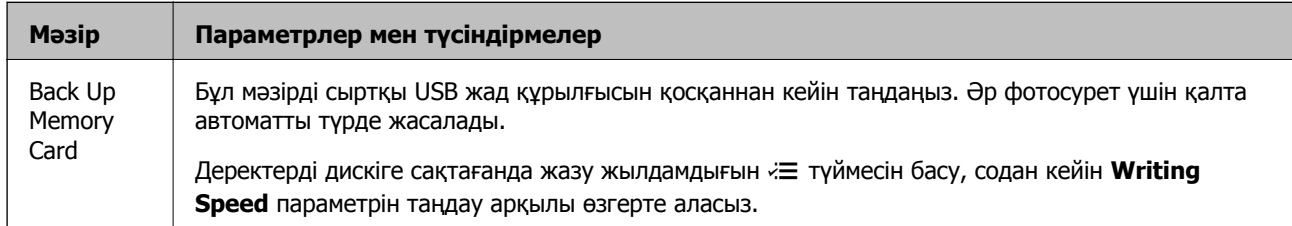

#### **Қатысты ақпарат**

- & "Жад [картасын](#page-27-0) салу және шығару" бетте 28
- & "Сыртқы жад құрылғысының техникалық [сипаттамалары](#page-98-0)" бетте 99

# <span id="page-21-0"></span>**Қағазды салу**

# **Қағазды ұстау туралы сақтандырулар**

- ❏ Қағазбен бірге берілген нұсқау парақтарын оқыңыз.
- ❏ Қағазды салмас бұрын шеттерін желпіп және тегістеп жіберіңіз. Фотоқағазды желпімеңіз немесе орамаңыз. Бұлай істеу басылатын жағын зақымдауы мүмкін.

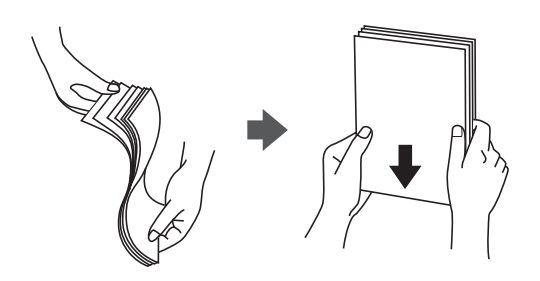

❏ Егер қағаз бүктелген қалса, салудан бұрын оны жазыңыз немесе оны сәл ғана қарсы бағытта бүктеңіз. Оралған қағазда басып шығару қағаз кептелістерін және басылған материалда жағылуды тудыруы мүмкін.

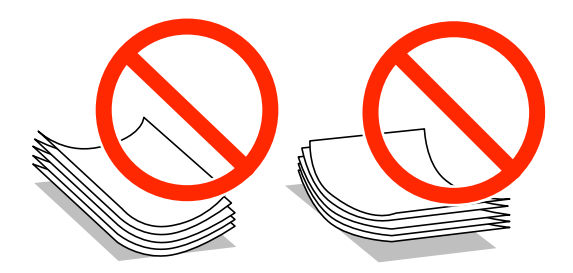

- ❏ Толқынды, жыртылған, кесілген, бүгілген, ылғалды, тым қалың, тым жұқа қағазды немесе жапсырмалар жабысқан қағазды пайдаланбаңыз. Бұл қағаз түрлерін пайдалану қағаз кептелістерін және басылған материалда жағылуды тудыруы мүмкін.
- ❏ Жүктеу алдында хатқалталардың жиектерін желпіңіз және туралаңыз. Дестеленген хатқалталар ауамен томпайса, жүктеу алдында тегістеу үшін басыңыз.

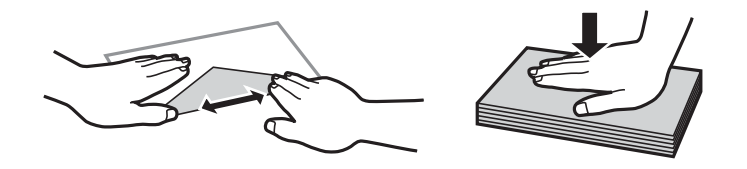

- ❏ Оралған немесе бүгілген хатқалталарды пайдаланбаңыз. Бұл хатқалталарды пайдалану қағаз кептелістерін және басылған материалда жағылуды тудыруы мүмкін.
- ❏ Қанаттарында желімі бар хатқалталарды немесе терезесі бар хатқалталарды қолданбаңыз.
- ❏ Тым жұқа хатқалталарды пайдаланбауға тырысыңыз, себебі олар басып шығару барысында оралуы мүмкін.

#### <span id="page-22-0"></span>**Қатысты ақпарат**

& "Принтердің техникалық [сипаттамалары](#page-97-0)" бетте 98

# **Қол жетімді қағаз және сыйымдылықтар**

Epson жоғары сапалы басып шығарылған материалдарды қамтамасыз ету үшін түпнұсқалық Epson қағазын пайдалануды ұсынады.

#### **Түпнұсқалық Epson қағазы**

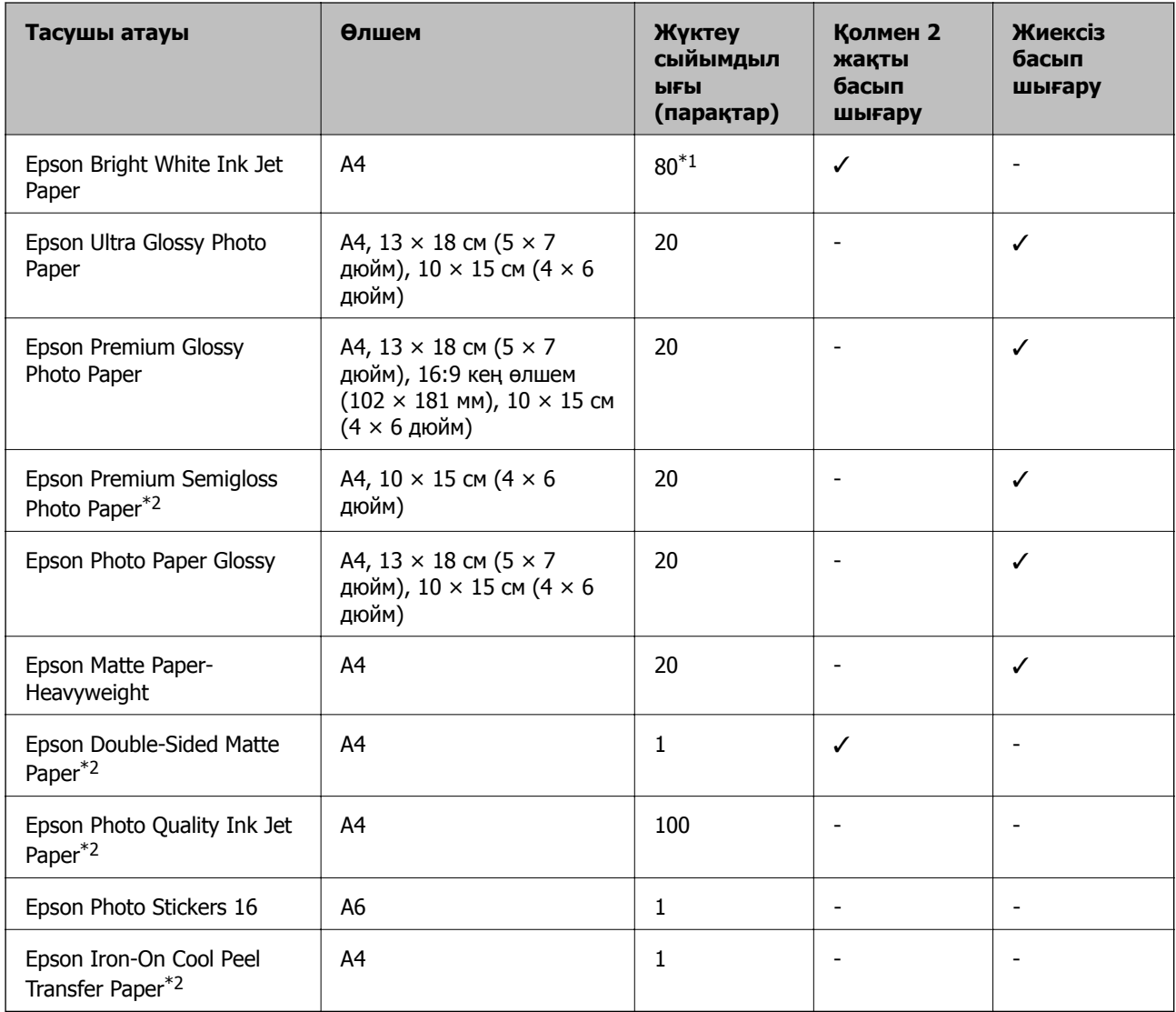

\*1 Қолмен 2 жақты басып шығару үшін бір жағы басылып қойылған қағаз үшін 30 параққа дейін жүктеуге болады.

\*2 Тек компьютерден басып шығару қол жетімді.

#### **Ескертпе:**

Қағаздың қол жетімді болуы орны бойынша өзгеріп отырады. Сіздің аумақта қол жетімді қағаз туралы соңғы ақпарат алу үшін Epson қолдау көрсету қызметіне хабарласыңыз.

#### <span id="page-23-0"></span>**Сатып алуға болатын қағаз**

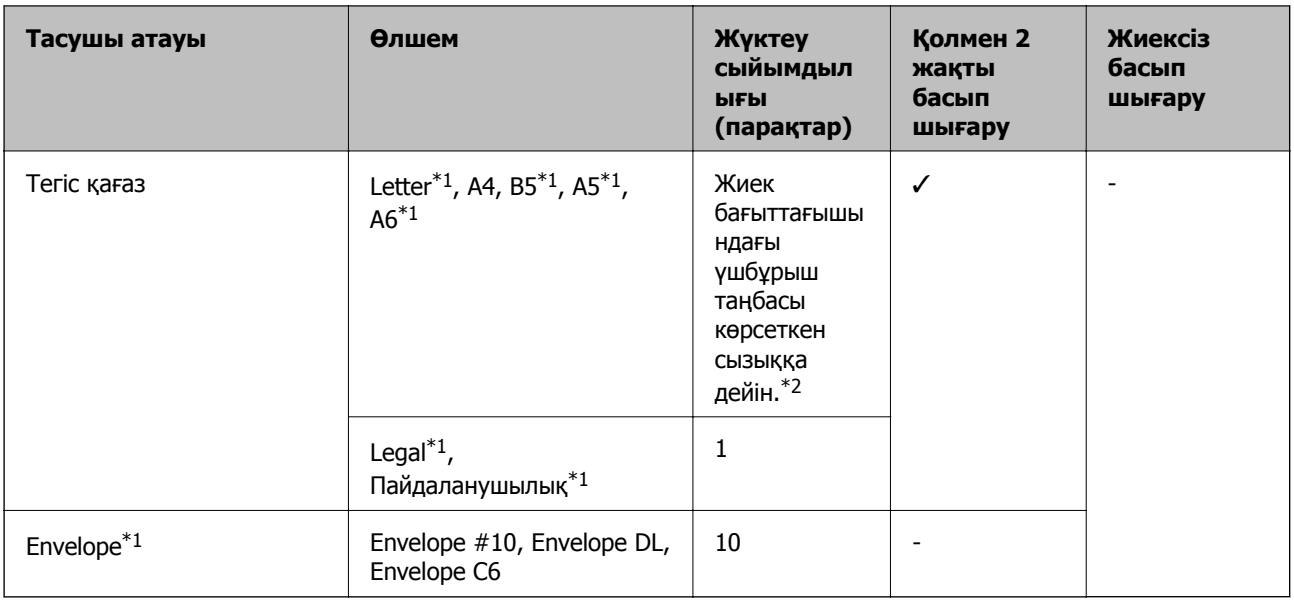

\*1 Тек компьютерден басып шығару қол жетімді.

\*2 Қолмен 2 жақты басып шығару үшін бір жағы басылып қойылған қағаз үшін 30 параққа дейін жүктеуге болады.

#### **Қатысты ақпарат**

& "[Техникалық](#page-106-0) қолдау көрсету веб-торабы" бетте 107

## **Қағаз түрлерінің тізімі**

Оңтайлы басып шығару нәтижесін алу үшін қағазға сәйкес келетін қағаз түрін таңдаңыз.

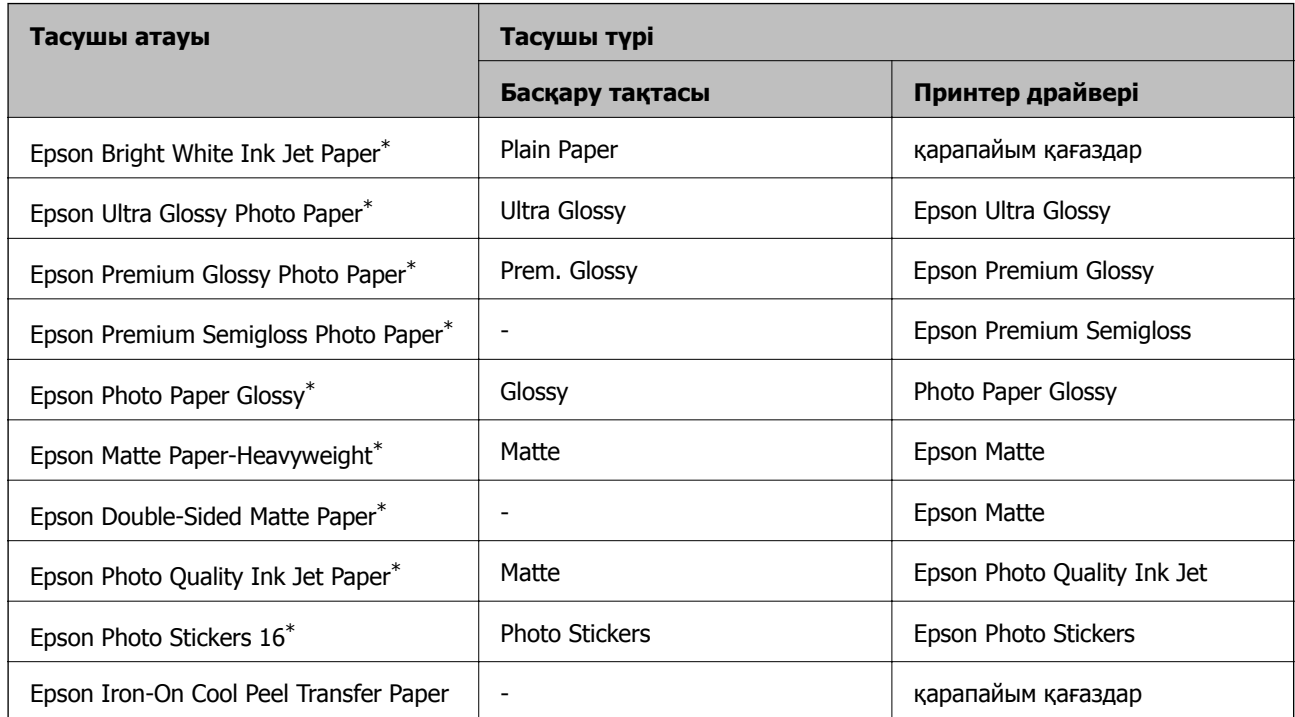

<span id="page-24-0"></span>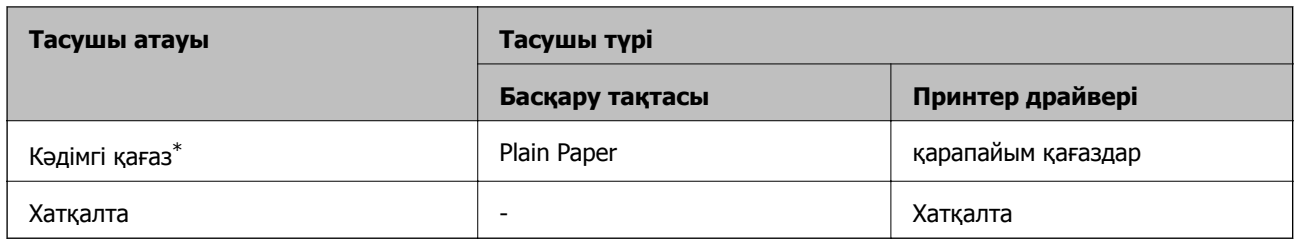

\* Принтер драйвері арқылы басып шығарғанда бұл қағаз түрлері Exif Print және PRINT Image Matching үйлесімді. Қосымша ақпарат алу үшін Exif Print немесе PRINT Image Matching екеуімен сыйысымды сандық фотокамерамен бірге келген құжаттаманы қараңыз.

# **Қағаз жүктеу Артқа қағаз беру**

1. артқы қағаз беру ашыңыз, содан кейін қағаз тірегін шығарыңыз.

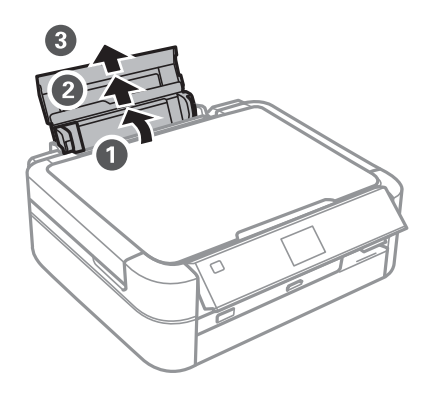

2. Жиектік бағыттағышты солға сырғытыңыз.

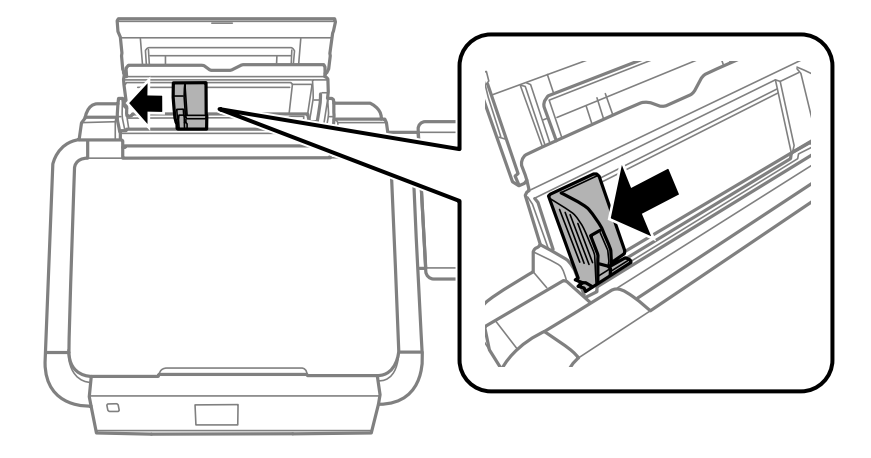

3. Қағазды артқы қағаз беру оң жағының бойымен басылатын бетін жоғары қаратып жүктеңіз.

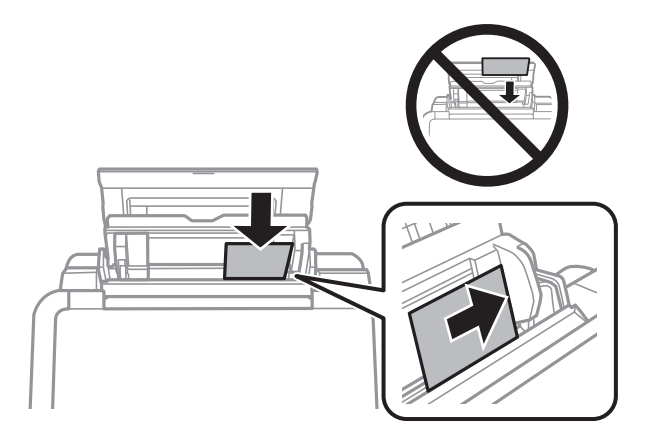

### c **Маңызды:**

- ❏ Қағазды көрсетілген парақтар санынан асыра салуға болады. Кәдімгі қағаз үшін жиек бағыттағышындағы үшбұрыш таңбасы көрсеткен сызықтан асырып жүктемеңіз.
- ❏ Хатқалталарды жүктеенде жапқыш төмен және солға қарап тұрғанда алдымен қысқа жиекті жүктеңіз.

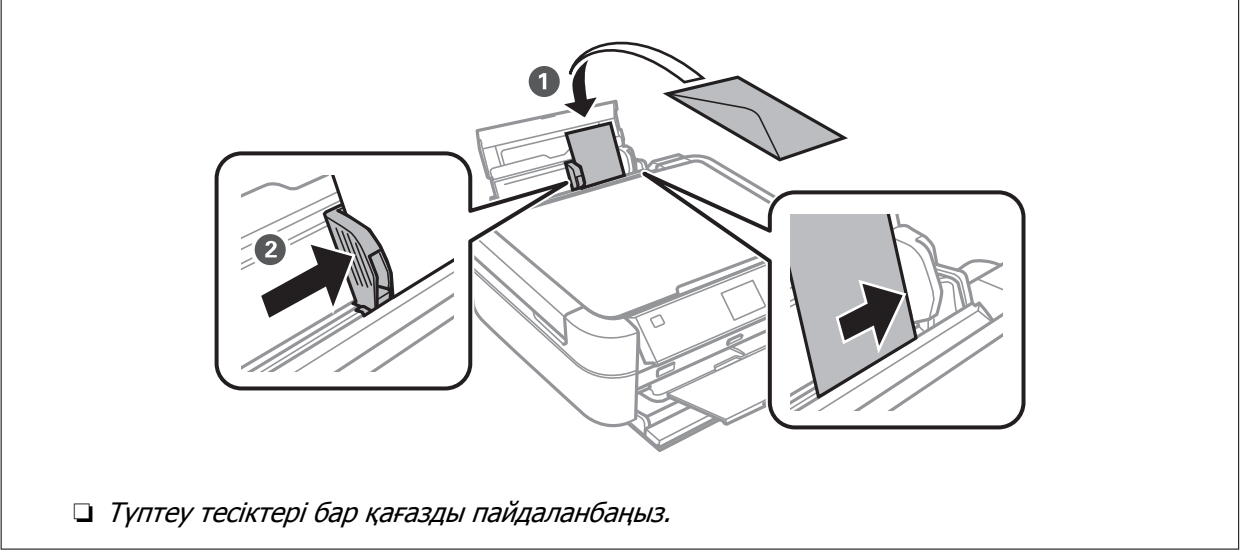

4. Жиектік бағыттағышты қағаздың жиегіне сырғытыңыз.

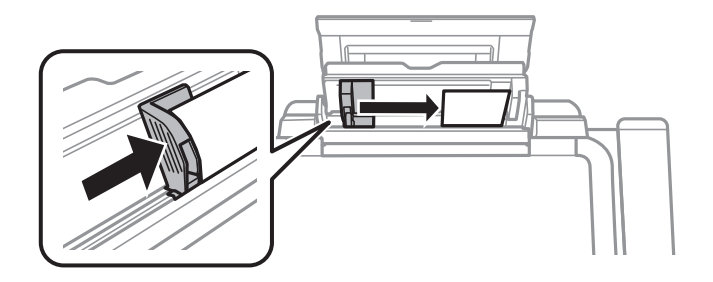

5. Алдыңғы қақпақты ашыңыз, содан кейін шығыс науаны және тоқтатқышты сырғытып шығарыңыз.

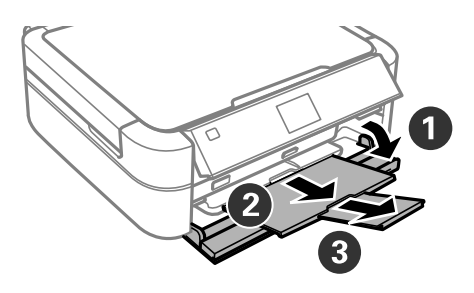

6. Науа тұтқасы жоғары күйде екенін тексеріңіз.

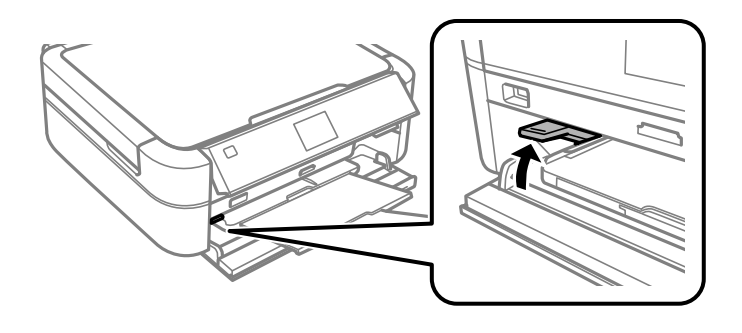

#### c **Маңызды:**

- ❏ Принтер жұмыс істеп жатқанда науа тұтқасын жылжытпаңыз.
- ❏ Науа тұтқасын жылжыту алдында шығыс науада қағаз немесе басқа заттар жоқ екенін және шығыс науа шығарылмағанын тексеріңіз.
- ❏ Науа тұтқасын жылжытқанда шығыс науаға тимеңіз.

#### **Ескертпе:**

Қалған қағазды орамына салыңыз. Принтерде қалдырсаңыз, қағаз оралуы немесе басып шығару сапасы төмендеуі мүмкін.

#### **Қатысты ақпарат**

- & "Қағазды ұстау туралы [сақтандырулар](#page-21-0)" бетте 22
- & "Қол жетімді қағаз және [сыйымдылықтар](#page-22-0)" бетте 23

# <span id="page-27-0"></span>**Жад картасын салу**

# **Қолдау көрсетілетін жад карталары**

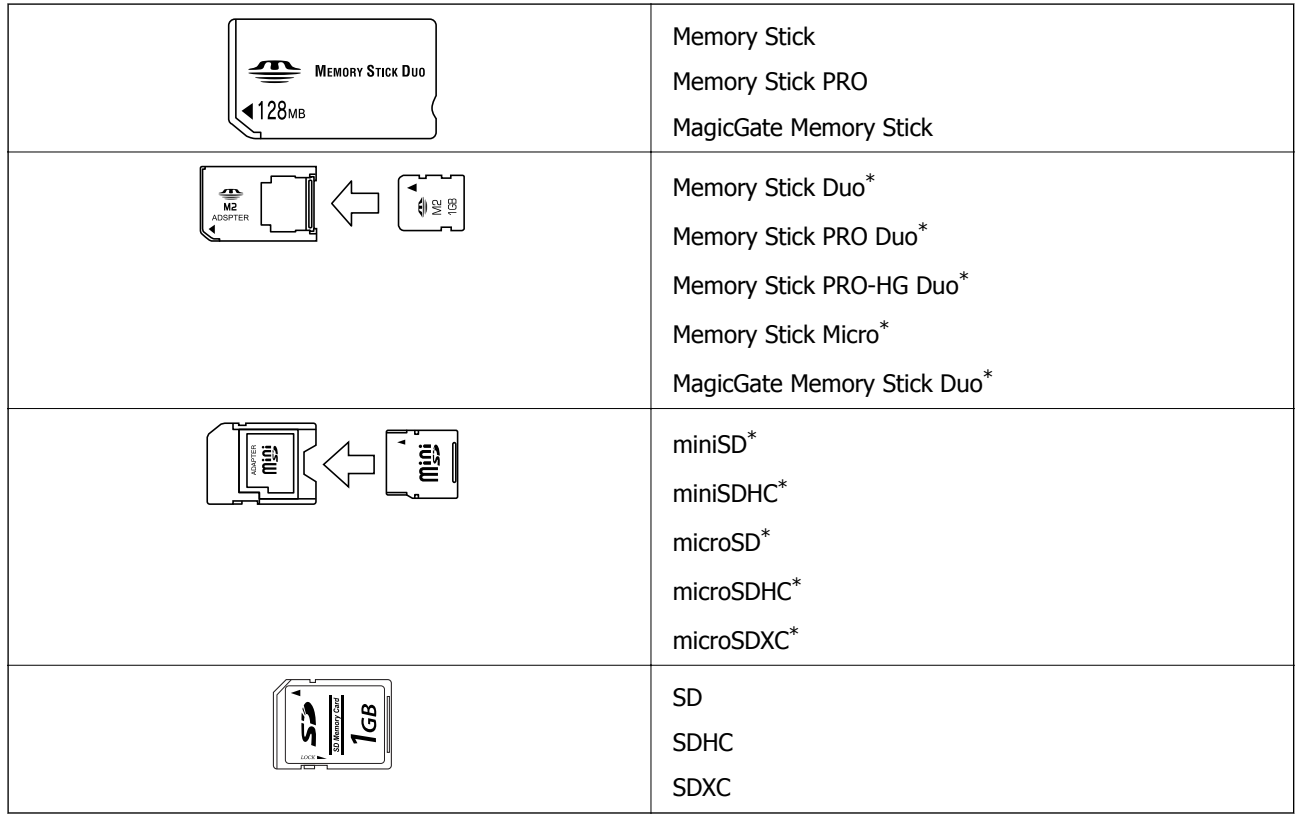

\* Жад картасы ұяшығына сыйдыру үшін адаптерді бекітіңіз. Әйтпесе карта тұрып қалуы мүмкін.

#### **Қатысты ақпарат**

& "Қолдау көрсетілетін жад картасының техникалық [сипаттамалары](#page-98-0)" бетте 99

# **Жад картасын салу және шығару**

1. Жад картасын принтерге салыңыз.

Принтер дерекерді оқуды бастайды және жарық жыпылықтайды. Оқу аяқталған кезде жарық жыпылықтауы тоқптап, қосулы қалады.

#### **Жад картасын салу**

#### c **Маңызды:**

Картаны түгелімен ұяға күштеп салуға әрекет жасамаңыз. Ол толығымен кірмейді.

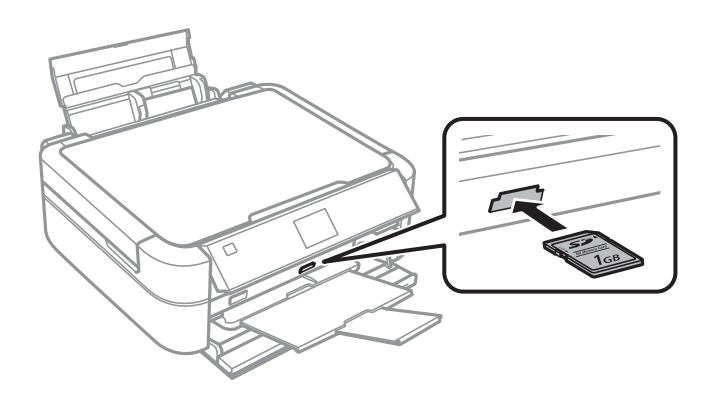

2. Жад картасын пайдалануды аяқтағанда шам жыпылықтап тұрмағанын тексеріңіз, содан кейін картаны шығарыңыз.

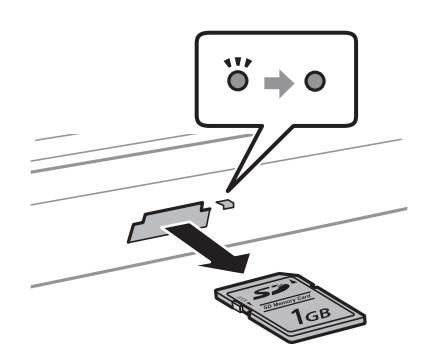

#### c **Маңызды:**

Егер шам жыпылықтап тұрғанда жад картасын алсаңыз, жад картасындағы деректер жоғалуы мүмкін.

#### **Ескертпе:**

Жад картасына компьютерден қатынассаңыз, компьютерді пайдаланып құрылғыны қауіпсіз алу керек.

#### **Қатысты ақпарат**

& "Жад картасына [компьютерден](#page-106-0) қатынасу" бетте 107

# <span id="page-29-0"></span>**Басып шығару үшін CD/DVD жүктеу**

# **Басып шығарылатын CD/DVD**

Басып шығару үшін жарамды, мысалы, «жапсырма бетінде басып шығаруға болады» немесе «ағындық принтерлермен басып шығаруға болады» деп белгіленген дөңгелек 12 см-лік немесе 8 см-лік ықшам дискілерде/DVD дискілерінде басып шығаруға болады.

Сондай-ақ, Blu-ray™ дискілерінде басып шығаруға болады.

# **CD/DVD өңдеу алғышарттары**

- ❏ CD/DVD өңдеу және деректерді жазу бойынша қосымша ақпаратты CD/DVD бірге берілген құжаттамадан қараңыз.
- ❏ Деректерді жазбас бұрын CD/DVD ішіне басып шығармаңыз. Егер солай істесеңіз, саусақ іздері, шаң немесе сынықтар деректерді жазу кезінде қателер тудыруы мүмкін.
- ❏ CD/DVD түріне немесе басып шығару деректеріне байланысты жағынды орын алуы мүмкін. Қосымша CD/DVD ішінде сынақ басып шығарыңыз. Бір толық күнді күткеннен кейін басып шығарылған бетті тексеріңіз.
- ❏ Жалған Epson парағында басып шығарумен салыстырғанда басып шығару тығыздығы CD/DVD жағылуын болдырмау үшін төмендетіледі. Басып шығару тығыздығын қажетінше лайықтаңыз.
- ❏ Тікелей күн сәулесіне қоймай басып шығарылған CD/DVD кемінде 24 сағат кебуіне мүмкіндік беріңіз. CD/DVD дискілерін құрылғыға олар толығымен құрғамайынша салмаңыз.
- ❏ Егер басып шығарылған бет әлі де ылғалды болса, басып шығару тығыздығын азайтыңыз.
- ❏ Бір CD/DVD қайта басып шығару басып шығару сапасын арттыруы мүмкін.
- ❏ Егер CD/DVD науасы немесе ішкі мөлдір бөлім кездейсоқ басып шығарылса, сияны дереу сүртіңіз.
- ❏ Басып шығару аймағының параметріне байланысты CD/DVD немесе CD/DVD науасы ластануы мүмкін. Басып шығарылатын аймақта басып шығару параметрлерін реттеңіз.

#### **Қатысты ақпарат**

- $\rightarrow$  **["Epson Print CD"](#page-80-0) бетте 81**
- & "[Басылатын](#page-97-0) аумақ" бетте 98

# <span id="page-30-0"></span>**CD/DVD жүктеу**

#### **П** Маңызды:

- ❏ CD/DVD басып шығармас бұрын CD/DVD өңдеу алғышарттарын қараңыз.
- ❏ Принтер жұмыс істеп тұрған кезде CD/DVD науасын салмаңыз. Бұл принтерге зақым келтіруі мүмкін.
- ❏ Нұсқау берілмейінше CD/DVD науасын салмаңыз.
- ❏ Ықшам диск/DVD науасын қуат қосулы кезде салыңыз. Әйтпесе, ықшам диск/DVD науасын салғаннан кейін басып шығару күйін автоматты түрде реттеу орындалмауы мүмкін.
- ❏ Принтерде ықшам диск/DVD науасы салынған күйде принтерді қоспаңыз немесе өшірмеңіз. Бұл принтерге зақым келтіруі мүмкін.
- 1. Басып шығару деректерін компьютерден таңдаңыз немесе басқару тақтасында ықшам дискіде/DVD дискінде басып шығару үшін пайдаланғыңыз келетін мәзірді таңдаңыз.
- 2. Хабар ықшам дискіні/DVD дискін жүктеуді ұсынғанда ықшам дискіні/DVD дискіні жүктеу үшін төмендегі нұсқауларды орындаңыз.
- 3. Алдыңғы қақпақты ашыңыз, содан кейін науа тұтқасын төмен жылжытыңыз.

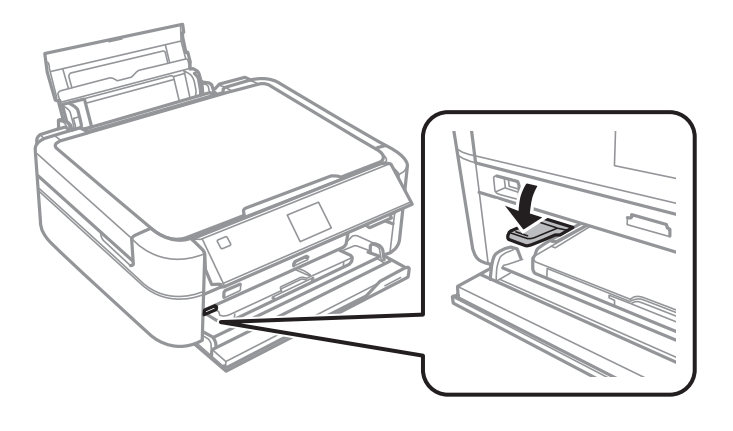

#### c **Маңызды:**

- ❏ Принтер жұмыс істеп жатқанда науа тұтқасын жылжытпаңыз.
- ❏ Науа тұтқасын жылжыту алдында шығыс науада қағаз немесе басқа заттар жоқ екенін және шығыс науа шығарылмағанын тексеріңіз.
- ❏ Науа тұтқасын жылжытқанда шығыс науаға тимеңіз.
- 4. Ықшам дискіні/DVD дискін ықшам диск/DVD науасына басылатын бетін жоғары қаратып салыңыз.
	- ❏ 12 см-лік ықшам дискіде/DVD дискінде басып шығарғанда оны адаптерсіз тікелей ықшам диск/DVD науасына орнатыңыз.

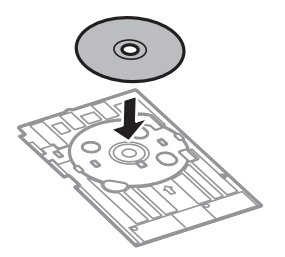

❏ 8 см-лік ықшам дискіде/DVD дискінде басып шығарғанда ықшам диск/DVD науасына адаптер орнатыңыз, содан кейін адаптер ішінде 8 см-лік ықшам дискіні/DVD дискін орнатыңыз.

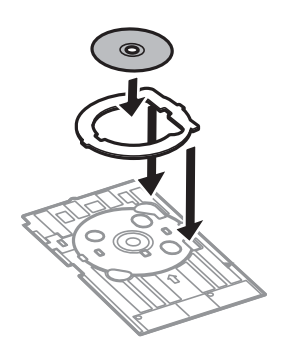

5. Ықшам диск/DVD науасын принтерге салыңыз. Оның оң және сол жақ бағыттағыштар астында өтуін қадағалаңыз. Принтер мен науадағы туралау белгілерін көтеріңіз.

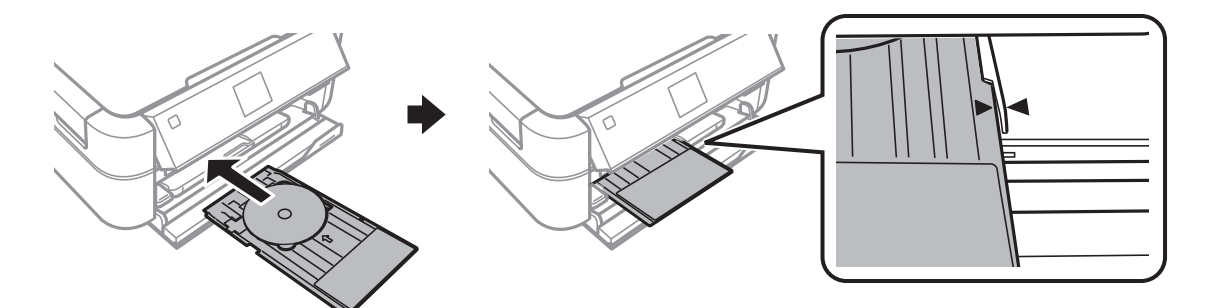

#### **Қатысты ақпарат**

- & "Басып [шығарылатын](#page-29-0) CD/DVD" бетте 30
- & "CD/DVD өңдеу [алғышарттары](#page-29-0)" бетте 30

# <span id="page-32-0"></span>**CD/DVD алып тастау**

#### c **Маңызды:**

Принтерде ықшам диск/DVD науасы салынған күйде принтерді қоспаңыз немесе өшірмеңіз. Бұл принтерге зақым келтіруі мүмкін.

1. Ықшам диск/DVD науасын алыңыз, содан кейін науадан ықшам дискіні/DVD дискін алыңыз.

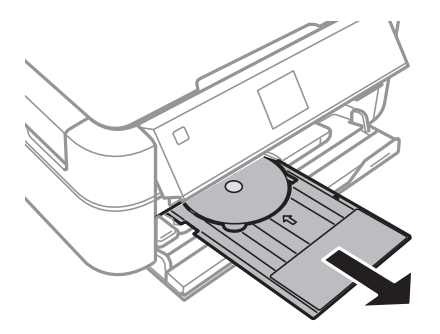

#### c **Маңызды:**

Ықшам диск/DVD науасын тегіс орында сақтаңыз. Пішіні өзгерген немесе зақымдалған ықшам диск/DVD науасы ақаулықтар тудыруы мүмкін.

2. Науа тұтқасын жоғары жылжытыңыз.

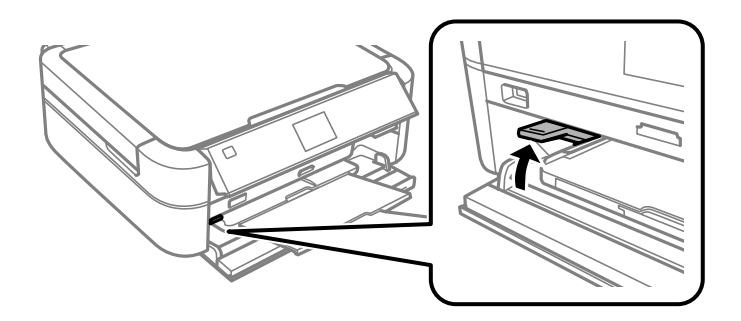

#### c **Маңызды:**

- ❏ Принтер жұмыс істеп жатқанда науа тұтқасын жылжытпаңыз.
- ❏ Науа тұтқасын жылжыту алдында шығыс науада қағаз немесе басқа заттар жоқ екенін және шығыс науа шығарылмағанын тексеріңіз.
- ❏ Науа тұтқасын жылжытқанда шығыс науаға тимеңіз.

#### **Қатысты ақпарат**

& "CD/DVD өңдеу [алғышарттары](#page-29-0)" бетте 30

# <span id="page-33-0"></span>**Басып шығару**

# **Басқару тақтасынан басып шығару**

### **Жад картасынан таңдау арқылы фотосуреттерді басып шығару**

- 1. Қағазды принтерге салыңыз.
- 2. Жад картасын принтерге салыңыз.

#### c **Маңызды:**

Басып шығаруды аяқтағанша жад картасын шығармаңыз.

#### **Ескертпе:**

- ❏ Қатты диск немесе USB флеш жады сияқты сыртқы сақтау құрылғысынан басып шығару кезінде жад картасын алып тастаңыз.
- ❏ Жад картасында 1 000 не одан көп фотосурет болса, фотосуреттер ең көбісі 999 фотосуретті қамтитын топтарға автоматты түрде бөлінеді. Басып шығарғыңыз келген фотосуреттен тұратын топты таңдаңыз.
- 3. Бастапқы экраннан **Print Photos** тармағына < немесе > түймесін пайдаланып кіріңіз, содан кейін OK түймесін басыңыз.
- 4. **View and Print Photos** тармағын **A** немесе  $\nabla$  түймесін пайдаланып таңдаңыз, содан кейін OK түймесін басыңыз.
- 5. Фотосуретті  $\blacktriangle$  немесе  $\blacktriangleright$  түймесін пайдаланып таңдаңыз, содан кейін көшірмелер санын  $\blacktriangle$ немесе  $\nabla$  түймесін пайдаланып орнатыңыз. Бірнеше фотосуретті басып шығарғанда осы процедураны қайталаңыз.

#### **Ескертпе:**

- $□$  Фотосуреттің бір бөлігін кесу үшін $E/\oplus$ түймесін басыңыз. ▲, ▼, ◀ немесе ▶ түймесін пайдаланып жақтауды кесу керек аумаққа жылжытыңыз, содан кейін – немесе <sup>+</sup>түймесін басып жақтау өлшемін өзгертіңіз. Жақтауды бұру үшін  $\equiv$ түймесін басыңыз.
- $\Box$  Экранда бір фотосурет көрсетілгенде көрсеткіштерсіз фотосуретті көрсету керек болса, ${}^{\text{eq}}\text{/}\text{\textsc{}}\text{\textsc{}}$ түймесін екі рет басыңыз. Көрсеткіштерді көрсету үшін осы түймені қайтадан екі рет басыңыз.
- 6.  $\leq$  түймесін басып мәзірді көрсетіңіз, **Print Settings** тармағын ▲ немесе ▼ түймесін пайдаланып таңдаңыз, содан кейін OK түймесін басыңыз.
- 7. Қағаз өлшемі сияқты параметр элементтерін  $\triangle$  немесе  $\nabla$  түймесін пайдаланып таңдаңыз, содан кейін OK түймесін басыңыз.
- 8. Параметрлерді $\blacktriangle$  немесе  $\nabla$  түймесін пайдаланып өзгертіңіз. Параметрлерді растау үшін ОК түймесін басыңыз. Аяқтағанда « түймесін басыңыз.
- <span id="page-34-0"></span>9. Басып шығару параметрлерін растау экранын көрсету үшін OK түймесін басыңыз.
- 10.  $\Diamond$  түймесін басыңыз.

#### **Қатысты ақпарат**

- & "Қағаз [жүктеу](#page-24-0) Артқа қағаз беру" бетте 25
- & "Қағаз [түрлерінің](#page-23-0) тізімі" бетте 24
- & "Жад [картасын](#page-27-0) салу" бетте 28
- & ["Print Photos](#page-15-0) режимі" бетте 16

## **Жад картасынан CD/DVD белгісіне фотосуреттерді басып шығару**

CD/DVD белгісінде басып шығару үшін жал картасына сақталған фотосуреттерді таңдауға болады.

1. Жад картасын принтерге салыңыз.

#### c **Маңызды:**

Басып шығаруды аяқтағанша жад картасын шығармаңыз.

- 2. Бастапқы экраннан **Print Photos** тармағына < немесе > түймесін пайдаланып кіріңіз, содан кейін OK түймесін басыңыз.
- 3. **Print on CD/DVD** тармағын ▲ немесе ▼ түймесін пайдаланып таңдаңыз, содан кейін ОК түймесін басыңыз.
- 4. Форматты  $\blacktriangleleft$  немесе  $\blacktriangleright$  түймесін пайдаланып таңдаңыз, содан кейін ОК түймесін басыңыз.
- 5. Экранды тексеріп, содан кейін ОК түймесін басыңыз. **CD/DVD 4-up** үшін фотосуреттерді ▲ немесе  $\blacktriangledown$  түймесі арқылы автоматты түрде немесе қолмен орналастыру керектігін таңдап, ОК түймесін басыңыз.
- 6.  $\blacktriangleleft$  немесе  $\blacktriangleright$  түймесі арқылы басып шығару қажет фотосуреттерді таңдап, және + түймелері арқылы көшірмелер санын орнатып, OK түймесін басыңыз. **CD/DVD 4-up** үшін  $\phi$ фотосуреттерді қолмен орналастыру кезінде  $\blacktriangleleft$  немесе  $\blacktriangleright$  түймелері арқылы басып шығару қажет фотосуретті көрсеткеннен кейін **Place this photo** опциясын ▲ немесе ▼ түймесі арқылы таңдап, OK түймесін басыңыз. Егер бос орын қалдыру керек болса, **Leave blank** опциясын  $\blacktriangle$  немесе  $\nabla$  түймесі арқылы таңдап, ОК түймесін басыңыз.

#### **Ескертпе:**

- ❏ Қолжетімді көшірмелер саны басып шығару қажет фотосуреттер мен көшірмелер саны таңдалған экранның үстінде көрсетіледі. 0 анықталғанша фотосуреттер таңдауға болады.
- $□$  Фотосуреттің бір бөлігін кесу үшін  $\mathbb{F}_{\mathbb{Q}}$  түймесін басыңыз. ▲, ▼, ◀ немесе ▶ түймесін пайдаланып жақтауды кесу керек аумаққа жылжытыңыз, содан кейін – немесе <sup>+</sup>түймесін басып жақтау өлшемін өзгертіңіз.
- 7. Экранды тексеріп, содан кейін OK түймесін басыңыз.

<span id="page-35-0"></span>8. Сыртқы диаметрді  $\blacktriangleleft$  немесе  $\blacktriangleright$  түймесін пайдаланып орнатыңыз, ішкі диаметрді  $\blacktriangleleft$  немесе  $\blacktriangleright$ түймесін пайдаланып орнатыңыз, содан кейін OK түймесін басыңыз.

#### **Ескертпе:**

Сыртқы диаметр ретінде 114–120 мм және ішкі диаметр ретінде 18–46 мм 1 мм қадаммен орнатуға болады.

9. **Print on a CD/DVD** тармағын ▲ немесе ▼ түймесін пайдаланып таңдаңыз, содан кейін ОК түймесін басыңыз.

#### **Ескертпе:**

Сынақ басып шығару үшін **Test print on A4 paper** параметрін таңдаңыз да, принтерге A4 кәдімгі қағазын жүктеңіз. CD/DVD белгісінде басып шығармас бұрын баспа кескінін тексеруге болады.

- 10. OK түймесін басып нұсқауларды қараңыз, ықшам дискіні/DVD дискін жүктеңіз, содан кейін OK түймесін басыңыз.
- 11. Қажет болса, тығыздық параметрлерін <≡ түймесін басу, содан кейін **Print Settings > CD Density** тармағын таңдау арқылы өзгертіңіз.
- 12.  $\lozenge$  түймесін басыңыз.
- 13. Басып шығару аяқталғанда ықшам диск/DVD науасын принтерден алыңыз.

#### **Қатысты ақпарат**

- & "Жад [картасын](#page-27-0) салу" бетте 28
- & ["Print Photos](#page-15-0) режимі" бетте 16
- $\rightarrow$  **["CD/DVD](#page-30-0) жүктеу" бетте 31**
- & ["CD/DVD](#page-32-0) алып тастау" бетте 33

## **Басқа мүмкіндіктерді пайдаланып фотосуреттерді басып шығару**

Бұл бөлімде басқару тақтасын пайдаланғанда қол жетімді басқа басып шығару мүмкіндіктеріне кіріспе берілген.

### **Әр түрлі орналасуларда басып шығару**

Жад картасындағы фотосуреттерді 2-up, 4-up және жоғарғы жарты сияқты әр түрлі орналасуларда басып шығаруға болады.

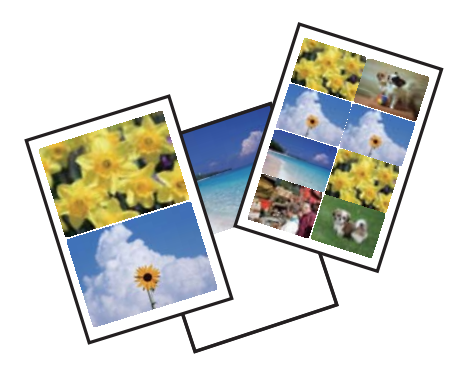
Бастапқы экраннан **Print Photos** тармағына < немесе > түймесін пайдаланып кіріңіз, содан кейін ОК түймесін басыңыз. **Photo Layout Sheet** тармағын ▲ немесе ▼ түймесін пайдаланып таңдаңыз, содан кейін OK түймесін басыңыз. Басып шығару үшін экрандағы нұсқауларды орындаңыз.

#### **Қатысты ақпарат**

& ["Print Photos](#page-15-0) режимі" бетте 16

### **Барлық фотосуреттердің тексеру парақтарын басып шығару**

Жад картасындағы барлық фотосуреттерді нобайлар ретінде басып шығаруға болады.

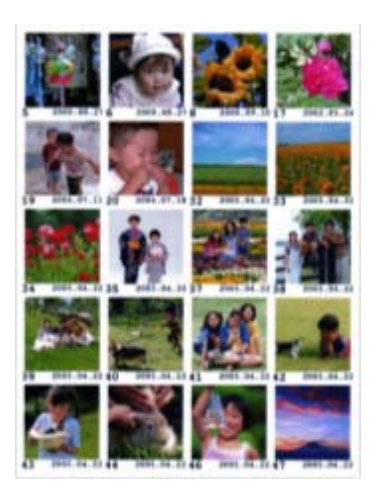

Бастапқы экраннан **Print Photos** тармағына < немесе > түймесін пайдаланып кіріңіз, содан кейін ОК түймесін басыңыз. **Print Proof Sheet** тармағын ▲ немесе ▼ түймесін пайдаланып таңдаңыз, содан кейін OK түймесін басыңыз. Басып шығару үшін экрандағы нұсқауларды орындаңыз.

#### **Қатысты ақпарат**

& ["Print Photos](#page-15-0) режимі" бетте 16

### **Слайдшоудан басып шығару**

Слайдшоудан жад картасындағы фотосуреттерді таңдауға және басып шығаруға болады.

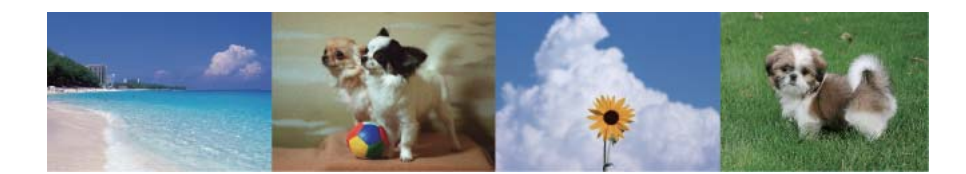

Бастапқы экраннан **Print Photos** тармағына < немесе > түймесін пайдаланып кіріңіз, содан кейін ОК түймесін басыңыз. Слайдшоуды бастау үшін **Slide Show** пәрменін ▲ немесе ▼ түймесін пайдаланып таңдап, ОК түймесін басыңыз. Слайдшоуды кідірту үшін  $\nabla$  түймесін басыңыз,

<span id="page-37-0"></span>слайдшоуды қайта бастау үшін  $\nabla$  түймесін қайтадан басыңыз. Басып шығару үшін ОК түймесін басыңыз. Элементтерді орнату **Print Photos** режиміндегімен бірдей.

#### **Қатысты ақпарат**

 $\rightarrow$  ["Print Photos](#page-15-0) режимі" бетте 16

### **DPOF басып шығару**

Бұл принтер DPOF (Digital Print Order Format) 1.10 нұсқасымен үйлесімді. DPOF — күн, уақыт, пайдаланушы аты және басып шығару туралы ақпарат сияқты фотосуреттер туралы қосымша ақпаратты сақтайтын пішім. DPOF үйлесімді камералар жад картасындағы қай кескінді басып шығару керек екенін және көшірмелер санын орнатуға мүмкіндік береді. Принтерге жад картасы салынғанда, камера арқылы таңдалған фотосуреттер басып шығарылады.

#### **Ескертпе:**

Камерада басып шығару параметрлерін орнату туралы ақпарат алу үшін камерамен бірге берілген құжаттаманы қараңыз.

Принтерге жад картасын салғанда растау экраны көрсетіледі. ▲ немесе Yes түймесін пайдаланып d жауабын таңдаңыз, содан кейін басып шығаруды бастау экранын көрсету үшін OK түймесін басыңыз. Басып шығаруды бастау үшін  $\Diamond$  түймесін басыңыз. Басып шығару параметрлерін өзгерту үшін x ≡түймесін басыңыз. Элементтерді орнату **Print Photos** режиміндегімен бірдей.

#### **Қатысты ақпарат**

& ["Print Photos](#page-15-0) режимі" бетте 16

# **Компьютерден басып шығару**

# **Басып шығару негіздері — Windows**

#### **Ескертпе:**

- ❏ Орнату элементтерінің түсіндірмелері үшін желілік анықтаманы қараңыз. Элементті тінтуірдің оң жақ түймесімен басып, **Анықтама** түймесін басыңыз.
- ❏ Әрекеттер қолданбаға байланысты өзгеріп отырады. Мәліметтер алу үшін қолданбаның анықтамасын қараңыз.
- 1. Қағазды принтерге салыңыз.
- 2. Басып шығарғыңыз келген файлды ашыңыз.
- 3. **Файл** мәзірінен **Басып шығару** немесе **Басып шығаруды реттеу** пәрменін таңдаңыз.
- 4. Принтеріңізді таңдаңыз.

5. Принтердің драйвер терезесіне кіру үшін **Теңшелімдер** немесе **Сипаттар** опциясын таңдаңыз.

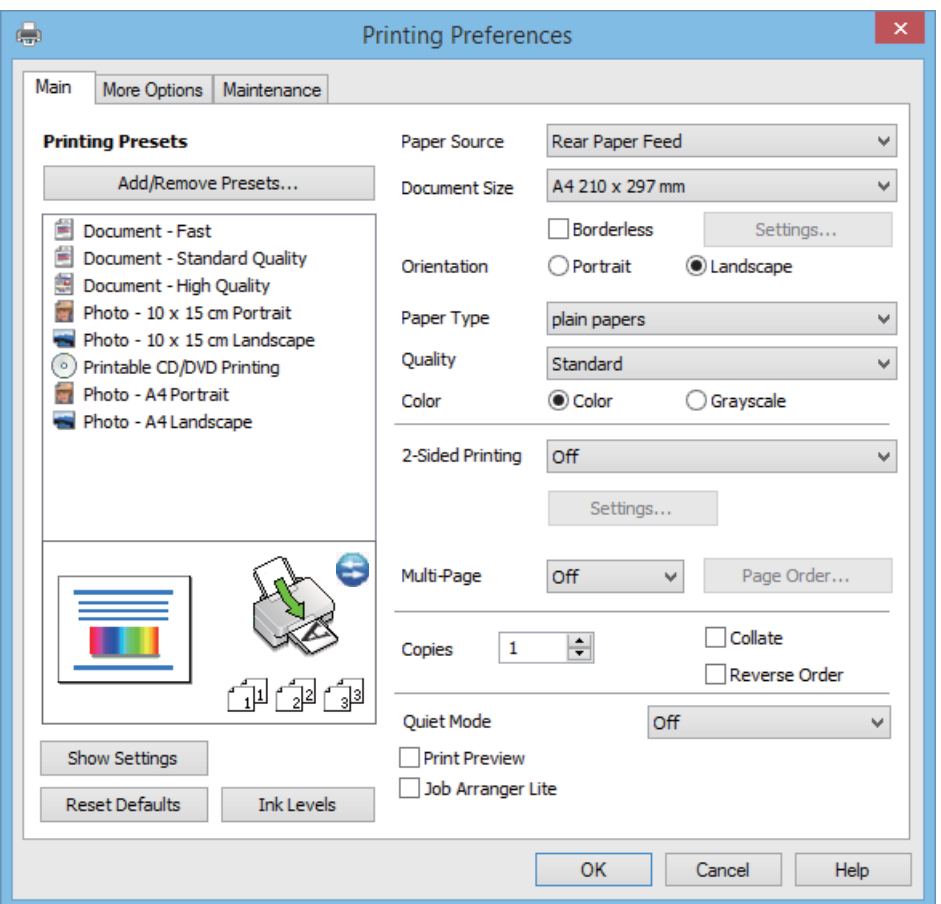

- 6. Келесі параметрлерді орнатыңыз.
	- ❏ Қағ. бастап. көзі: Қағазды салған қағаз көзін таңдаңыз.

Егер принтерде тек бір қағаз көзі болса, бұл элемент көрсетілмейді.

- ❏ Құжат өлшемі: Принтерге салған қағаз өлшемін таңдаңыз.
- ❏ Жиексіз: Кескін айналасында шеттерсіз басып шығару үшін таңдаңыз.

Жиексіз басып шығаруда басып шығару деректері қағаз өлшемінен аздап көбірек үлкейтіледі, сондықтан қағаз жиектерінің айналасында шеттер басып шығарылмайды. Ұлғайту мөлшерін таңдау үшін **Параметрлер** тармағын басыңыз.

- ❏ Бағдар: Қолданбада орнатқан бағытты таңдаңыз.
- ❏ Қағаз түрі: Салынған қағаз түрін таңдаңыз.
- ❏ Түс: Қара және сұр түс реңктерімен басып шығару қажет болса, **Сұр реңк** параметрін таңдаңыз.

#### **Ескертпе:**

Хатқалталарда басып шығарғанда **Альбомдық Бағдар** параметрі ретінде таңдаңыз.

- 7. Принтер драйверінің терезесін жабу үшін **OK** түймесін басыңыз.
- 8. **Басып шығару** түймесін басыңыз.

#### <span id="page-39-0"></span>**Қатысты ақпарат**

- & "Қол жетімді қағаз және [сыйымдылықтар](#page-22-0)" бетте 23
- & "Қағаз [жүктеу](#page-24-0) Артқа қағаз беру" бетте 25
- & "Windows принтер драйверінің [нұсқаулығы](#page-74-0)" бетте 75
- & "Қағаз [түрлерінің](#page-23-0) тізімі" бетте 24

# **Басып шығару негіздері — Mac OS X**

#### **Ескертпе:**

Әрекеттер қолданбаға байланысты өзгеріп отырады. Мәліметтер алу үшін қолданбаның анықтамасын қараңыз.

- 1. Қағазды принтерге салыңыз.
- 2. Басып шығарғыңыз келген файлды ашыңыз.
- 3. **Басып шығару** мәзірін **Файл** мәзірінде немесе басып шығару диалогтық терезесіне қатынасуға арналған басқа пәрменді таңдаңыз.

Егер қажет болса, басып шығару терезесін кеңейту үшін Мәліметтерді көрсету немесе ▼ түймесін басыңыз.

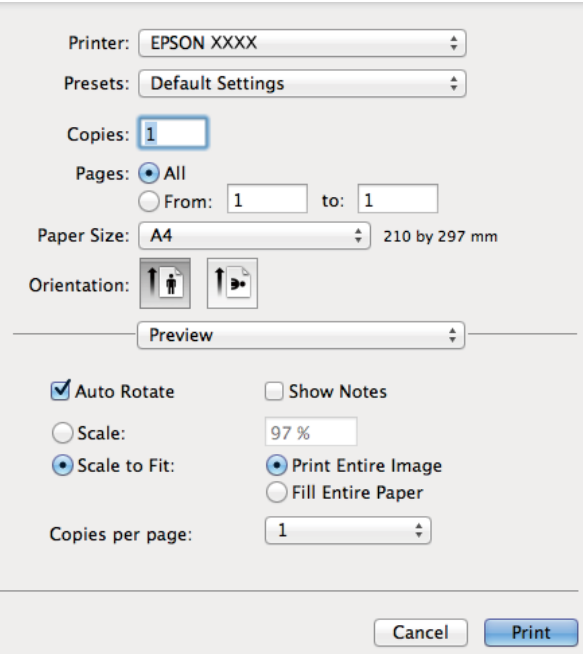

- 4. Келесі параметрлерді орнатыңыз.
	- ❏ Принтер: Принтеріңізді таңдаңыз.
	- ❏ Алдын ала орнату: Тіркелген параметрлерді орнатқыңыз келгенде таңдаңыз.
	- ❏ Қағаз өлшемі: Принтерге салған қағаз өлшемін таңдаңыз.

Шеттерсіз басып шығарғанда «жиексіз» қағаз өлшемін таңдаңыз.

❏ Бағыт: Қолданбада орнатқан бағытты таңдаңыз.

#### **Ескертпе:**

Хатқалталарда басып шығарғанда альбомдық бағдарды таңдаңыз.

5. Қалқымалы мәзірден **Принтер параметрлері** опциясын таңдаңыз.

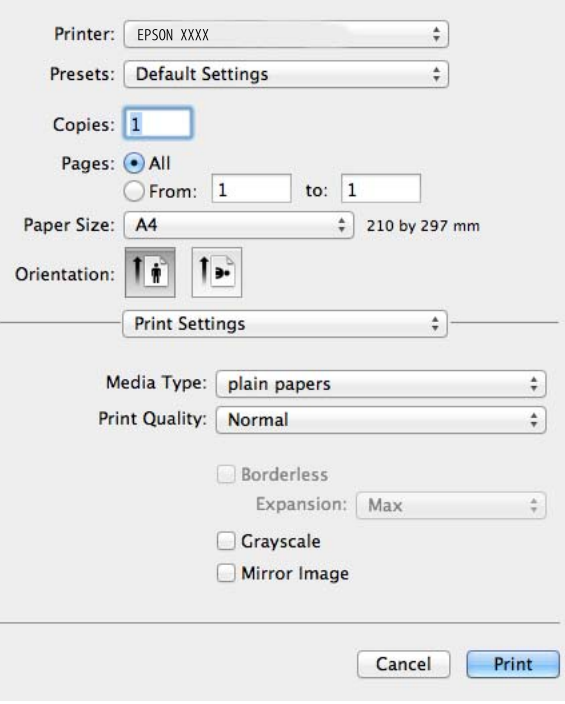

#### **Ескертпе:**

Mac OS X v10.8.x немесе одан кейінгі нұсқада, **Принтер параметрлері** мәзірі көрсетілмесе, Epson принтер драйвері дұрыс орнатылмаған.

**Жүйе параметрлері** тармағын мәзірі <sup>&</sup>gt;**Принтерлер және сканерлер** (немесе **Басып шығару және сканерлеу**, **Басып шығару және факс**) тармағынан таңдаңыз, содан кейін принтерді таңдаңыз. Принтерді қосу үшін төмендегіні қараңыз.

[http://epson.sn](http://epson.sn/?q=2)

- 6. Келесі параметрлерді орнатыңыз.
	- ❏ Тасушы түрі: Салынған қағаз түрін таңдаңыз.
	- ❏ Кеңейту: Жиексіз қағаз өлшемін таңдағанда қол жетімді.

Жиексіз басып шығаруда басып шығару деректері қағаз өлшемінен аздап көбірек үлкейтіледі, сондықтан қағаз жиектерінің айналасында шеттер басып шығарылмайды. Үлкейту мөлшерін таңдаңыз.

- ❏ Сұр реңк: Қара және сұр түс реңктерімен басып шығару үшін таңдаңыз.
- 7. **Басып шығару** түймесін басыңыз.

#### **Қатысты ақпарат**

- & "Қол жетімді қағаз және [сыйымдылықтар](#page-22-0)" бетте 23
- & "Қағаз [жүктеу](#page-24-0) Артқа қағаз беру" бетте 25
- & "Mac OS X принтер драйверінің [нұсқаулығы](#page-77-0)" бетте 78
- & "Қағаз [түрлерінің](#page-23-0) тізімі" бетте 24

# **2 жақта басып шығару (тек Windows үшін)**

Принтер драйвері жұп беттерді және тақ беттерді бөліп, автоматты түрде басып шығарады. Принтер тақ беттерді басып шығаруды аяқтағанда жұп беттерді басып шығару нұсқауларын орындап, қағазды аударыңыз. Оған қоса, баспаны бүктеу арқылы жасалатын кітапша басып шығаруға болады.

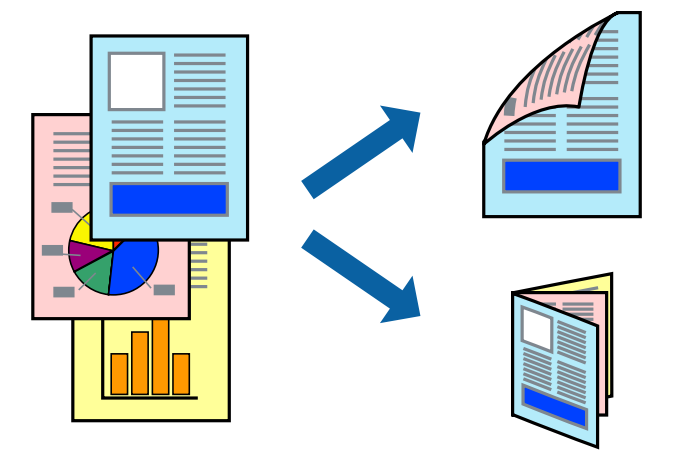

#### **Ескертпе:**

- ❏ Бұл мүмкіндік жиексіз басып шығару үшін қол жеткізгісіз.
- ❏ 2 жақты басып шығару үшін жарамды қағазды пайдаланбасаңыз, басып шығару сапасы төмендеуі және қағаз кептелістері орын алуы мүмкін.
- ❏ Қағазға және деректерге байланысты қағаздың екінші жағынан сия ағуы мүмкін.
- ❏ Егер **EPSON Status Monitor 3** өшірілген босла, принтер драйверіне қатынасыңыз, **Кеңейтілген параметрлер** қойындысында **Қызмет көрсету** түймесін басыңыз, содан кейін **EPSON Status Monitor 3 қосу** қызметтік бағдарламасын таңдаңыз.
- ❏ 2 жақты басып шығару принтерге желі арқылы қатынасқанда немесе ортақ принтер ретінде пайдаланған кезде қол жетімді болмауы мүмкін.
- 1. Қағазды принтерге салыңыз.
- 2. Басып шығарғыңыз келген файлды ашыңыз.
- 3. Принтер драйверінің терезесіне өтіңіз.
- 4. **Басты** қойындысындағы **Екі жақты басып шығару** тармағынан түптеу әдісін таңдаңыз.
- 5. **Параметрлер** түймесін басыңыз, тиісті параметрлерді орнатыңыз да, **OK** түймесін басып терезені жабыңыз.

#### **Ескертпе:**

Кітапшаны басып шығару үшін **Кітапша** параметрін таңдаңыз.

- 6. **Басты** және **Қосымша опциялар** қойындыларындағы басқа элементтерді орнатыңыз да, **OK** түймесін басыңыз.
- 7. **Басып шығару** түймесін басыңыз.

Бірінші жақ басып шығарылғанда компьютерде қалқымалы терезе көрсетіледі. Экрандағы нұсқауларды орындаңыз.

#### **Қатысты ақпарат**

- & "Қол жетімді қағаз және [сыйымдылықтар](#page-22-0)" бетте 23
- & "Қағаз [жүктеу](#page-24-0) Артқа қағаз беру" бетте 25
- & "Басып шығару негіздері [Windows"](#page-37-0) бетте 38

# **Бір парақта бірнеше бетті басып шығару**

Деректердің екі немесе төрт бетін бір парақ қағазда басып шығаруға болады.

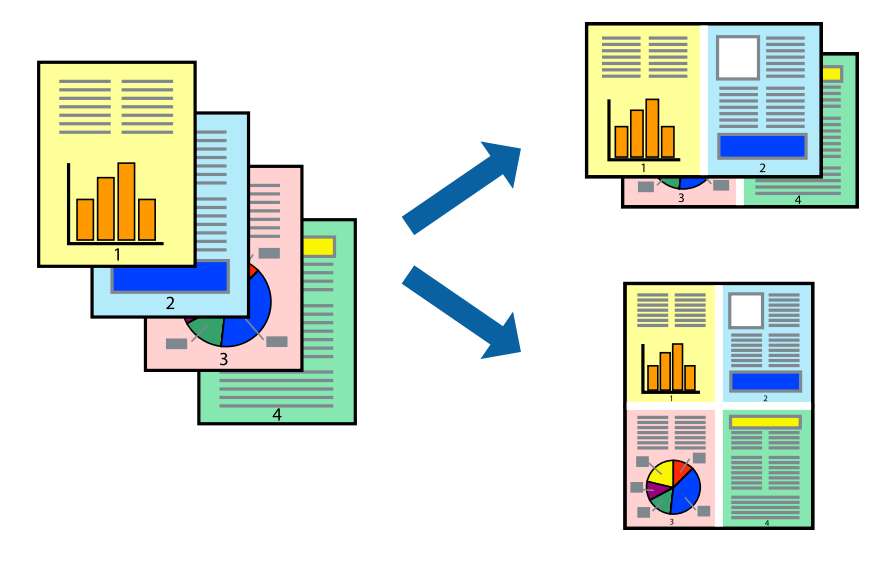

## **Бір парақта бірнеше бетті басып шығару — Windows**

#### **Ескертпе:**

Бұл мүмкіндік жиексіз басып шығару үшін қол жеткізгісіз.

- 1. Қағазды принтерге салыңыз.
- 2. Басып шығарғыңыз келген файлды ашыңыз.
- 3. Принтер драйверінің терезесіне өтіңіз.
- 4. **Басты** қойындысында **Бұрылыс** немесе **1-ге 4 Көп бетті** параметрі ретінде таңдаңыз.
- 5. **Басып шығару реті** түймесін басыңыз, тиісті параметрлерді орнатыңыз да, **OK** түймесін басып терезені жабыңыз.
- 6. **Басты** және **Қосымша опциялар** қойындыларындағы басқа элементтерді орнатыңыз да, **OK** түймесін басыңыз.
- 7. **Басып шығару** түймесін басыңыз.

#### **Қатысты ақпарат**

- & "Қағаз [жүктеу](#page-24-0) Артқа қағаз беру" бетте 25
- & "Басып шығару негіздері [Windows"](#page-37-0) бетте 38

### **Бір парақта бірнеше бетті басып шығару - Mac OS X**

- 1. Қағазды принтерге салыңыз.
- 2. Басып шығарғыңыз келген файлды ашыңыз.
- 3. Басып шығару диалогтық терезесін ашыңыз.
- 4. Қалқымалы мәзірден **Орналасу** параметрін таңдаңыз.
- 5. **Параққа беттер** арқылы беттер санын, **Орналасу бағыты** (бет реті) және **Жиектер** орнатыңыз.
- 6. Басқа элементтерді қажетінше орнатыңыз.
- 7. **Басып шығару** түймесін басыңыз.

#### **Қатысты ақпарат**

- & "Қағаз [жүктеу](#page-24-0) Артқа қағаз беру" бетте 25
- $\rightarrow$  "Басып шығару негіздері [Mac OS X"](#page-39-0) бетте 40

# **Қағаз өлшеміне қиыстыру үшін басып шығару**

Принтерге салған қағаз өлшеміне қиыстыру үшін басып шығаруға болады.

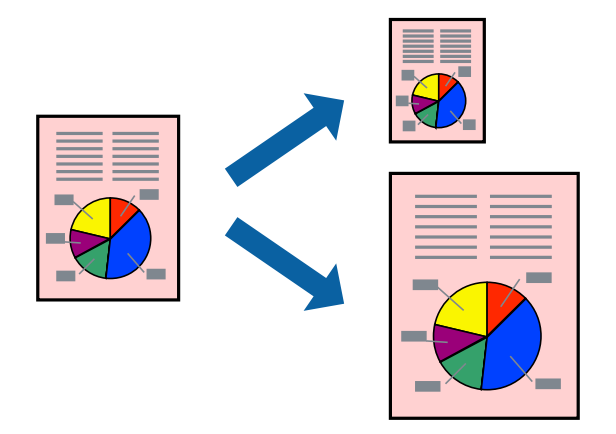

### **Қағаз өлшеміне қиыстырып басып шығару — Windows**

#### **Ескертпе:**

Бұл мүмкіндік жиексіз басып шығару үшін қол жеткізгісіз.

- 1. Қағазды принтерге салыңыз.
- 2. Басып шығарғыңыз келген файлды ашыңыз.
- 3. Принтер драйверінің терезесіне өтіңіз.
- 4. **Қосымша опциялар** қойындысындағы келесі параметрлерді орнатыңыз.
	- ❏ Құжат өлшемі: Қолданбада орнатқан қағаз өлшемін таңдаңыз.

❏ Шығыс қағазы: Принтерге салған қағаз өлшемін таңдаңыз.

**Бетке қиыстыру** автоматты түрде таңдалады.

#### **Ескертпе:**

Егер беттің ортасына кішірейтілген сурет басып шығарғыңыз келсе, **Ортада** параметрін таңдаңыз.

- 5. **Басты** және **Қосымша опциялар** қойындыларындағы басқа элементтерді орнатыңыз да, **OK** түймесін басыңыз.
- 6. **Басып шығару** түймесін басыңыз.

#### **Қатысты ақпарат**

- & "Қағаз [жүктеу](#page-24-0) Артқа қағаз беру" бетте 25
- & "Басып шығару негіздері [Windows"](#page-37-0) бетте 38

### **Қағаз өлшеміне қиыстыру үшін басып шығару - Mac OS X**

- 1. Қағазды принтерге салыңыз.
- 2. Басып шығарғыңыз келген файлды ашыңыз.
- 3. Басып шығару диалогтық терезесін ашыңыз.
- 4. Қолданбада **Қағаз өлшемі** параметрі ретінде орнатқан қағаз өлшемін таңдаңыз.
- 5. Қалқымалы мәзірден **Қағазбен жұмыс істеу** параметрін таңдаңыз.
- 6. **Қағаз өлшеміне қиыстыру үшін масштабтау** параметрін таңдаңыз.
- 7. **Мақсатты қағаз өлшемі** параметрі ретінде принтерге салынған қағаз өлшемін таңдаңыз.
- 8. Басқа элементтерді қажетінше орнатыңыз.
- 9. **Басып шығару** түймесін басыңыз.

#### **Қатысты ақпарат**

- & "Қағаз [жүктеу](#page-24-0) Артқа қағаз беру" бетте 25
- $\rightarrow$  "Басып шығару негіздері [Mac OS X"](#page-39-0) бетте 40

# **Бірнеше файлды бірге басып шығару (тек Windows үшін)**

**Тапсырмаларды оңай реттеуіші** сізге әртүрлі қолданбалар арқылы жасалған бірнеше файлды біріктіруге және оларды жалғыз баспа тапсырмасы ретінде басып шығаруға мүмкіндік береді.

Біріктірілген файлдар үшін орналасу, басып шығару реті және бағыты сияқты басып шығару параметрлерін орнатуға болады.

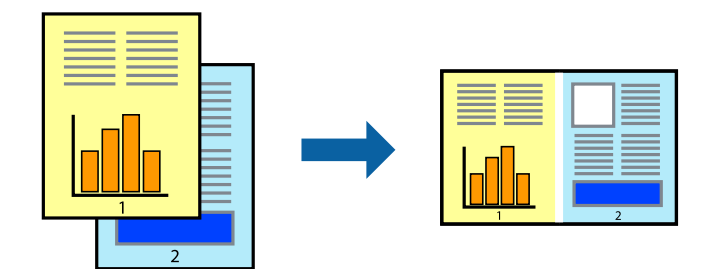

#### **Ескертпе:**

**Жобаны басып шығару** ішінде сақталған **Тапсырмаларды оңай реттеуіші** ашу үшін принтер драйверінің **Тапсырмаларды оңай реттеуіші** қойындысындағы **Қызмет көрсету** түймесін басыңыз. Келесі, файлды таңдау үшін **Ашу** мәзірінен **Файл** параметрін таңдаңыз. Сақталған файлдардың кеңейтімі — "ecl".

- 1. Қағазды принтерге салыңыз.
- 2. Басып шығарғыңыз келген файлды ашыңыз.
- 3. Принтер драйверінің терезесіне өтіңіз.
- 4. **Тапсырмаларды оңай реттеуіші** қойындысындағы **Басты** параметрін таңдаңыз.
- 5. Принтер драйверінің терезесін жабу үшін **OK** түймесін басыңыз.
- 6. **Басып шығару** түймесін басыңыз.

**Тапсырмаларды оңай реттеуіші** терезесі бейнеленеді және баспа тапсырмасы **Жобаны басып шығару** ішіне қосылады.

7. **Тапсырмаларды оңай реттеуіші** терезесі ашылған кезде, ағымдағы файлмен біріктіргіңіз келген файлды ашыңыз да, 3–6 қадамдарын қайталаңыз.

#### **Ескертпе:**

Егер **Тапсырмаларды оңай реттеуіші** терезесін жапсаңыз, сақталмаған **Жобаны басып шығару** жойылады. Кейінірек басып шығару үшін **Сақтау** параметрін **Файл** мәзірінен таңдаңыз.

- 8. **Жобаны басып шығару** қажетінше өңдеу үшін **Үлгі** және **Өңдеу** мәзірлерін **Тапсырмаларды оңай реттеуіші** ішінде таңдаңыз.
- 9. **Басып шығару** мәзірінен **Файл** таңдаңыз.

#### **Қатысты ақпарат**

- & "Қағаз [жүктеу](#page-24-0) Артқа қағаз беру" бетте 25
- & "Басып шығару негіздері [Windows"](#page-37-0) бетте 38

# **Үлкейтілген басып шығару және постерлер жасау (тек Windows үшін)**

Үлкенірек плакат жасау үшін бірнеше қағаз парақтарына бір суретті басып шығаруға болады. Парақтарды бірге жабыстыруға көмектесетін түзету белгілерін басып шығаруға болады.

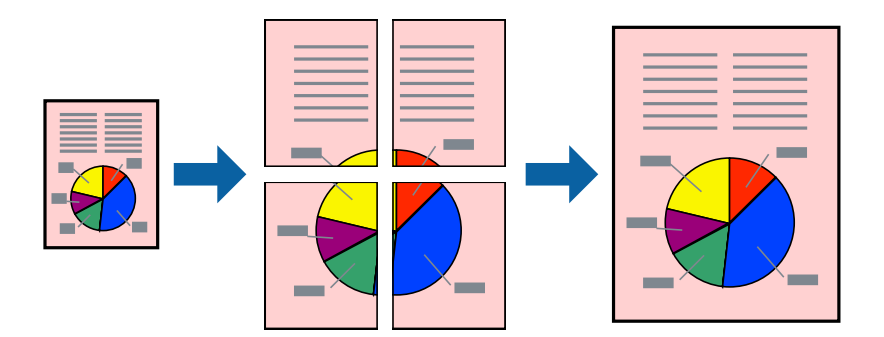

#### **Ескертпе:**

Бұл мүмкіндік жиексіз басып шығару үшін қол жеткізгісіз.

- 1. Қағазды принтерге салыңыз.
- 2. Басып шығарғыңыз келген файлды ашыңыз.
- 3. Принтер драйверінің терезесіне өтіңіз.
- 4. **Постер 2x1**, **Постер 2x2**, **Постер 3x3** немесе **Постер 4x4** параметрін **Көп бетті** қойындысындағы **Басты** мәзірінен таңдаңыз.
- 5. **Параметрлер** түймесін басыңыз, тиісті параметрлерді орнатыңыз да, **OK** түймесін басыңыз.
- 6. **Басты** және **Қосымша опциялар** қойындыларындағы басқа элементтерді орнатыңыз да, **OK** түймесін басыңыз.
- 7. **Басып шығару** түймесін басыңыз.

#### **Қатысты ақпарат**

- & "Қағаз [жүктеу](#page-24-0) Артқа қағаз беру" бетте 25
- & "Басып шығару негіздері [Windows"](#page-37-0) бетте 38

### **Қабаттастыру және туралау белгілері көмегімен плакаттар жасау**

Мына жерде **Постер 2x2** таңдалғанда, and **Қабаттастыру және туралау белгілері** опциясын **Бағыттауыштарды басып шығару** ішінен таңдалған кезде плакат жасау әдісінің мысалы берілген.

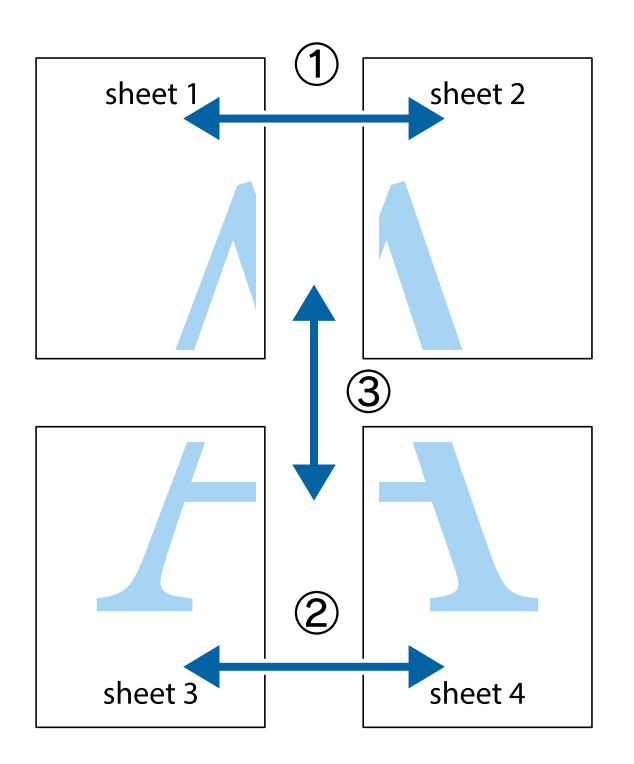

1. Sheet 1 және Sheet 2 дайындаңыз. Sheet 1 шеттерін тік көк сызықпен жоғарғы және төменгі айқас белгілердің ортасының бойымен кесіңіз.

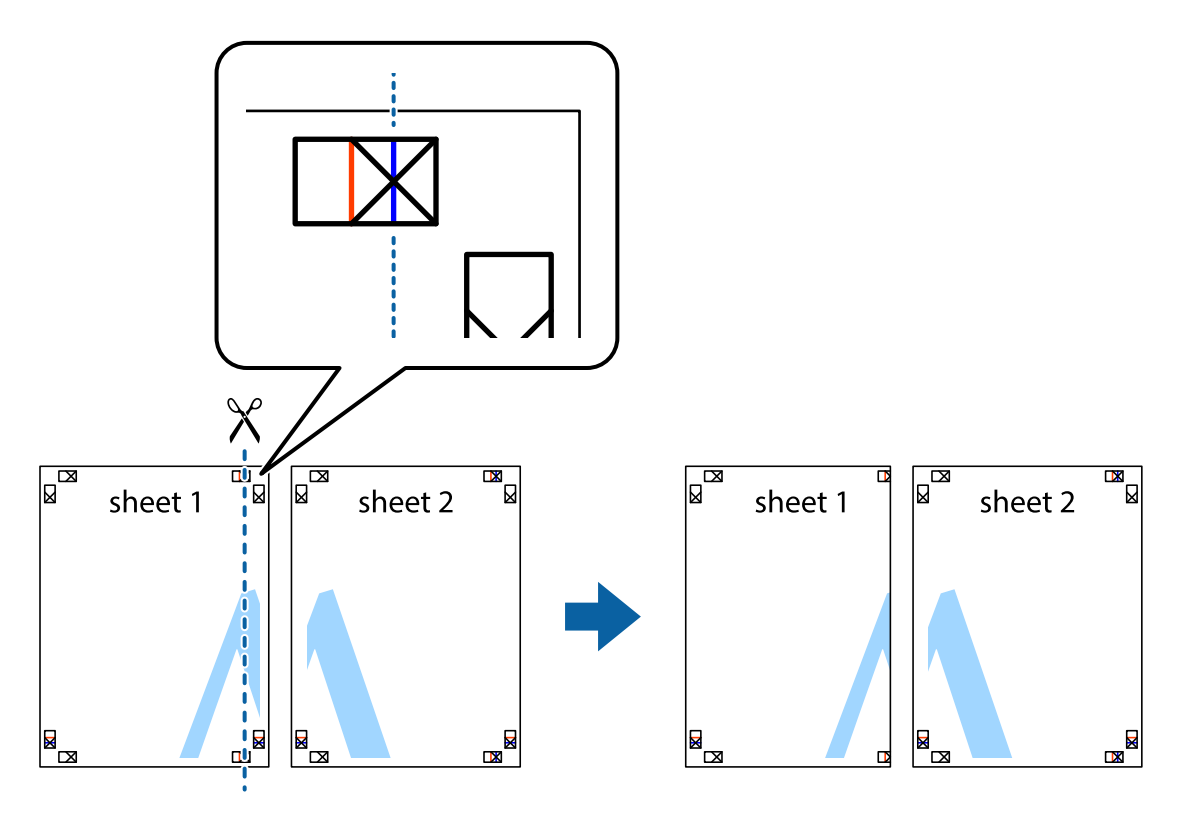

2. Sheet 1 жиегін Sheet 2 үстіне қойыңыз және айқас белгілерді туралаңыз, одан кейін екі парақты бірге артқы жағынан таспамен уақытша бекітіңіз.

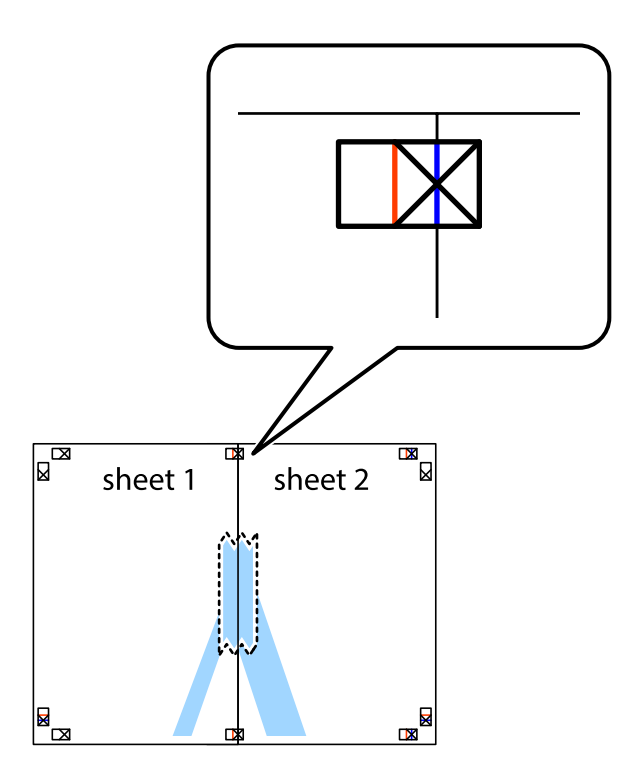

3. Таспамен бекітілген парақтарды екі тік қызыл сызықты бойлай туралау көрсеткіштері бойынша кесіңіз (бұл жолы айқас белгілердің сол жағындағы сызық).

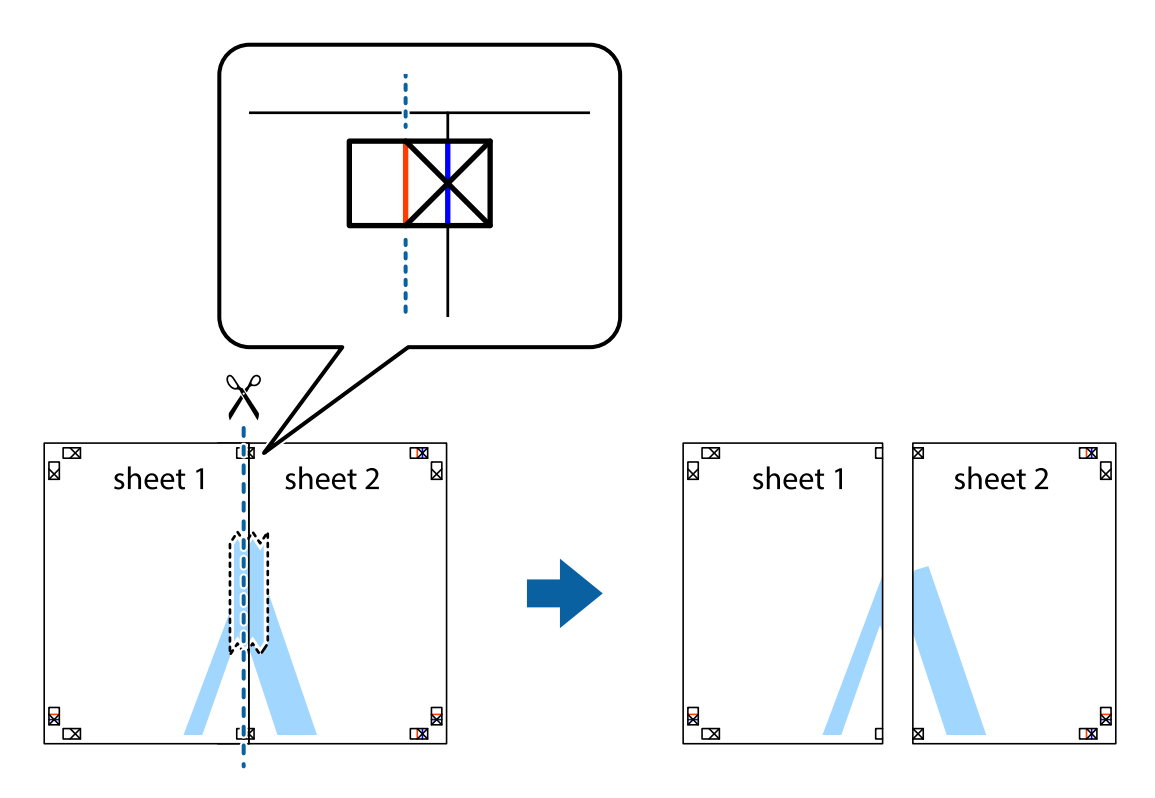

4. Парақтарды артқы жағынан жабыстырыңыз.

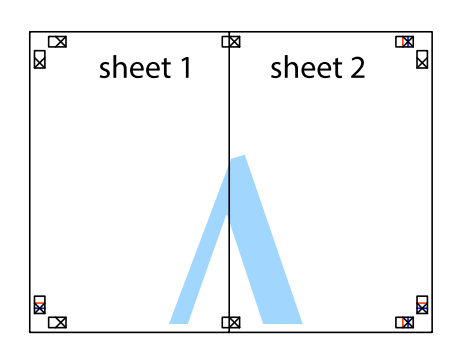

- 5. Sheet 3 және Sheet 4 бірге таспамен бекіту үшін 1-4 қадамдарды қайталаңыз.
- 6. Sheet 1 және Sheet 2 шеттерін көлденең көк сызықпен сол жақтағы және оң жақтағы айқас белгілердің ортасының бойымен кесіңіз.

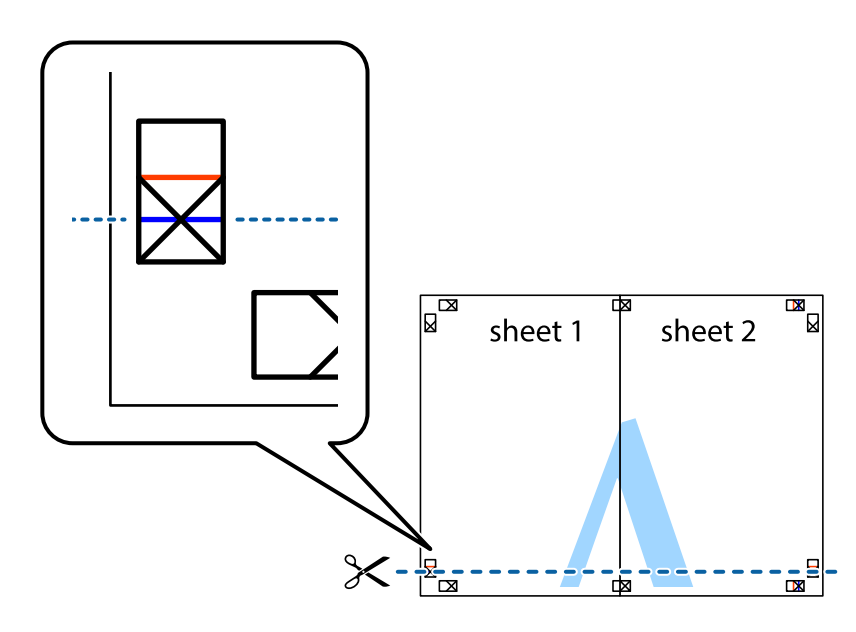

7. Sheet 1 және Sheet 2 жиектерін Sheet 3 пен Sheet 4 үстіне қойып, айқас белгілерді туралаңыз да, оларды бірге артқы жағынан таспамен уақытша бекітіңіз.

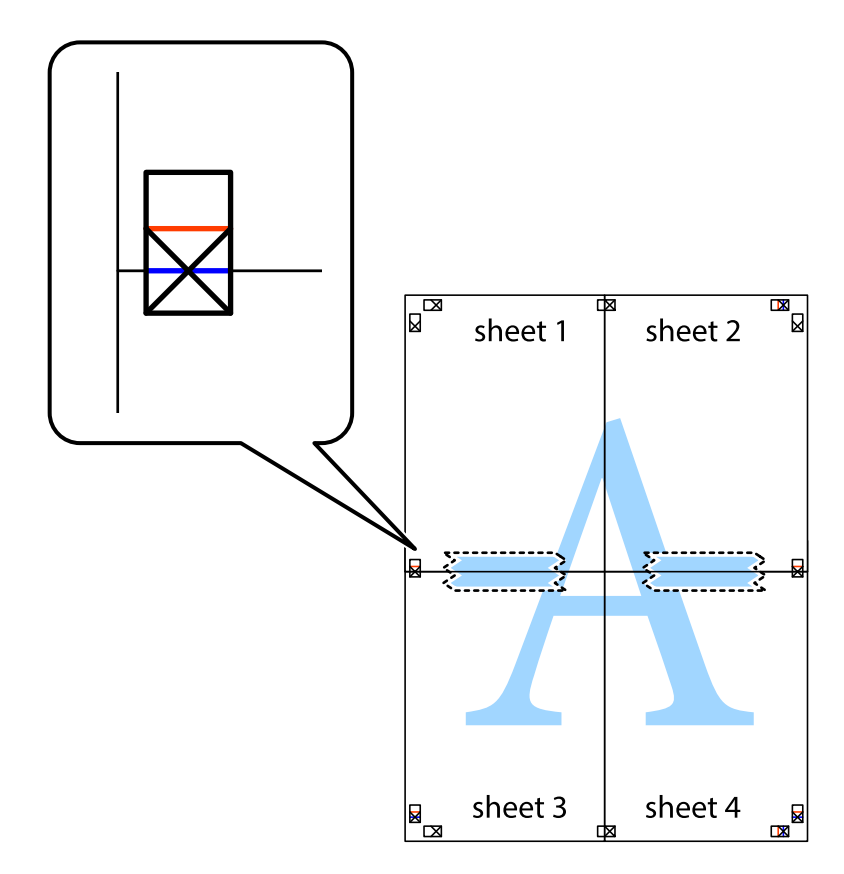

8. Таспамен бекітілген парақтарды екі тік қызыл сызықты бойлай туралау көрсеткіштері бойынша кесіңіз (бұл жолы айқас белгілердің үстіндегі сызық).

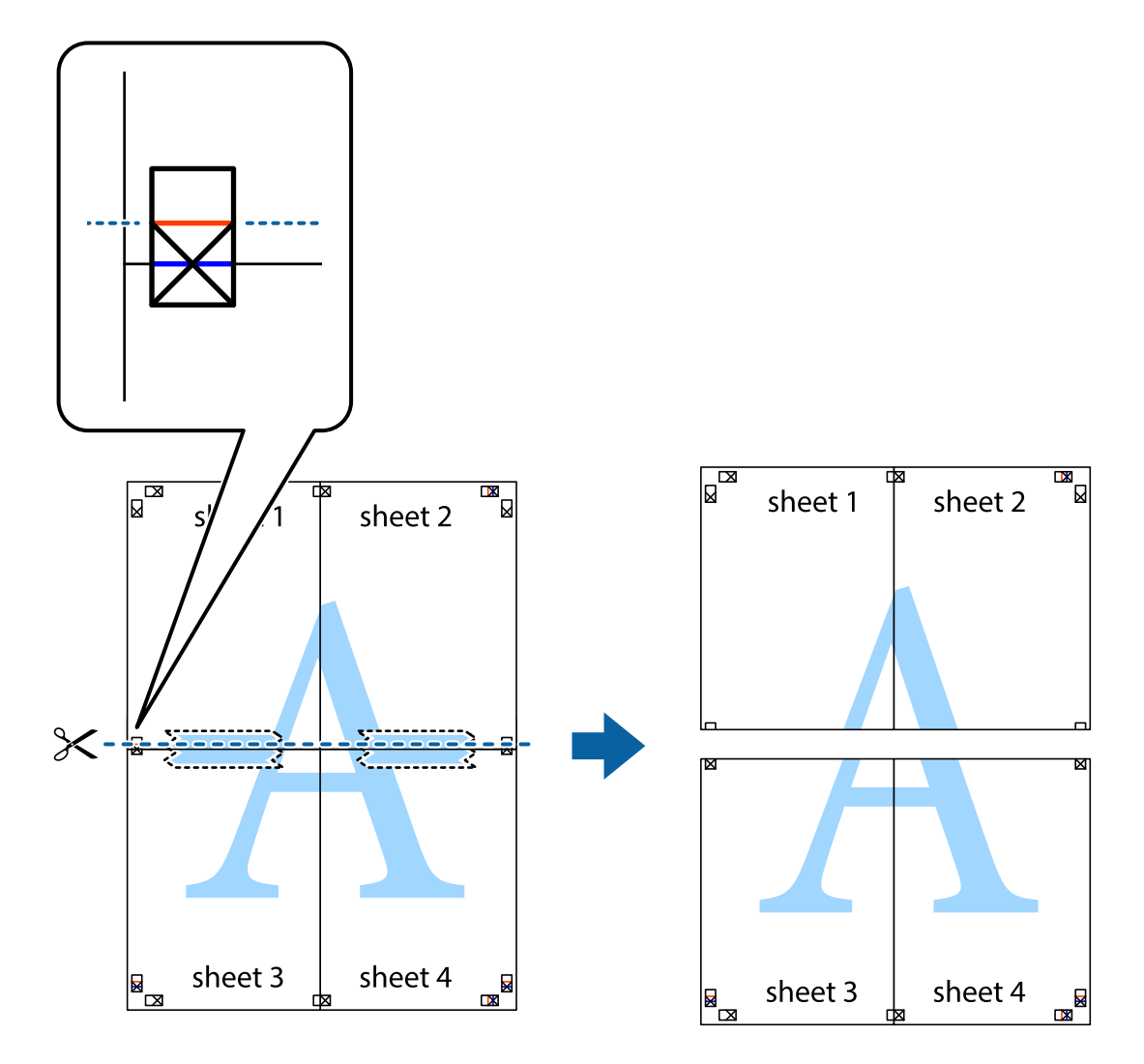

9. Парақтарды артқы жағынан жабыстырыңыз.

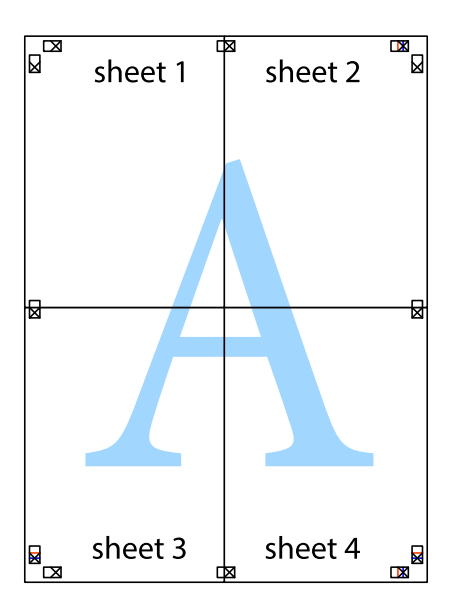

10. Қалған шеттерін сыртқы бағыттауышты бойлай кесіңіз.

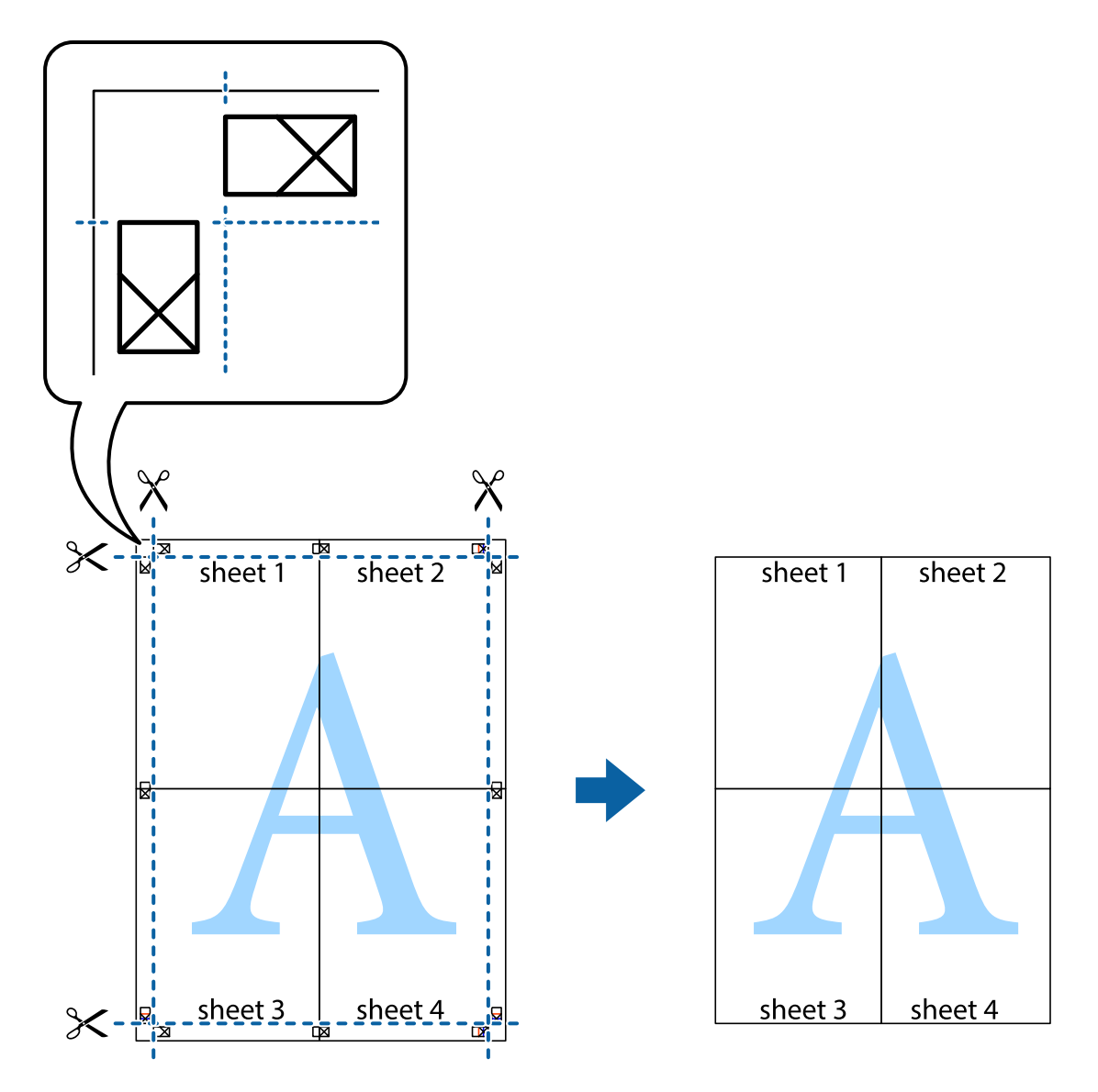

## **Қосымша функциялардың көмегімен басып шығару**

Бұл бөлім принтер драйверіндегі қол жетімді әртүрлі қосымша құрылымды және басып шығару функцияларын ұсынады.

#### **Қатысты ақпарат**

- & ["Windows](#page-73-0) Принтер драйвері" бетте 74
- & ["Mac OS X](#page-76-0) Принтер драйвері" бетте 77

### **Оңай басып шығару үшін басып шығару алдын ала орнатымын қосу**

Егер принтер драйверінде өзіңіздің алдын ала орнатылған жиі қолданылатын басып шығару параметрлері жасасаңыз, тізімнен алдын ала орнатуды таңдай аласыз.

#### **Windows**

Жеке алдын ала орнатуыңызды қосу үшін **Құжат өлшемі** және **Қағаз түрі** сияқты элементтерді **Басты** немесе **Қосымша опциялар** қойындысында орнатыңыз, одан кейін **Алдын ала орнатуларды қосу/жою** опциясын **Бәрін басып шығару** арқылы таңдаңыз.

#### **Ескертпе:**

Қосылған алдын ала орнатымды жою үшін **Алдын ала орнатуларды қосу/жою** түймесін басыңыз, тізімнен жою керек алдын ала орнатым атауын таңдаңыз, содан кейін жойыңыз.

#### **Mac OS X**

Басып шығару диалогтық терезесін ашыңыз. Жеке алдын ала орнатуыңызды қосу үшін **Қағаз өлшемі** және **Тасушы түрі** сияқты элементтерді орнатыңыз, одан кейін ағымдағы параметрлерді **Алдын ала орнатулар** параметріндегі алдын ала орнату ретінде сақтаңыз.

#### **Ескертпе:**

Қосылған алдын ала орнатымды жою үшін, **presets** <sup>&</sup>gt;**Show Presets** тармағын басыңыз, тізімнен жою керек алдын ала орнатым атауын таңдаңыз, содан кейін жойыңыз.

### **Кішірейтілген немесе үлкейтілген құжатты басып шығару**

Құжаттың өлшемін белгілі бір пайызға кішірейтуге немесе үлкейтуге болады.

#### **Windows**

**Ескертпе:** Бұл мүмкіндік жиексіз басып шығару үшін қол жеткізгісіз.

**Құжат өлшемі** қойындысындағы **Қосымша опциялар** параметрін орнатыңыз. **Құжатты кішірейту/үлкейту**, **Масштаб** параметрін таңдаңыз да, пайызды енгізіңіз.

#### **Mac OS X**

**Бет параметрлерін орнату** тармағын **Файл** мәзірінде таңдаңыз. **Пішім** және **Қағаз өлшемі** үшін параметрлерді таңдаңыз, содан кейін **Масштаб** ішінде пайызды енгізіңіз. Терезені жабыңыз, содан кейін келесі негізгі басып шығару туралы нұсқауларды орындаңыз.

#### **Қатысты ақпарат**

 $\rightarrow$  "Басып шығару негіздері [— Mac OS X"](#page-39-0) бетте 40

### **Басып шығару түсін реттеу**

Баспа тапсырмасында пайдаланылатын түстерді реттеуге болады.

**PhotoEnhance** бастапқы кескін деректерінің контрастын, қанықтығын және жарықтығын автоматты реттеу арқылы анығырақ кескіндер мен қанығырақ түстер жасайды.

#### **Ескертпе:**

- ❏ Бұл реттеулер бастапқы деректерге қолданылмайды.
- ❏ **PhotoEnhance** режимі түсті нысанның орнын талдау арқылы реттейді. Сондықтан, егер нысанның орнын кескінді кішірейту, үлкейту, қиып алу немесе бұру арқылы өзгертсеңіз, түс кенеттен өзгеруі мүмкін. Жиексіз параметрді таңдау нысанның орнын өзгертеді, нәтижесінде түсте өзгереді. Егер кескін фокустан тыс болса, реңк табиғи емес болуы мүмкін. Егер түс өзгерсе немесе табиғи емес болса, онда **PhotoEnhance** режимінен басқа режимде басып шығарыңыз.

#### **Windows**

**Қосымша опциялар** қойындысындағы **Түсті түзету** тармағынан түсті түзету әдісін таңдаңыз.

Егер **Автоматты** әдісін таңдасаңыз, түстер қағаз түрі және басып шығару сапасы параметрлеріне сай автоматты түрде реттеледі. Егер **Өзгертпелі** әдісін таңдасаңыз және **Жетілдірілген** түймесін бассаңыз, жеке параметрлерді орната аласыз.

#### **Mac OS X**

Басып шығару диалогтық терезесін ашыңыз. **Түсті сәйкестендіру** параметрін қалқымалы мәзірден таңдап, **EPSON Color Controls** тармағын таңдаңыз. **Color Options** тармағын қалқымалы мәзірден таңдап, содан кейін қол жетімді опциялардың біреуін таңдаңыз. **Кеңейтілген баптаулар** жанындағы көрсеткіні басып, тиісті параметрлерді орнатыңыз.

# **Су белгісін басып шығару (тек Windows үшін)**

Баспаларыңызда «Құпия» сияқты су таңбаны басып шығаруға болады. Оған қоса, жеке су таңбаңызды қосуға болады.

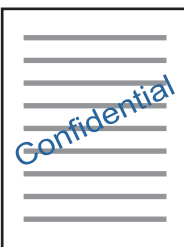

#### **Ескертпе:**

Бұл мүмкіндік жиексіз басып шығару үшін қол жеткізгісіз.

**Су таңбасы мүмкіндіктері** опциясын **Қосымша опциялар** қойындысынан таңдаңыз да, су таңбасын таңдаңыз. Су таңбаның түсі және орны сияқты мәліметтерді өзгерту үшін **Параметрлер** түймесін басыңыз.

### **Үстіңгі және төменгі деректеме басып шығару (тек Windows үшін)**

Үстіңгі немесе төменгі деректеме ретінде пайдаланушы аты және басып шығару күні сияқты ақпаратты басып шығаруға болады.

**Су таңбасы мүмкіндіктері** опциясын **Қосымша опциялар** қойындысынан таңдаңыз да, **Деректер атаулары** таңдаңыз. **Параметрлер** түймесін басып, ашылмалы тізімнен қажетті элементтерді таңдаңыз.

# **Epson Easy Photo Print арқылы фотосуреттерді басып шығару**

Epson Easy Photo Print фотосуреттерді әртүрлі қағаз үстіне оңай орналастыруға және басып шығаруға мүмкіндік береді.

#### **Ескертпе:**

- ❏ Түпнұсқалық Epson фотоқағазында басып шығару арқылы сияның сапасы барынша арттырылады және басылған материалдар қанығырақ және анығырақ болады.
- ❏ Коммерциялық қолданбаны пайдаланып жиексіз басып шығаруды орындау үшін төмендегі параметрлерді орнатыңыз.
	- ❏ Қағаз өлшеміне толығымен сыятын кескін деректерін жасаңыз және пайдаланып жатқан қолданбада шет параметрі қол жетімді болса, шетті 0 мм-ге орнатыңыз.
	- ❏ Принтер драйверінде жиексіз басып шығару параметрін қосыңыз.

#### **Қатысты ақпарат**

- $\rightarrow$  **["Epson Easy Photo Print"](#page-79-0) бетте 80**
- & "Қол жетімді қағаз және [сыйымдылықтар](#page-22-0)" бетте 23
- & "Қағаз [жүктеу](#page-24-0) Артқа қағаз беру" бетте 25

# **CD/DVD белгісін басып шығару Epson Print CD**

Epson Print CD параметрі түпнұсқа дизайнның CD/DVD белгісін жасауға және басып шығаруға мүмкіндік береді. Сондай-ақ, CD/DVD ұяшығын жасауға және басып шығаруға болады.

CD/DVD үшін басып шығару ауқымын ішкі диаметрін кемінде 18 мм-ге дейін, сыртқы диаметрін максимум 120 мм-ге дейін орнатуға болады. Параметрлерге байланысты CD/DVD немесе науа ластануы мүмкін. Басып шығару қажет CD/DVD ауқымын орнатыңыз.

#### **Ескертпе:**

Коммерциялық қолданбаны пайдаланып CD/DVD белгісін басып шығару үшін төмендегі параметрлерді орнатыңыз.

- ❏ Windows үшін A4 пішімі автоматты түрде **Құжат өлшемі** параметрі ретінде **CD/DVD науасы** параметрін **Қағ. бастап. көзі** параметрі ретінде таңдаған кезде таңдалады. **Кітаптық Бағдар** параметрі ретінде және **CD/DVD Қағаз түрі** параметрі ретінде таңдаңыз.
- ❏ Mac OS X үшін **A4 (CD/DVD)** параметрін **Қағаз өлшемі** параметрі ретінде таңдаңыз. Портреттік басып шығару бағытын таңдаңыз, содан кейін **Принтер параметрлері** мәзірінде **CD/DVD Тасушы түрі** ретінде таңдаңыз.
- ❏ Кейбір қолданбаларда науа түрін көрсету керек болуы қажет. **Epson Tray Type 2** таңдаңыз. Параметр атауы қолданбаға байланысты түрлі болуы мүмкін.

#### **Қатысты ақпарат**

- $\rightarrow$  **["Epson Print CD"](#page-80-0) бетте 81**
- & "CD/DVD өңдеу [алғышарттары](#page-29-0)" бетте 30
- $\rightarrow$  **["CD/DVD](#page-30-0) жүктеу" бетте 31**
- & "[Басылатын](#page-97-0) аумақ" бетте 98

# **Сандық камерадан басып шығару**

#### **Ескертпе:**

- ❏ PictBridge үйлесімді сандық камерадан фотосуреттерді тікелей басып шығаруға болады. Камерада операциялар жасау туралы ақпарат алу үшін камерамен бірге берілген құжаттаманы қараңыз.
- ❏ Әдетте сандық камера параметрлері басымдық береді; дегенмен, келесі жағдайларда принтер параметрлері әсер етеді.
	- ❏ Камераның басып шығару параметрлері "принтер параметрлерін пайдалану" күйіне орнатылған кезде
	- ❏ **Sepia** немесе **B&W** опциясы принтердің басып шығару параметрлерінде таңдалған кезде.
	- ❏ Камера және принтер параметрлеріне байланысты белгілі бір қағаз түрін, өлшемін немесе форматы параметрлерін біріктіру мүмкін емес. Сандық камера параметрлері шығыста әсер етпейді.
- ❏ CD/DVD ішінде басып шығару кезінде (CD/DVD басып шығаруына қолдау көрсететін принтерлерге ғана арналған) сандық камерада фотосуреттерді таңдамас бұрын басып шығару параметрлерін реттеп, басып шығаруды бастаңыз. Дегенмен, сандық камераға байланысты CD/DVD ішіндегі DPOF параметрлерімен фотосуреттерді басып шығару мүмкін емес.
- ❏ DPOF параметрлері бар фотосуреттерді тікелей камерадан басып шығаруға болады.

# **USB кабелімен байланысқан сандық камерадан басып шығару**

USB кабелімен байланысқан сандық камерадан фотосуреттерді тікелей басып шығаруға болады.

- 1. Принтерден жад картасын алыңыз.
- 2. Қағазды принтерге салыңыз.
- 3. Бастапқы экраннан **Setup** тармағына < немесе > түймесін пайдаланып кіріңіз, содан кейін ОК түймесін басыңыз. **External Device Setup** тармағын ▲ немесе ▼ түймесін пайдаланып таңдаңыз, содан кейін OK түймесін басыңыз.
- 4. **Print Settings** немесе **Photo Adjustments** таңдап, OK түймесін басып, қажетті параметрлерді өзгертіңіз. Параметр элементтерін  $\blacktriangle$  немесе  $\blacktriangledown$  түймесін пайдаланып таңдаңыз, содан кейін ОК түймесін басыңыз. Параметрлерді  $\blacktriangle$  немесе  $\nabla$  түймесін пайдаланып өзгертіңіз, содан кейін OK түймесін басыңыз.

5. Сандық камераны қосып, принтерді USB кабелі арқылы қосыңыз.

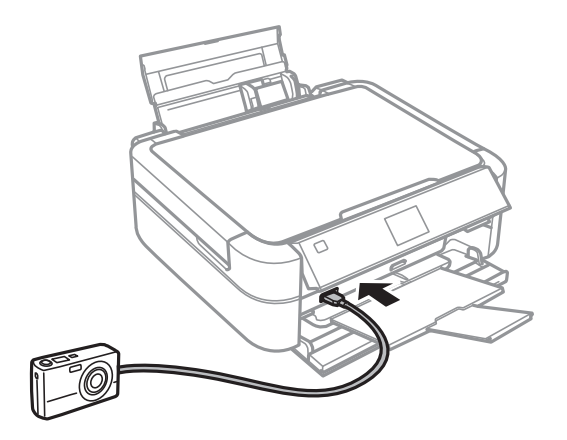

#### **Ескертпе:**

Екі метрден қысқа USB кабелін пайдаланыңыз.

6. Басып шығару қажет фотосуреттерді сандық камерадан таңдап, көшірмелер саны сияқты параметрлерді реттеп, басып шығаруды бастаңыз.

#### **Қатысты ақпарат**

& "Қағаз [жүктеу](#page-24-0) Артқа қағаз беру" бетте 25

# **Басып шығарудан бас тарту**

#### **Ескертпе:**

- ❏ Windows, жүйесінде принтерге толығымен жіберілгеннен кейін баспа тапсырмасынан бас тарту мүмкін емес. Бұл жағдайда, принтердің басқару тақтасын пайдалана отырып баспа тапсырмасынан бас тартыңыз.
- ❏ Mac OS X жүйесінде бірнеше бетті басып шығарған кезде, барлық тапсырманы басқару тақтасының көмегімен тоқтата алмайсыз. Бұл жағдайда, басып шығару тапсырмасын компьютерден тоқтатуға болады.

# **Басып шығаруды болдырмау - Принтер түймесі**

Орындалу барысындағы басып шығару тапсырмасын болдырмау үшін  $\heartsuit$  түймесін басыңыз.

## **Басып шығаруды болдырмау - Windows**

- 1. Принтер драйверінің терезесіне өтіңіз.
- 2. **Қызмет көрсету** қойындысын таңдаңыз.
- 3. **Бас. шығ-у кезегі** түймесін басыңыз.
- 4. Бас тартқыңыз келген тапсырманы тінтуірдің оң жақ түймесімен басып, **Болдырмау** пәрменін таңдаңыз.

#### **Қатысты ақпарат**

& ["Windows](#page-73-0) Принтер драйвері" бетте 74

# **Басып шығаруды болдырмау - Mac OS X**

- 1. **Док** ішіндегі принтерді таңдаңыз.
- 2. Бас тартқыңыз келген тапсырманы таңдаңыз.
- 3. Тапсырманы тоқтатыңыз.
	- ❏ Mac OS X v10.8.x Mac OS X v10.9.x

Орындалу көрсеткішінің жанындағы түймесін басыңыз.

❏ Mac OS X v10.6.x v10.7.x **Жою** түймесін басыңыз.

# **Сия толтыру**

# **Сия деңгейлерін тексеру**

Іс жүзінде қалған сияны тексеру үшін принтер құтыларының барлығында сия деңгейлерін қарап тексеріңіз.

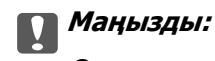

Сия құтыларының кез келгені төменгі сызыққа дейін толтырылмаған болса, оларды сия құтысындағы жоғарғы сызыққа дейін толтырыңыз. Сия деңгейі құтылардағы төменгі сызықтан төмен болғанда принтерді пайдалануды жалғастыру принтерді зақымдауы мүмкін.

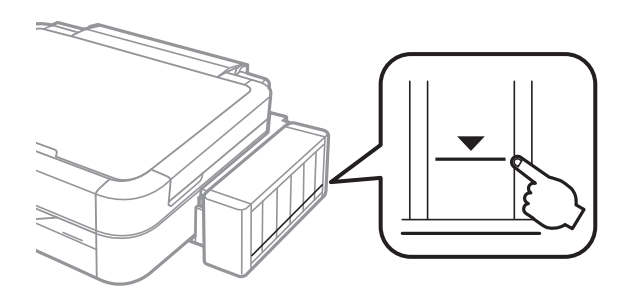

Болжалды сия деңгейлерін компьютерден тексеруге болады.

# **Сия деңгейлерін тексеру — Windows**

- 1. Принтер драйверінің терезесіне өтіңіз.
- 2. **EPSON Status Monitor 3** қойындысындағы **Қызмет көрсету** түймесін басыңыз.

**Ескертпе:** Егер **EPSON Status Monitor 3** ажыратылса, **Кеңейтілген параметрлер** қойындысындағы **Қызмет көрсету** түймесін басыңыз да, **EPSON Status Monitor 3 қосу** таңдаңыз.

#### **Қатысты ақпарат**

 $\rightarrow$  ["Windows](#page-73-0) Принтер драйвері" бетте 74

# **Сия деңгейлерін тексеру — Mac OS X**

- 1. **Жүйе параметрлері** тармағын мәзірінен > **Принтерлер және сканерлер** (немесе **Басып шығару және сканерлеу**, **Басып шығару және факс**) таңдаңыз, содан кейін принтерді таңдаңыз.
- 2. **Параметрлер және жабдықтар** > **Бағдарлама** > **Принтер бағдарламасын ашу** түймесін басыңыз.

<span id="page-60-0"></span>3. **EPSON Status Monitor** түймесін басыңыз.

# **Сия шишаларының кодтары**

Epson компаниясы түпнұсқалық Epson сия шишаларын пайдалануды ұсынады. Epson компаниясы түпнұсқалық емес сияның сапасына және сенімділігіне кепілдік бере алмайды. Түпнұсқалық емес сияны пайдалану Epson кепілдіктері қамтымайтын зиян тигізуі және белгілі бір жағдайларда принтердің қате әрекетін тудыруы мүмкін.

Epson жасап шығармаған басқа өнімдер Epson кепілдіктері қамтымайтын зиян тигізуі және белгілі бір жағдайларда принтердің қате әрекетін тудыруы мүмкін.

Келесілер — түпнұсқалық Epson сия шишаларының кодтары.

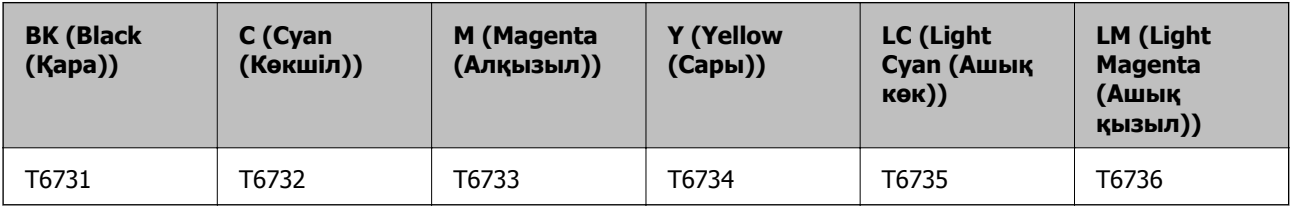

**• Маңызды:** 

Көрсетілгеннен басқа түпнұсқалық Epson сиясын пайдалану Epson кепілдіктері қамтымайтын зиян тигізуі мүмкін.

#### **Ескертпе:**

Еуропалық пайдаланушылар Epson сия шишасы көрсеткіштері туралы ақпарат алу үшін келесі вебсайтқа кіруі керек.

<http://www.epson.eu/pageyield>

# **Сия шишасын ұстауға қатысты сақтық шаралары**

Сия толтыру алдында келесі нұсқауларды оқыңыз.

#### **Ұстау бойынша сақтандырулар**

- ❏ Осы принтер үшін дұрыс бөлшек коды бар сия шишаларын пайдаланыңыз.
- ❏ Бұл принтер сияны абайлап пайдалануды қажет етеді. Сия құтыларын толтырғанда немесе сиямен толтырғанда сия шашыруы мүмкін. Киіміңізге немесе заттарыңызға тисе, сия кетпеуі мүмкін.
- ❏ Сия шишаларын қалыпты бөлме температурасында сақтаңыз және тік күн сәулелерінен аулақ ұстаңыз.
- ❏ Epson сия шишасын орамада басылған күнге дейін пайдалануды ұсынады.
- ❏ Сия шишаларын принтермен бір ортада сақтаңыз.
- ❏ Тығыздағышын алғаннан кейін сия шишасын сақтауға қойғанда немесе тасымалдағанда шишаны еңкейтпеңіз және оған соққылардың немесе температура өзгерістерінің әсерін тигізбеңіз. Әйтпесе, тіпті сия шишасындағы қақпақ берік түрде бекемделген болса да, сия ағуы мүмкін. Қақпақты бекемдегенде сия шишасын тік ұстаңыз және шишаны тасымалдағанда сияның ағуын болдырмау үшін шаралар қолданыңыз.
- ❏ Салқын сақтау орнынан ішке әкелгенде пайдалану алдында сия шишасының бөлме температурасында кемінде үш сағат бойы жылуына мүмкіндік беріңіз.
- ❏ Сия құтысын толтыруға дайын болғанша сия шишасының орамасын ашпаңыз. Сенімділігін сақтау үшін сия шишасы вакууммен оралған. Егер пайдалану алдында сия шишасын орамадан шығарылған күйде ұзақ уақытқа қалдырсаңыз, басып шығара алмауыңыз мүмкін.
- ❏ Сия деңгейі сия құтысындағы төменгі сызықтан төмен болғанда басып шығаруды жалғастырмаңыз. Сия деңгейі төменгі сызықтан төмен болғанда принтерді пайдалануды жалғастыру принтерді зақымдауы мүмкін. Epson сия деңгейлерін қайта орнату үшін барлық сия құтыларын принтер жұмыс істеп тұрмағанда толтыруды ұсынады.
- ❏ Жоғары басып шығару сапасын алу және басып шығару механизмін қорғау үшін принтер сияны толтыру қажеттілігін көрсеткенде сия құтысында айнымалы сия қауіпсіздігі қоры қалады. Сіз үшін көрсетілген көрсеткіштер бұл қорды қамтымайды.
- ❏ Сия шишаларында қайта өңделген материалдар болуы мүмкін болғанымен бұл принтердің қызметіне немесе өнімділігіне әсер етпейді.
- ❏ Сия шишасының техникалық сипаттамалары және сыртқы түрі жақсарту үшін алдын ала ескертусіз өзгертілуі мүмкін.
- ❏ Берілген ресурстар басып шығаратын суретке, қолданылған қағаз түріне, басып шығару жиілігіне және температура сияқты қоршаған орта шарттарына байланысты өзгереді.

#### **Сияны тұтыну**

- ❏ Басып шығару механизмінің оңтайлы өнімділігін сақтау үшін басып шығару кезінде ғана емес, басып шығару механизмін тазалау сияқты техникалық қызмет көрсету әрекеті кезінде де барлық сия құтыларынан біраз сия тұтынылады.
- ❏ Бір түспен немесе сұр түспен басып шығарған кезде, қағаз түріне немесе басып шығару параметрлеріне байланысты қара сияның орнына түрлі түсті сиялар қолданылуы мүмкін. Себебі қара түс жасау үшін түрлі түсті сиялардың қоспасы қолданылған.
- ❏ Принтермен бірге қамтамасыз етілген сия шишаларындағы сия бастапқы реттеу үшін ішінара пайдаланылады. Жоғары сапалы басып шығарылған материалдарды жасау үшін принтердегі басып шығару механизмі сиямен толығымен толтырылады. Бұл бір реттік процесс біраз сияны тұтынады, сондықтан, бұл шишалар келесі сия шишаларымен салыстырғанда азырақ бетті басып шығару мүмкін.

# **Сия құтыларын толтыру**

- 1. Бастапқы экраннан **Setup** тармағына < немесе > түймесін пайдаланып кіріңіз, содан кейін ОК түймесін басыңыз.
- 2. **Maintenance** тармағын ▲ немесе ▼ түймесін пайдаланып таңдаңыз, содан кейін ОК түймесін басыңыз.
- 3. **Reset Ink Levels** тармағын ▲ немесе ▼ түймесін пайдаланып таңдаңыз, содан кейін ОК түймесін басыңыз.
- 4.  $\diamond$  түймесін басыңыз.
- 5. Сия құтысын принтерден ажыратып, төменге қойыңыз.

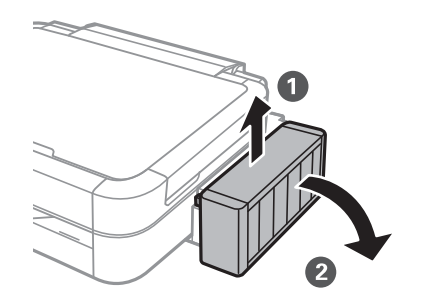

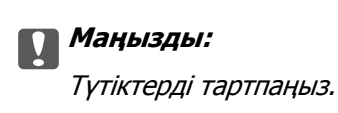

6. Сия құтысы қақпағын ашыңыз, содан кейін сия құтысы қақпағын алыңыз.

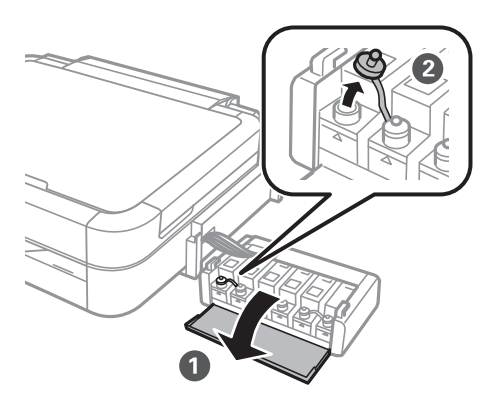

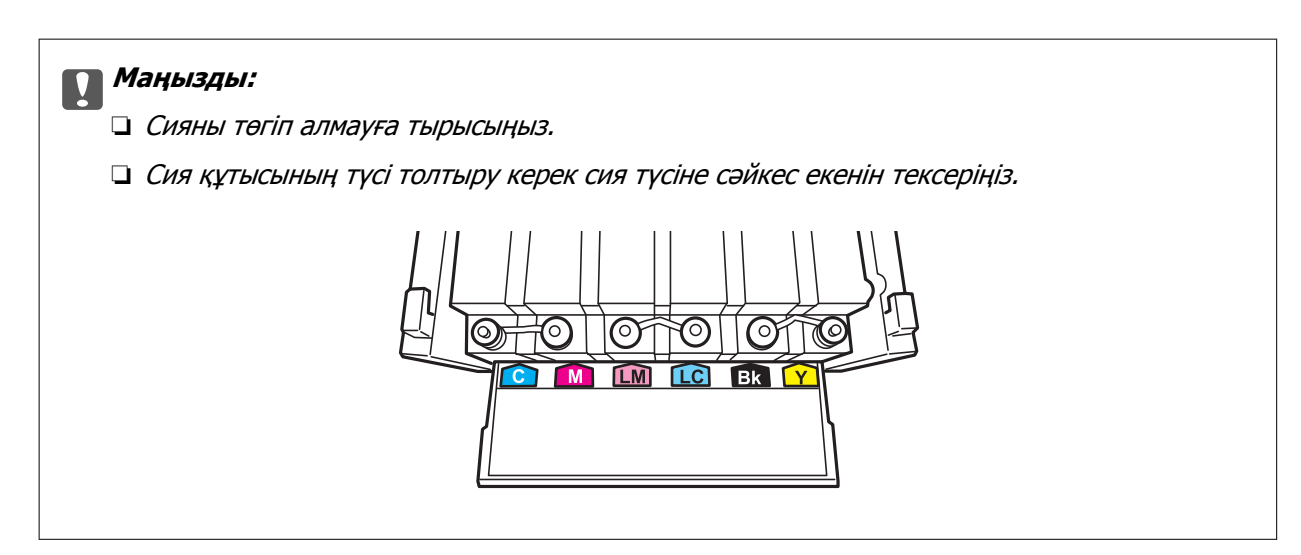

7. Қақпақтың жоғарғы жағын алыңыз, сия шишасының қақпағын алыңыз, шиша тығыздағышын алыңыз, содан кейін қақпақты орнатыңыз.

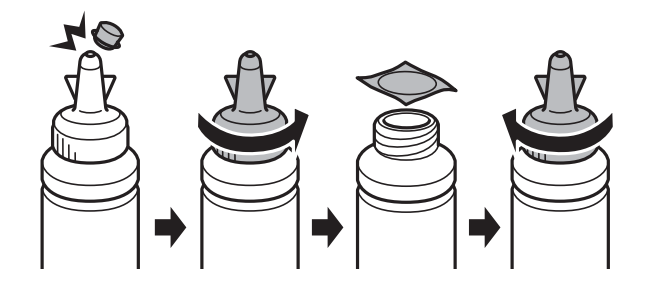

#### c **Маңызды:**

Сия шишасының қақпағын берік түрде жабыңыз; әйтпес, сия ағуы мүмкін.

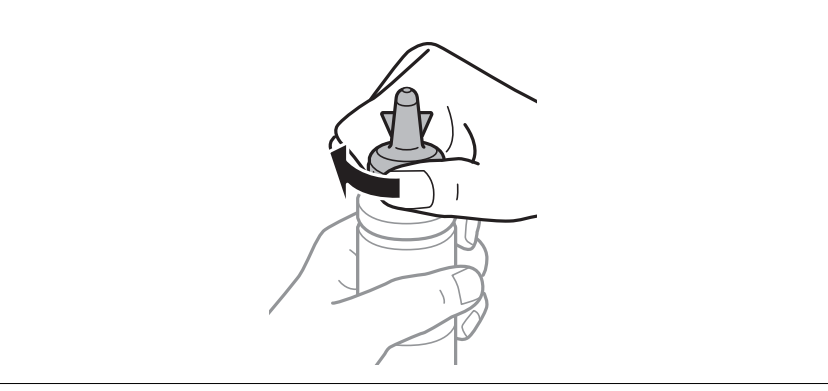

#### **Ескертпе:**

Қақпақтың жоғарғы жағын қоқысқа лақтырмаңыз. Егер құтыны толтырудан кейін сия шишасында сия қалса, қақпақтың жоғарғы жағын пайдаланып сия шишасының қақпағын тығыздаңыз.

8. Сия құтысын сия құтысындағы жоғарғы сызыққа дейін дұрыс түсті сиямен толтырыңыз.

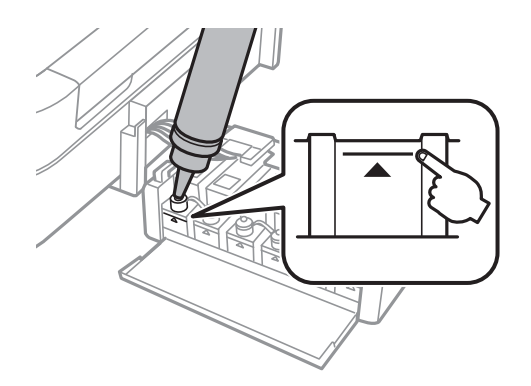

#### **Сия толтыру**

#### **Ескертпе:**

Егер сия құтысын жоғарғы сызыққа дейін толтырғаннан кейін сия шишасында сия қалса, қақпақты берік түрде жабыңыз және сия шишасын кейінірек пайдалану үшін тік күйде сақтауға қойыңыз.

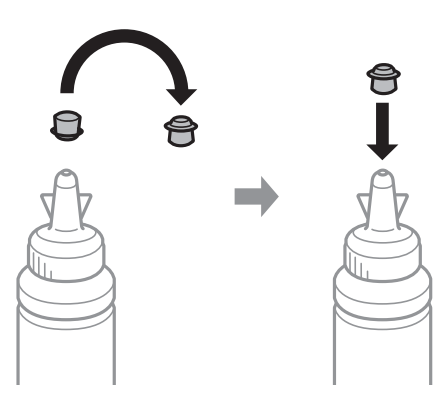

9. Сия құтысының қақпағын берік түрде жабыңыз.

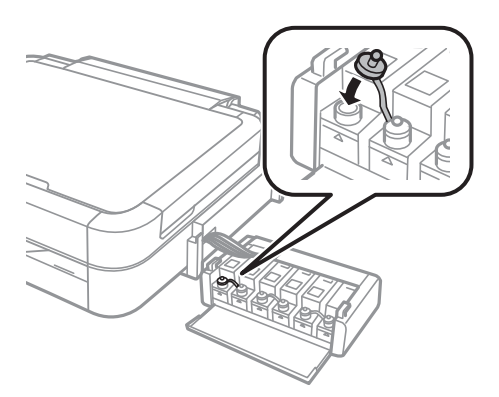

10. Сия құтылары блогының қақпағын жабыңыз.

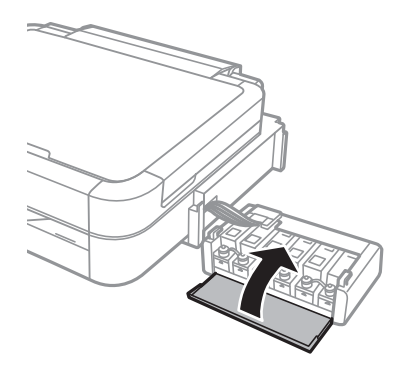

11. Сия құтылары блогын принтерге жалғаңыз.

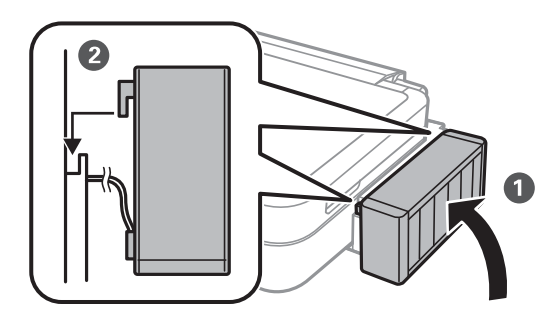

- 12. OK түймесін басыңыз.
- 13. Жоғарғы сызыққа дейін толтырған түсті тексеріңіз, содан кейін сия деңгейлерін қайта орнату үшін оны таңдап, СКД экранындағы нұсқауларды орындаңыз.

#### **Ескертпе:**

Сия деңгейлерін тіпті сияны жоғарғы сызыққа дейін толтырмасаңыз да қайта орната аласыз. Дегенмен, бұл принтер сия деңгейлері төменгі сызықтан төмен түспей тұрып хабарландырулар жасай алмайды және әрекеттерді тоқтата алмайды.

#### **Қатысты ақпарат**

- & "Сия [шишаларының](#page-60-0) кодтары" бетте 61
- & "Сия шишасын ұстауға қатысты сақтық [шаралары](#page-60-0)" бетте 61

# **Басып шығару сапасын жақсарту**

# **Басып шығару механизмін тексеру және тазалау**

Егер дюзалар бітелген болса, баспалар өңсіз болады, көрінетін жолақтар немесе күтпеген түстер пайда болады. Басып шығару сапасы төмендесе, саңылауды тексеру мүмкіндігін пайдаланып, дюзалардың бітелгенін тексеріңіз. Егер дюзалар бітелген болса, басып шығару басын тазалаңыз.

#### **[**] Маңызды:

Басып шығару механизмін тазалау кезінде принтер қақпағын ашпаңыз немесе принтерді өшірмеңіз. Механизмді тазалау аяқталмаса, басып шығару мүмкін болмайды.

#### **Ескертпе:**

- ❏ Басып шығару басы аздап сия қолданатын болғандықтан, басып шығару басын тек сапа нашарлаған кезде тазалаңыз.
- ❏ Сия аз болса, басып шығару механизмін тазалай алмауыңыз мүмкін. Жаңа сия шишасын дайындаңыз.
- ❏ Егер саңылауларды тексеруді және басып шығару механизмін тазалауды үш рет қайталаудан кейін басып шығару сапасы жақсармаса, кемінде 12 сағат бойы басып шығарусыз күтіңіз, содан кейін, қажет болса, саңылауларды тексеруді қайтадан орындаңыз және басып шығару механизмін тазалауды қайталаңыз. Егер күту барысында принтер басып шығарса, күту уақытын созыңыз. Біз принтерді өшіруді ұсынамыз. Егер басып шығару сапасы әлі де жақсармаса, Epson қолдау көрсету қызметіне хабарласыңыз.
- $□$  Принтер басы құрғап кетпеуі үшін $□$  түймесін басу арқылы принтерді үнемі өшіріп отырыңыз.
- ❏ Басып шығару механизмінің жұмысын нашарлатып алмау үшін жүйелі түрде бірнеше бетті басып шығарып тұру ұсынылады.

## **Басып шығару механизмін тексеру және тазалау басқару тақтасы**

- 1. Ықшам диск/DVD науасы принтерге салынбағанын және науа тұтқасы жоғары күйде екенін тексеріңіз.
- 2. A4 өлшемді қарапайым қағазды принтерге жүктеңіз.
- 3. Бастапқы экраннан **Setup** тармағына < немесе > түймесін пайдаланып кіріңіз, содан кейін ОК түймесін басыңыз.
- 4. **Maintenance** тармағын ▲ немесе ▼ түймесін пайдаланып таңдаңыз, содан кейін ОК түймесін басыңыз.
- 5. **Nozzle Check** тармағын  $\triangle$  немесе  $\nabla$  түймесін пайдаланып таңдаңыз, содан кейін ОК түймесін басыңыз.
- 6. Саңылау тексеру үлгісін басып шығару үшін экрандық нұсқауларды орындаңыз.

#### **Басып шығару сапасын жақсарту**

- 7. Басып шығарылған үлгіні төменде көрсетілген үлгімен салыстырыңыз.
	- ❏ Барлық сызықтар басып шығарылған. Басып шығару басының дюзалары бітелмеген. **Finish Nozzle Check** тармағын ▲ немесе ▼ түймесін пайдаланып таңдаңыз, содан кейін ОК түймесін басыңыз.

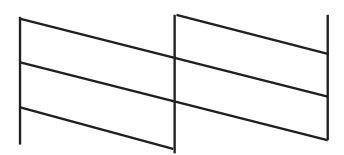

❏ Үзік сызықтар шықты немесе сегменттер жоқ: басып шығару басының дюзалары бітелуі мүмкін. Келесі қадамға өтіңіз.

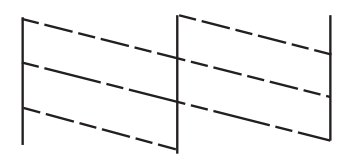

#### **Ескертпе:**

Тексеру суреті үлгіге байланысты өзгеруі мүмкін.

- 8. **Head Cleaning** тармағын **A** немесе  $\blacktriangledown$  түймесін пайдаланып таңдаңыз, содан кейін ОК түймесін басыңыз.
- 9. Басып шығару механизмін тазалау үшін экрандық нұсқауларды орындаңыз.
- 10. Тазалау аяқталғанда **Nozzle Check** пәрменін ▲ немесе ▼ түймесін пайдаланып таңдаңыз, содан кейін саңылауларды тексеру үлгісін қайтадан басып шығару үшін экрандық нұсқауларды орындаңыз. Барлық тізбектер толығымен басып шығарылғанша тазалау мен басып шығаруды қайталаңыз.

#### **Қатысты ақпарат**

& "Қағаз [жүктеу](#page-24-0) Артқа қағаз беру" бетте 25

## **Басып шығару басын тексеру және тазалау — Windows**

- 1. Ықшам диск/DVD науасы принтерге салынбағанын және науа тұтқасы жоғары күйде екенін тексеріңіз.
- 2. A4 өлшемді қарапайым қағазды принтерге жүктеңіз.
- 3. Принтер драйверінің терезесіне өтіңіз.
- 4. **Саңылауды тексеру** қойындысындағы **Қызмет көрсету** түймесін басыңыз.
- 5. Экрандағы нұсқауларды орындаңыз.

#### **Қатысты ақпарат**

- & "Қағаз [жүктеу](#page-24-0) Артқа қағаз беру" бетте 25
- & ["Windows](#page-73-0) Принтер драйвері" бетте 74

# **Басып шығару басын тексеру және тазалау — Mac OS X**

- 1. Ықшам диск/DVD науасы принтерге салынбағанын және науа тұтқасы жоғары күйде екенін тексеріңіз.
- 2. A4 өлшемді қарапайым қағазды принтерге жүктеңіз.
- 3. **Жүйе параметрлері** тармағын мәзірінен > **Принтерлер және сканерлер** (немесе **Басып шығару және сканерлеу**, **Басып шығару және факс**) таңдаңыз, содан кейін принтерді таңдаңыз.
- 4. **Параметрлер және жабдықтар** > **Бағдарлама** > **Принтер бағдарламасын ашу** түймесін басыңыз.
- 5. **Саңылауды тексеру** түймесін басыңыз.
- 6. Экрандағы нұсқауларды орындаңыз.

#### **Қатысты ақпарат**

& "Қағаз [жүктеу](#page-24-0) Артқа қағаз беру" бетте 25

# **Сия түтіктерінің ішіндегі сияны ауыстыру**

Егер принтерді ұзақ уақыт бойы пайдаланбаған болсаңыз және басып шығарылған материалдарда жолақтарды немесе жетіспейтін түстерді байқасаңыз, мәселені шешу үшін сия түтіктерінің ішіндегі сияны ауыстыру қажет болуы мүмкін. **Сияларды технологиялық тазалау** қызметтік бағдарламасы сия түтіктерінің ішіндегі бүкіл сияны ауыстыруға мүмкіндік береді.

#### c **Маңызды:**

Бұл мүмкіндік көп сияны тұтынады. Бұл мүмкіндікті пайдалану алдында принтердің сия құтыларында жеткілікті сия бар екенін тексеріңіз. Егер сия жеткіліксіз болса, сия құтыларын толтырыңыз.

#### !**Абайлаңыз:**

- ❏ Бұл мүмкіндік сия төсемесінің қызмет көрсету мерзіміне әсер етеді. Бұл мүмкіндікті іске қосқанда сия төсемесі соңына ертерек жетеді. Қызмет көрсету мерзімінің соңына дейін ауыстыруды сұару үшін Epson компаниясына немесе өкілетті Epson қызмет провайдеріне хабарласыңыз. Ол пайдаланушы тарапынан ауыстырылатын бөлшек емес.
- ❏ Сияларды технологиялық тазалау қызметтік бағдарламасын пайдаланудан кейін принтерді өшіріңіз және кемінде 12 сағат бойы күтіңіз. Бұл мүмкіндік пайдалану 12 сағаттан кейін басып шығару сапасын жақсартады, дегенмен, оны соңғы пайдаланудан кейін 12 сағат ішінде қайтадан пайдалануға болмайды. Егер жоғарыдағы әдістердің барлығын қолданып көргеннен кейін әлі де мәселені шеше алмасаңыз, Epson қолдау қызметіне хабарласыңыз.

# **Сия түтіктерінің ішіндегі сияны ауыстыру — Windows**

- 1. Ықшам диск/DVD науасы принтерге салынбағанын және науа тұтқасы жоғары күйде екенін тексеріңіз.
- 2. Принтер драйверінің терезесіне өтіңіз.
- 3. **Сияларды технологиялық тазалау** қойындысындағы **Қызмет көрсету** түймесін басыңыз.
- 4. Экрандағы нұсқауларды орындаңыз.

#### **Қатысты ақпарат**

& ["Windows](#page-73-0) Принтер драйвері" бетте 74

# **Сия түтіктерінің ішіндегі сияны ауыстыру — Mac OS X**

- 1. Ықшам диск/DVD науасы принтерге салынбағанын және науа тұтқасы жоғары күйде екенін тексеріңіз.
- 2. **Жүйе параметрлері** тармағын мәзірінен > **Принтерлер және сканерлер** (немесе **Басып шығару және сканерлеу**, **Басып шығару және факс**) таңдаңыз, содан кейін принтерді таңдаңыз.
- 3. **Параметрлер және жабдықтар** > **Бағдарлама** > **Принтер бағдарламасын ашу** түймесін басыңыз.
- 4. **Сияларды технологиялық тазалау** түймесін басыңыз.
- 5. Экрандағы нұсқауларды орындаңыз.

# **Басып шығару басын туралау**

Егер тік сызықтардың дұрыс емес туралануын немесе бұлдыраған кескіндерді байқасаңыз, басып шығару механизмін туралаңыз.

### **Басып шығару механизмін туралау — басқару тақтасы**

- 1. Ықшам диск/DVD науасы принтерге салынбағанын және науа тұтқасы жоғары күйде екенін тексеріңіз.
- 2. A4 өлшемді қарапайым қағазды принтерге жүктеңіз.
- 3. Бастапкы экраннан **Setup** тармағына < немесе > түймесін пайдаланып кірініз, содан кейін ОК түймесін басыңыз.
- 4. **Maintenance** тармағын ▲ немесе ▼ түймесін пайдаланып таңдаңыз, содан кейін ОК түймесін басыңыз.
- 5. **Head Alignment** тармағын ▲ немесе ▼ түймесін пайдаланып таңдаңыз, содан кейін ОК түймесін басыңыз.
- 6. Туралау үлгісін басып шығару үшін экрандық нұсқауларды орындаңыз.
- 7. Басып шығару басын туралау үшін экрандық нұсқауларды орындаңыз.  $\blacktriangle$  немесе  $\nabla$  түймесін пайдаланып әр топта ең қалың үлгіні табыңыз және ол үшін нөмірді таңдаңыз, содан кейін OK түймесін басыңыз.

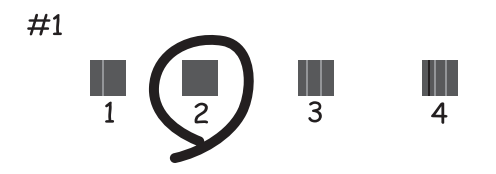

#### **Ескертпе:**

- ❏ Тексеру суреті үлгіге байланысты өзгеруі мүмкін.
- ❏ Егер басып шығару сапасы жақсармаса, басып шығару механизмін компьютерден туралаңыз.

#### **Қатысты ақпарат**

& "Қағаз [жүктеу](#page-24-0) Артқа қағаз беру" бетте 25

### **Басып шығару басын туралау — Windows**

- 1. Ықшам диск/DVD науасы принтерге салынбағанын және науа тұтқасы жоғары күйде екенін тексеріңіз.
- 2. A4 өлшемді қарапайым қағазды принтерге жүктеңіз.
- 3. Принтер драйверінің терезесіне өтіңіз.
- 4. **Басып шығару басын калибрлеу** қойындысындағы **Қызмет көрсету** түймесін басыңыз.
- 5. Экрандағы нұсқауларды орындаңыз.

#### **Қатысты ақпарат**

& "Қағаз [жүктеу](#page-24-0) Артқа қағаз беру" бетте 25

## **Басып шығару басын туралау — Mac OS X**

- 1. Ықшам диск/DVD науасы принтерге салынбағанын және науа тұтқасы жоғары күйде екенін тексеріңіз.
- 2. A4 өлшемді қарапайым қағазды принтерге жүктеңіз.
- 3. **Жүйе параметрлері** тармағын мәзірінен > **Принтерлер және сканерлер** (немесе **Басып шығару және сканерлеу**, **Басып шығару және факс**) таңдаңыз, содан кейін принтерді таңдаңыз.
- 4. **Параметрлер және жабдықтар** > **Бағдарлама** > **Принтер бағдарламасын ашу** түймесін басыңыз.
- 5. **Print Head Alignment** түймесін басыңыз.
- 6. Экрандағы нұсқауларды орындаңыз.

#### **Қатысты ақпарат**

& "Қағаз [жүктеу](#page-24-0) Артқа қағаз беру" бетте 25

# **Қағаз жолын тазалау**

Басылған материалдар жағылған немесе желінген болса, я болмаса қағаз дұрыс берілмесе, ішіндегі роликті тазалаңыз.

#### c **Маңызды:**

Принтер ішін тазалау үшін папирос қағазды пайдаланбаңыз. Басып шығару басының дюзалары талшықтармен бітелуі мүмкін.

- 1. Ықшам диск/DVD науасы принтерге салынбағанын және науа тұтқасы жоғары күйде екенін тексеріңіз.
- 2. Принтер ішін тазалау үшін қағаз жүктеңіз.
	- ❏ Жағылу немесе желіну мәселесін шешу үшін A4 өлшемді кәдімгі қағазды жүктеңіз.
	- ❏ Қағаз беру мәселесін жою үшін Epson қағазымен бірге келген тазалау парағын жүктеңіз. Егер сізде тазалау парағы болмаса, оның орнына кәдімгі қағазды пайдаланыңыз.
- 3. Бастапқы экраннан **Setup** тармағына < немесе > түймесін пайдаланып кіріңіз, содан кейін ОК түймесін басыңыз.
- 4. **Maintenance** тармағын **A** немесе  $\blacktriangledown$  түймесін пайдаланып таңдаңыз, содан кейін ОК түймесін басыңыз.
- 5. **Paper Guide Cleaning** тармағын ▲ немесе ▼ түймесін пайдаланып таңдаңыз, содан кейін ОК түймесін басыңыз.
- 6. Ролик ішін тазалау үшін экрандағы нұсқауларды орындаңыз.

#### **Ескертпе:**

- ❏ Қағазға сия жағылмай тұрып осы іс рәсімін қайталаңыз.
- ❏ Қағаз беру мәселесін шешу үшін осы процедураны екі немесе үш рет қайталаңыз.
- ❏ Үш рет немесе одан көбірек пайдаланғанда тазалау парағы әсерін жоғалтады.
#### **Қатысты ақпарат**

& "Қағаз [жүктеу](#page-24-0) Артқа қағаз беру" бетте 25

# <span id="page-73-0"></span>**Қолданба туралы ақпарат**

## **Қажетті қолданбалар**

## **Windows Принтер драйвері**

Принтер драйвері — басқа қолданбадағы басып шығару пәрмендеріне сай принтерді басқаратын қолданба. Принтер драйверінде параметрлерді орнату ең жақсы басып шығару нәтижелерін береді. Сондай-ақ, принтер драйвері қызметтік бағдарламасын пайдаланып принтердің күйін тексеруге немесе оны ең жоғары жұмыс күйінде сақтауға болады.

#### **Ескертпе:**

Принтер драйверінің тілін өзгерте аласыз. **Қызмет көрсету** қойындысындағы **Тіл** параметрінен пайдаланғыңыз келетін тілді таңдаңыз.

#### **Қолданбалардан принтер драйверіне қатынасу**

Тек пайдаланып жатқан қолданбаларға қолданылатын параметрлерді орнату үшін сол қолданбадан қатынасыңыз.

**Файл** мәзірінен **Басып шығару** немесе **Басып шығаруды реттеу** пәрменін таңдаңыз. Принтерді таңдап **Параметрлер** немесе **Сипаттар** түймесін басыңыз.

#### **Ескертпе:**

Әрекеттер қолданбаға байланысты өзгеріп отырады. Мәліметтер алу үшін қолданбаның анықтамасын қараңыз.

#### **Басқару тақтасынан принтер драйверіне кіру**

Барлық бағдарламаларға қолданылатын параметрлерді орнату үшін бақсару тақтасынан кіріңіз.

❏ Windows 8.1/Windows 8

**Жұмыс үстелі** > **Параметрлер** > **Басқару тақтасы** > **Құрылғылар мен принтерлерді көру** түймесін **Жабдық және дыбыс** тармағын таңдаңыз. Принтеріңізді тінтуірдің оң жақ түймесімен басыңыз немесе басып тұрыңыз да, **Басып шығару теңшелімдері** таңдаңыз.

❏ Windows 7

Бастау түймесін басып, **Басқару тақтасы** > **Құрылғылар мен принтерлерді көру** түймесін **Жабдық және дыбыс** тармағынан таңдаңыз. Принтерді тінтуірдің оң жақ түймесімен басып, **Басып шығару теңшелімдері** таңдаңыз.

❏ Windows Vista

Бастау түймесін басып, **Басқару тақтасы** > **Принтерлер** түймесін **Жабдық және дыбыс** тармағынан таңдаңыз. Принтерді тінтуірдің оң жақ түймесімен басып, **Басып шығару теңшелімдері** таңдаңыз.

❏ Windows XP

Бастау түймесін басыңыз және **Басқару тақтасы** > **Принтерлер және басқа жабдықтар** > **Принтерлер және факстар** таңдаңыз. Принтерді тінтуірдің оң жақ түймесімен басып, **Басып шығару теңшелімдері** таңдаңыз.

#### **Принтер драйверіне тапсырмалар тақтасындағы принтер белгішесінен қатынасу (Windows)**

Жұмыс үстелі тапсырмалар тақтасындағы принтер белгішесі — принтер драйверіне жылдам қатынасуға мүмкіндік беретін таңбаша белгіше.

Принтер белгішесін басып, **Принтер параметрлері** тармағын таңдасаңыз, басқару тақтасынан көрсетілетінмен бірдей принтер параметрлері терезесіне қатынасуға болады. Осы белгішені екі рет бассаңыз, принтердің күйін тексере аласыз.

#### **Ескертпе:**

Тапсырмалар тақтасында принтер белгішесі көрсетілмесе, принтер драйверінің терезесін ашыңыз, **Басқарылатын теңшелімдер** түймесін **Қызмет көрсету** қойындысында басыңыз, содан кейін **Таңбаша белгішесін тапсырмалар тақтасына тіркеңіз** пәрменін таңдаңыз.

### **Windows принтер драйверінің нұсқаулығы**

Анықтама Windows жүйесіне арналған принтер драйверінде қол жетімді. Параметр элементтерінің түсіндірмелерін көру үшін әр элементте тінтуірдің оң жақ түймешігін басыңыз, содан кейін **Анықтама** тармағын басыңыз.

#### **Басты қойындысы**

Қағаз түрі немесе қағаз өлшемі сияқты басып шығарудың негізгі параметрлерін орнатуға болады.

Сондай-ақ, қағаздың екі жағында да басып шығару немесе бір парақта бірнеше бетті басып шығару параметрлерін орнатуға болады.

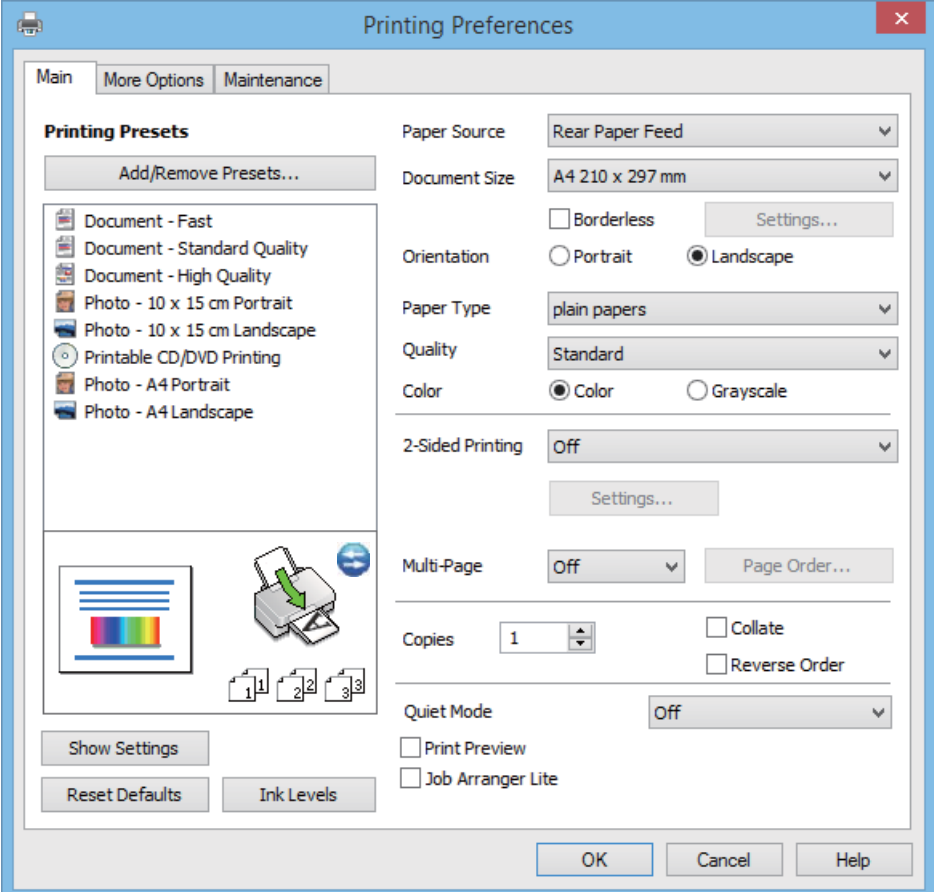

Пайдаланушы нұсқаулығы

#### **Қосымша опциялар қойындысы**

Қосымша орналасуды және басылатын материалдарың өлшемін өзгерту немесе түсті түзетулер сияқты қосымша орналасу және басып шығару опцияларын таңдауға болады.

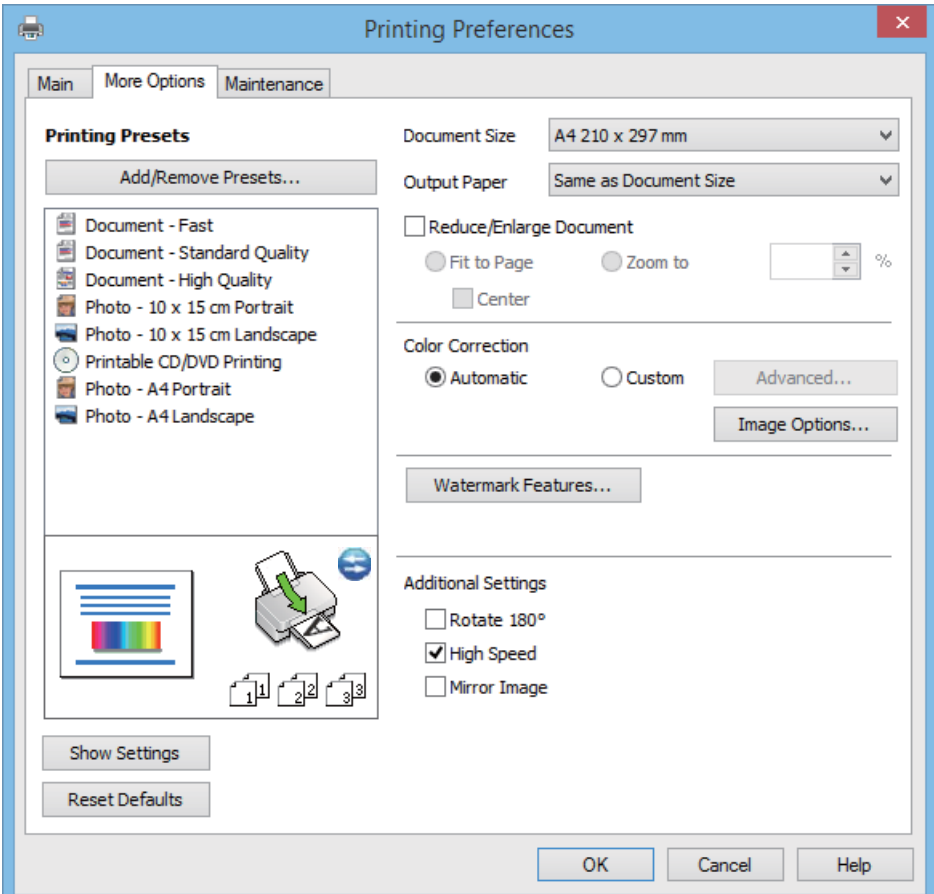

Пайдаланушы нұсқаулығы

#### **Қызмет көрсету қойындысы**

Болжалды сия деңгейлерін және қате туралы ақпаратты тексеруге, сондай-ақ, принтерге техникалық қызмет көрсетуге болады, мысалы, саңылауларды тексеру немесе басып шығару механизмін тазалау.

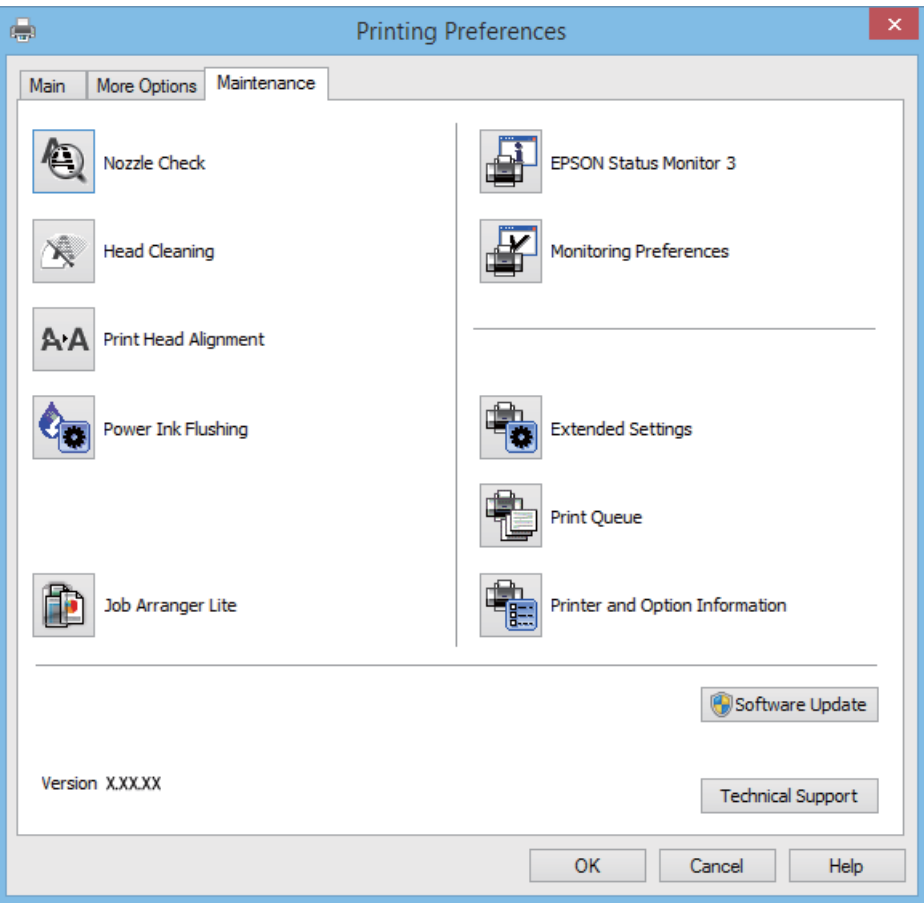

### **Windows принтер драйвері үшін жұмыс параметрлерін орнату**

**EPSON Status Monitor 3** қызметтік бағдарламасын қосу сияқты параметрлерді орнатуға болады.

- 1. Принтер драйверінің терезесіне өтіңіз.
- 2. **Кеңейтілген параметрлер** қойындысындағы **Қызмет көрсету** түймесін басыңыз.
- 3. Тиісті параметрлерді орнатыңыз да, **OK** түймесін басыңыз. Орнату элементтерінің түсіндірмелері үшін желілік анықтаманы қараңыз.

#### **Қатысты ақпарат**

& ["Windows](#page-73-0) Принтер драйвері" бетте 74

## **Mac OS X Принтер драйвері**

Принтер драйвері деген принтерді басқа қолданбалардан алынған пәрмендерге сәйкес басқаратын қолданба болып табылады. Принтер драйверіндегі параметрлерді орнату ең жақсы

#### **Қолданба туралы ақпарат**

басып шығару нәтижелерін қамтамасыз етеді. Оған қоса, принтер драйвері бағдарламасының көмегімен принтердің күйін тексеруге немесе оны жақсы жұмыс істеуін сақтауға болады.

#### **Принтер драйверіне қолданбалардан кіру**

**Файл** мәзірінен **Басып шығару** параметрін таңдаңыз. Қажет болса, басып шығару терезесін кеңейту үшін Мәліметтерді көрсету (не ▼) түймесін басыңыз.

#### **Ескертпе:**

Әрекеттер қолданбаға байланысты өзгереді. Мәліметтер алу үшін қолданбаның анықтамасын қараңыз.

#### **Құрылғыны іске қосу**

Мәзірден **Жүйе параметрлері** тармағын > **Принтерлер және сканерлер** (немесе **Басып шығару және сканерлеу**, **Басып шығару және факс**) таңдап, принтерді таңдаңыз. **Параметрлер және жабдықтар** > **Бағдарлама** > **Принтер бағдарламасын ашу** түймесін басыңыз.

### **Mac OS X принтер драйверінің нұсқаулығы**

#### **Принтер драйверінің экраны**

Экран ортасындағы қалқымалы мәзірді қосымша элементтер көрсетуге ауыстырыңыз.

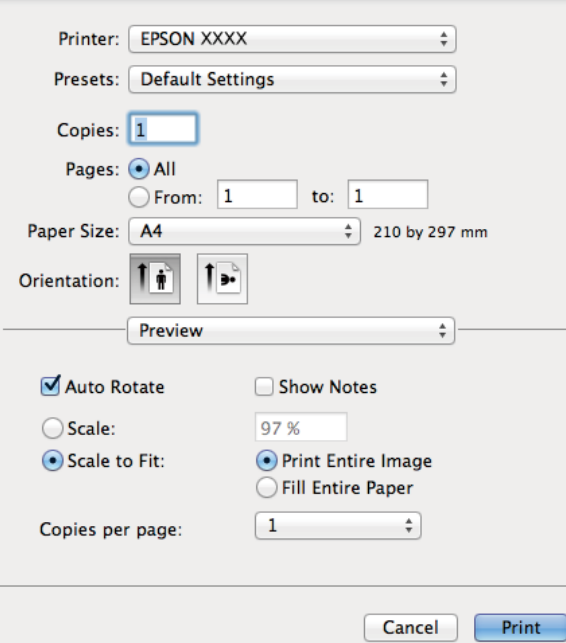

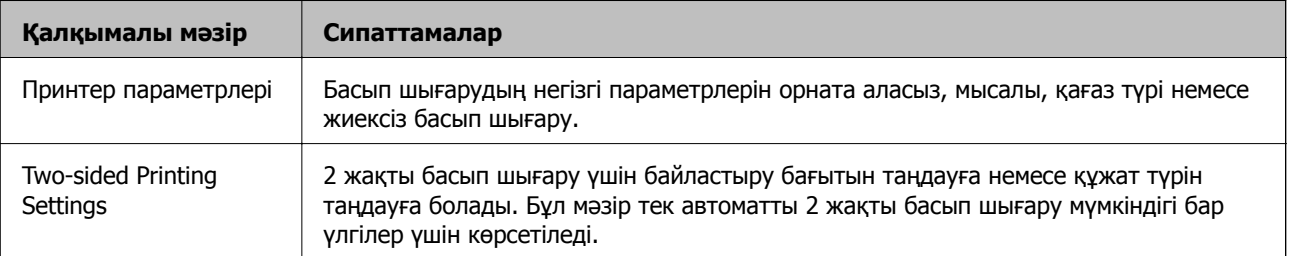

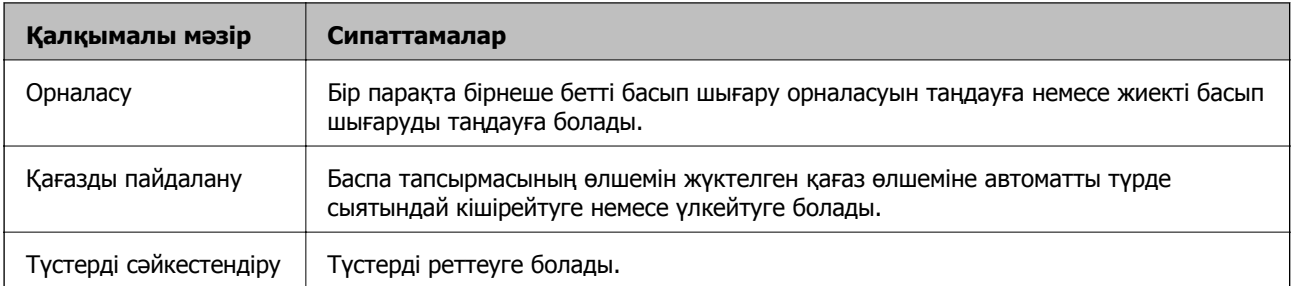

#### **Ескертпе:**

Mac OS X v10.8.x немесе одан кейінгі нұсқада, **Принтер параметрлері** мәзірі көрсетілмесе, Epson принтер драйвері дұрыс орнатылмаған.

**Жүйе параметрлері** тармағын мәзірі <sup>&</sup>gt;**Принтерлер және сканерлер** (немесе **Басып шығару және сканерлеу**, **Басып шығару және факс**) тармағынан таңдаңыз, содан кейін принтерді таңдаңыз. Принтерді қосу үшін төмендегіні қараңыз.

#### [http://epson.sn](http://epson.sn/?q=2)

#### **Epson Printer Utility**

Болжалды сия деңгейлерін және қате туралы ақпаратты тексеруге, сондай-ақ, принтерге техникалық қызмет көрсетуге болады, мысалы, саңылауларды тексеру немесе басып шығару механизмін тазалау.

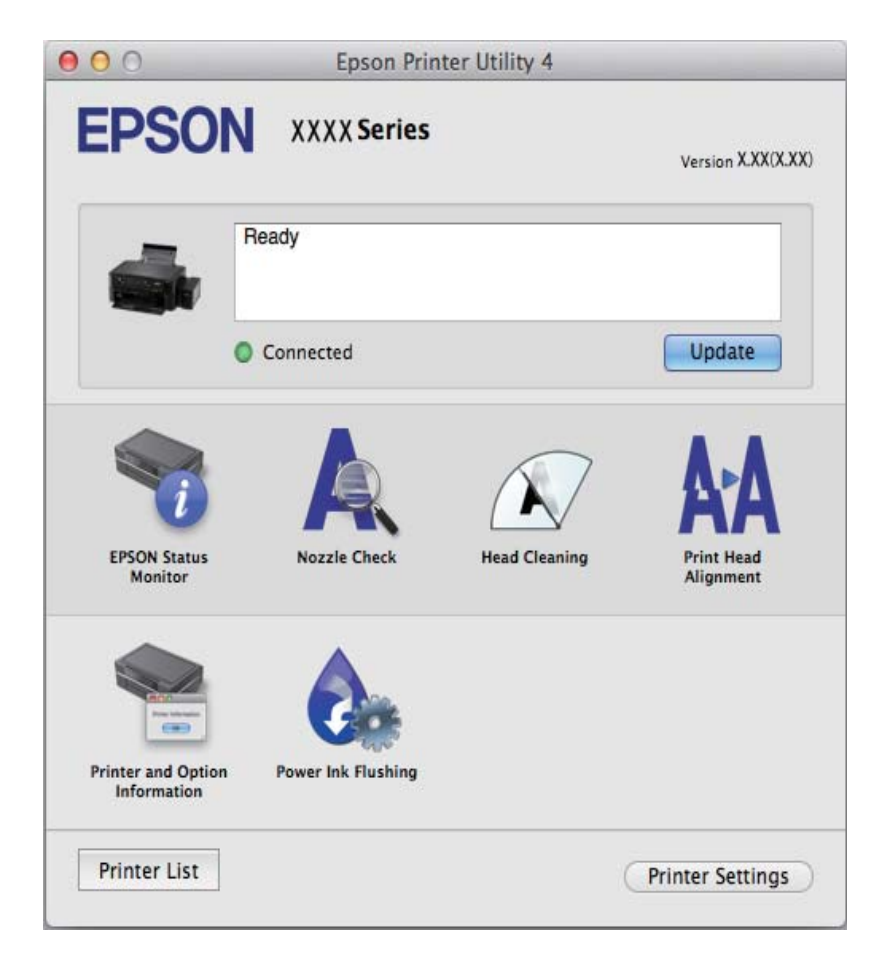

### <span id="page-79-0"></span>**Mac OS X принтер драйвері үшін жұмыс параметрлерін орнату**

Бос беттерді өткізіп жіберу және жоғары жылдамдықпен басып шығару мүмкіндігін қосу/ажырату сияқты әртүрлі параметрлерді орнатуға болады.

- 1. Мәзірден **Жүйе параметрлері** тармағын > **Принтерлер және сканерлер** (немесе **Басып шығару және сканерлеу**, **Басып шығару және факс**) таңдап, принтерді таңдаңыз. **Опциялар және керек-жарақтар** > **Опциялар** (немесе **Драйвер**) түймесін басыңыз.
- 2. Тиісті параметрлерді орнатыңыз да, **OK** түймесін басыңыз.
	- ❏ Thick paper and envelopes: Қалың қағазда басып шығарған кезде сияның айғыз жағылуына жол бермейді. Алайда басып шығару жылдамдығы төмендеуі мүмкін.
	- ❏ Бос бетті өткізіп жіберу: Бос беттерді басып шығаруды болдырмаңыз.
	- ❏ Дыбыссыз режим: Тыныш басып шығарады. Алайда басып шығару жылдамдығы төмендеуі мүмкін.
	- ❏ Permit temporary black printing: Тек уақытша қара сиямен басып шығарады.
	- ❏ High Speed Printing: Басып шығару басы екі бағытқа жылжыған кезде басып шығарады. Басып шығару жылдамдығы жоғары, бірақ сапасы төмендеуі мүмкін.
	- ❏ Беттің жиектерін алып тастау: Жиексіз басып шығару барысында қажетсіз шеттерді жояды.
	- ❏ Warning Notifications: Принтер драйверіне ескерту хабарландыруларын бейнелеуге мүмкіндік береді.
	- ❏ Establish bidirectional communication: Әдетте бұл **On** мәніне қойылуы керек. Принтер желідегі Windows компьютерлерімен немесе кез келген басқа мақсатта ортақ пайдаланылғандықтан принтер ақпаратын алу мүмкін болмаса, **Off** күйін таңдаңыз.
	- ❏ Lower Cassette: Қағаз көзі үшін қосымша қағаз кассетасын қосыңыз.

#### **Ескертпе:**

Бұл параметрлердің қол жетімділігі үлгіге қарай өзгереді.

## **Epson Easy Photo Print**

Epson Easy Photo Print — әр түрлі орналасулары бар фотосуреттерді оңай басып шығаруға мүмкіндік беретін қолданба. Фотосурет кескінін алдын ала қарауға және кескіндерді немесе орынды реттеуге болады. Сондай-ақ, фотосуреттерді жақтаумен басып шығаруға болады. Мәліметтер алу үшін қолданбаның анықтамасын қараңыз.

#### **Ескертпе:**

Бұл қолданбаны пайдалану үшін принтер драйверін орнату керек.

#### **Іске қосылуда Windows**

❏ Windows 8.1/Windows 8

Іздеу жолағына бағдарлама атын енгізіп, көрсетілетін белгіні таңдаңыз.

❏ Мынадан басқа Windows 8.1/Windows 8

Бастау түймесін басып, **Барлық бағдарламалар** немесе **Бағдарламалар** > **Epson Software** > **Epson Easy Photo Print**E-Photo тармағын таңдаңыз.

#### <span id="page-80-0"></span>**Іске қосылуда Mac OS X**

**Өту** > **Бағдарламалар** > **Epson Software** > **Epson Easy Photo Print** тармағын таңдаңыз.

## **Epson Print CD**

Epson Print CD — CD/DVD дискісінде тікелей басып шығарылатын CD/DVD белгісін жобалауға мүмкіндік беретін қолданба. Сондай-ақ, CD/DVD қорабы үшін CD/DVD сыртын басып шығаруға болады. Мәліметтер алу үшін қолданбаның анықтамасын қараңыз.

#### **Ескертпе:**

Бұл қолданбаны пайдалану үшін принтер драйверін орнату керек.

#### **Іске қосылуда Windows**

❏ Windows 8/Windows 8.1

Іздеу жолағына бағдарлама атын енгізіп, көрсетілетін белгіні таңдаңыз.

❏ Мынадан басқа Windows 8/Windows 8.1

Бастау түймесін басып, **Барлық бағдарламалар** немесе **Бағдарламалар** > **Epson Software** > **Print CD** тармағын таңдаңыз.

#### **Іске қосылуда Mac OS X**

**Өту** — **Бағдарламалар** > **Epson Software** > **Print CD** > **Print CD** таңдаңыз.

## **E-Web Print (текWindows үшін)**

E-Web Print — әр түрлі орналасулары бар веб-беттерді оңай басып шығаруға мүмкіндік беретін қолданба. Мәліметтер алу үшін қолданбаның анықтамасын қараңыз. Анықтамаға **E-Web Print** құралдар тақтасындағы **E-Web Print** мәзірінен қатынасуға болады.

#### **Іске қосу**

E-Web Print орнатылғанда, ол компьютерде көрсетіледі. **Print** немесе **Clip** басыңыз.

## **EPSON Software Updater**

EPSON Software Updater — интернеттегі жаңа не жаңартылған бағдарламалық құралды тексеретін және оны орнататын бағдарлама. Принтердің микробағдарламасын және нұсқаулығын жаңартуға болады.

#### **Іске қосылуда Windows**

❏ Windows 8.1/Windows 8

Іздеу жолағына бағдарлама атын енгізіп, көрсетілетін белгіні таңдаңыз.

❏ Мынадан басқа Windows 8.1/Windows 8

Бастау түймесін басыңыз да, **Барлық бағдарламалар** (немесе **Бағдарламалар**) > **Epson Software** > **EPSON Software Updater** таңдаңыз.

#### **Ескертпе:**

Сондай-ақ, EPSON Software Updater қолданбасын жұмыс үстеліндегі тапсырмалар тақтасында принтер белгішесін басу, содан кейін **Бағдарламаны жаңарту** пәрменін таңдау арқылы іске қосуға болады.

#### <span id="page-81-0"></span>**Іске қосылуда Mac OS X**

**Өту** > **Бағдарламалар** > **Epson Software** > **EPSON Software Updater** таңдаңыз.

## **Қолданбаларды жою**

#### **Ескертпе:**

Компьютерге әкімші ретінде кіріңіз. Егер компьютер сұраса, әкімшінің құпия сөзін енгізіңіз.

## **Қолданбаларды жою - Windows**

- 1. Принтерді өшіру үшін  $\bigcup$  түймесін басыңыз.
- 2. Істеп тұрған қолданбалардан шығыңыз.
- 3. **Басқару тақтасы** ашыңыз:
	- ❏ Windows 8.1/Windows 8

**Жұмыс үстелі** > **Параметрлер** > **Басқару тақтасы** таңдаңыз.

- ❏ Мынадан басқа Windows 8.1/Windows 8 Бастау түймесін басып, **Басқару тақтасы** таңдаңыз.
- 4. **Бағдарламаны жою** (немесе **Бағдарламаларды қосу немесе жою**) ашыңыз:
	- ❏ Windows 8.1/Windows 8/Windows 7/Windows Vista

**Бағдарламалар** ішінен **Бағдарламаны жою** ашыңыз.

❏ Windows XP

**Бағдарламаларды қосу немесе жою** түймесін басыңыз.

- 5. Жойғыңыз келетін бағдарламаны таңдаңыз.
- 6. Қолданбаларды жою:
	- ❏ Windows 8.1/Windows 8/Windows 7/Windows Vista **Жою/өзгерту** немесе **Жою** түймесін басыңыз.
	- ❏ Windows XP

**Өзгерту/Жою** немесе **Жою** түймесін басыңыз.

#### **Ескертпе:** Егер **Пайдаланушы тіркелгісін басқару** терезесі бейнеленсе, **Жалғастыру** түймесін басыңыз.

7. Экрандағы нұсқауларды орындаңыз.

## **Қолданбаларды жою — Mac OS X**

1. Uninstaller бағдарламасын EPSON Software Updater көмегімен жүктеп алыңыз.

Uninstaller қолданбасын жүктегеннен кейін қолданбаны жойған сайын оны қайтадан жүктеу қажет емес.

2.  $\bigcirc$  түймесін басу арқылы принтерді өшіріңіз.

- <span id="page-82-0"></span>3. Принтер драйверін жою үшін **Жүйе параметрлері** тармағын мәзірі > **Принтерлер және сканерлер** (немесе **Басып шығару және сканерлеу**, **Басып шығару және факс**) тармағынан таңдаңыз , содан кейін қосылған принтерлер тізімінен принтерді жойыңыз.
- 4. Барлық қосулы қолданбаларды жабыңыз.
- 5. **Өту** > **Бағдарламалар** > **Epson Software** > **Uninstaller** таңдаңыз.
- 6. Жойғыңыз келетін бағдарламаны таңдап, **Uninstall** басыңыз.

#### c **Маңызды:**

Uninstaller компьютердегі Epson принтерлері үшін барлық драйверлерді алып тастайды. Егер түрлі Epson сия принтерлерін пайдаданатын болсаңыз және тек кейбір драйверлерді жойғыңыз келсе, алдымен олардың барлығын жойып, қажетті принтерді қайта орнатыңыз.

#### **Ескертпе:**

Егер қолданба тізімінен жойғыңыз келген қолданбаны таба алмасаңыз, қолданбаны Uninstaller көмегімен жоя алмайсыз. Бұл жағдайда **Go** <sup>&</sup>gt;**Applications** <sup>&</sup>gt;**Epson Software** тармағын таңдаңыз, жойғыңыз келетін қолданбаны таңдаңыз, содан кейін оны себет белгішесіне сүйреңіз.

#### **Қатысты ақпарат**

 $\rightarrow$  **["EPSON Software Updater"](#page-80-0) бетте 81** 

## **Қолданбаларды орнату**

Компьютер желіге қосылған болса, веб-сайттақ ол жетімді соңғы қолданбаларды орнатыңыз. Қолданбаларды веб-сайттан жүктей алмасаңыз, принтермен бірге келген бағдарламалық жасақтама дискінен орнатыңыз.

#### **Ескертпе:**

- ❏ Компьютерге әкімші ретінде кіріңіз. Егер компьютер сұраса, әкімшінің құпия сөзін енгізіңіз.
- ❏ Қолданбаны қайта орнату кезінде алдымен оны жою керек.
- 1. Барлық қосулы қолданбаларды жабыңыз.
- 2. Принтер драйверін орнату кезінде принтер мен компьютерді уақытша ажыратыңыз.

#### **Ескертпе:**

Нұсқау берілмейінше, принтер мен компьютерді жалғамаңыз.

3. Қолданбаларды төмендегі веб-тораптағы нұсқауларды орындау арқылы орнатыңыз. [http://epson.sn](http://epson.sn/?q=2)

#### **Қатысты ақпарат**

& "[Қолданбаларды](#page-81-0) жою" бетте 82

## <span id="page-83-0"></span>**Қолданбаларды және микробағдарламаны жаңарту**

Бағдарламаны және ендірілген бағдарламаны жаңарту арқылы белгілі бір ақауларды жоюға және жақсартуға не функциялар қосуға болады. Қолданбалардың және микробағдарламаның ең соңғы нұсқасын қолданғаныңызға көз жеткізіңіз.

- 1. Принтер мен компьютердің жалғанғанына және компьютердің интернетке қосылғанына көз жеткізіңіз.
- 2. EPSON Software Updater бағдарламасын іске қосып, қолданбаны немесе микробағдарламаны жаңартыңыз.

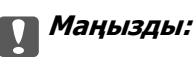

Жаңарту кезінде компьютерді не принтерді өшіруге болмайды.

#### **Ескертпе:**

Егер қолданба тізімінен жаңартқыңыз келген қолданбаны таба алмасаңыз, қолданбаны EPSON Software Updater көмегімен жаңарта алмайсыз. Қолданбалардың ең соңғы нұсқаларын жергілікті Epson веб-торабынан тексеруге болады.

<http://www.epson.com>

#### **Қатысты ақпарат**

 $\rightarrow$  **["EPSON Software Updater"](#page-80-0) бетте 81** 

# **Ақаулықтарды шешу**

## **Принтер күйін тексеру**

## **СКД экранындағы хабарларды тексеру**

Егер СКД экранында қате хабарлар бейнеленсе, ақаулықты шешу үшін экрандағы нұсқауларды немесе төмендегі шешімдерді орындаңыз.

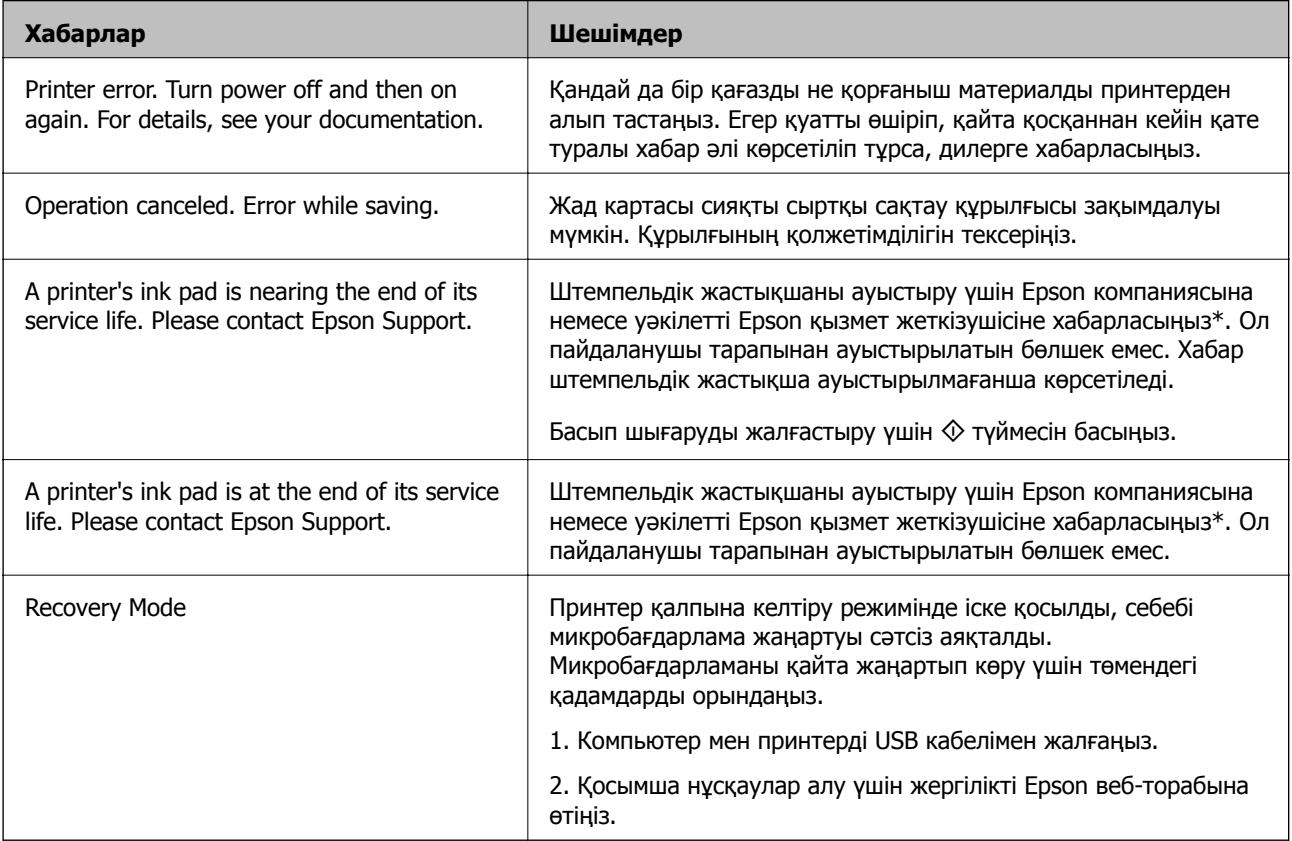

\* Кейбір басып шығару айналымдарында сия жастықшасына кішкене артылған сия мөлшері жиналуы мүмкін. Жастықшадан сияның ағуын болдырмау үшін принтер жастықша шегіне жеткенде басып шығаруды тоқтатуға арналған. Бұл қаншалықты жиі қажет болатыны басып шығарылатын қағаз санына, басып шығаратын материал түріне және принтердің орындаған тазалау айналымының санына байланысты болады. Жастықшаны ауыстыру қажеттілігі принтердің өз техникалық сипаттамаларына сәйкес жұмыс істемей қалғанын білдірмейді. Принтер жастықшаның қай кезде ауыстырылу керектігін білдіреді және мұны өкілетті Epson қызметі жеткізушісі ғана орындай алады. Бұл ауыстыру жұмысының құны Epson кепілдігіне кірмейді.

#### **Қатысты ақпарат**

- & "Epson қолдау көрсету [орталығына](#page-107-0) хабарласу" бетте 108
- & "Қолдау көрсетілетін жад картасының техникалық [сипаттамалары](#page-98-0)" бетте 99
- & "Қолдау көрсетілетін сыртқы жад құрылғысының техникалық [сипаттамалары](#page-99-0)" бетте 100
- & "[Қолданбаларды](#page-82-0) орнату" бетте 83

& "Қолданбаларды және [микробағдарламаны](#page-83-0) жаңарту" бетте 84

## **Принтер күйін тексеру — Windows**

- 1. Принтер драйверінің терезесіне өтіңіз.
- 2. **EPSON Status Monitor 3** қойындысындағы **Қызмет көрсету** түймесін басыңыз.

#### **Ескертпе:**

- ❏ Сондай-ақ, принтердің күйін тапсырмалар тақтасында принтер белгішесін екі рет басу арқылы тексеруге болады. Принтер белгішесі тапсырмалар тақтасына қосылмаса, **Қызмет көрсету** қойындысында **Басқарылатын теңшелімдер** тармағын басыңыз, содан кейін **Таңбаша белгішесін тапсырмалар тақтасына тіркеңіз** пәрменін таңдаңыз.
- ❏ Егер **EPSON Status Monitor 3** ажыратылса, **Кеңейтілген параметрлер** қойындысындағы **Қызмет көрсету** түймесін басыңыз да, **EPSON Status Monitor 3 қосу** таңдаңыз.

#### **Қатысты ақпарат**

 $\rightarrow$  ["Windows](#page-73-0) Принтер драйвері" бетте 74

## **Принтер күйін тексеру - Mac OS X**

- 1. **Жүйе параметрлері** тармағын мәзірінен > **Принтерлер және сканерлер** (немесе **Басып шығару және сканерлеу**, **Басып шығару және факс**) таңдаңыз, содан кейін принтерді таңдаңыз.
- 2. **Параметрлер және жабдықтар** > **Бағдарлама** > **Принтер бағдарламасын ашу** түймесін басыңыз.
- 3. **EPSON Status Monitor** түймесін басыңыз.

## **Кептелген қағазды шығару**

Басқару тақтасында көрсетілген қатені тексеріңіз және кептелген қағазды, соның ішінде, барлық жыртылған бөліктерді шығару туралы нұсқауларды орындаңыз. Содан кейін қатені өшіріңіз.

#### c **Маңызды:**

Кептелген қағазды ақырын алыңыз. Қағазды күшпен шығару принтерді зақымдауы мүмкін.

## **Кептелген қағазды шығару Артқа қағаз беру**

Кептелген қағазды алыңыз.

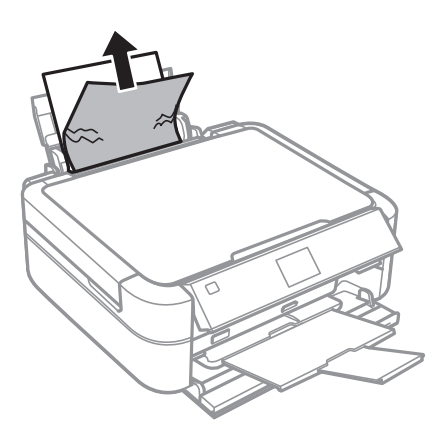

## **Принтердің ішінен кептелген қағазды шығару**

## !**Абайлаңыз:**

- ❏ Принтер қақпағын ашқанда немесе жапқанда қолыңызды немесе саусақтарыңызды қысып алмаңыз. Әйтпесе, жарақат алуыңыз мүмкін.
- ❏ Қолыңыз принтердің ішінде болған кезде басқару панеліндегі түймешіктерді ешқашан баспаңыз. Принтер жұмыс істей бастаса жарақат тигізуі мүмкін. Жарақатты болдырмау үшін шығып тұрған бөліктерге тимеңіз.
- 1. Принтер қақпағын ашыңыз.

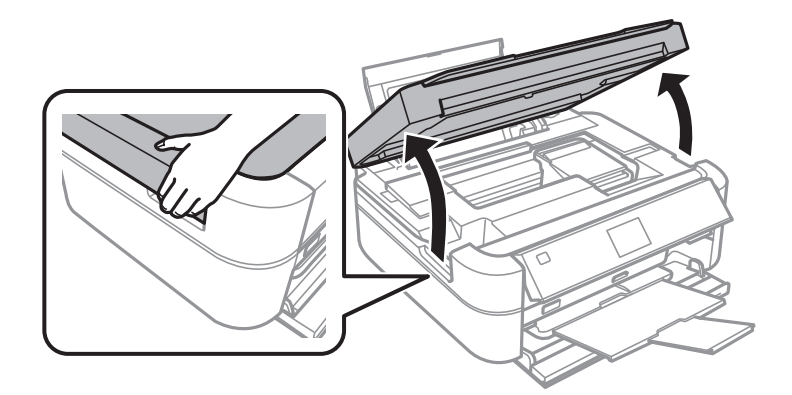

2. Кептелген қағазды алыңыз.

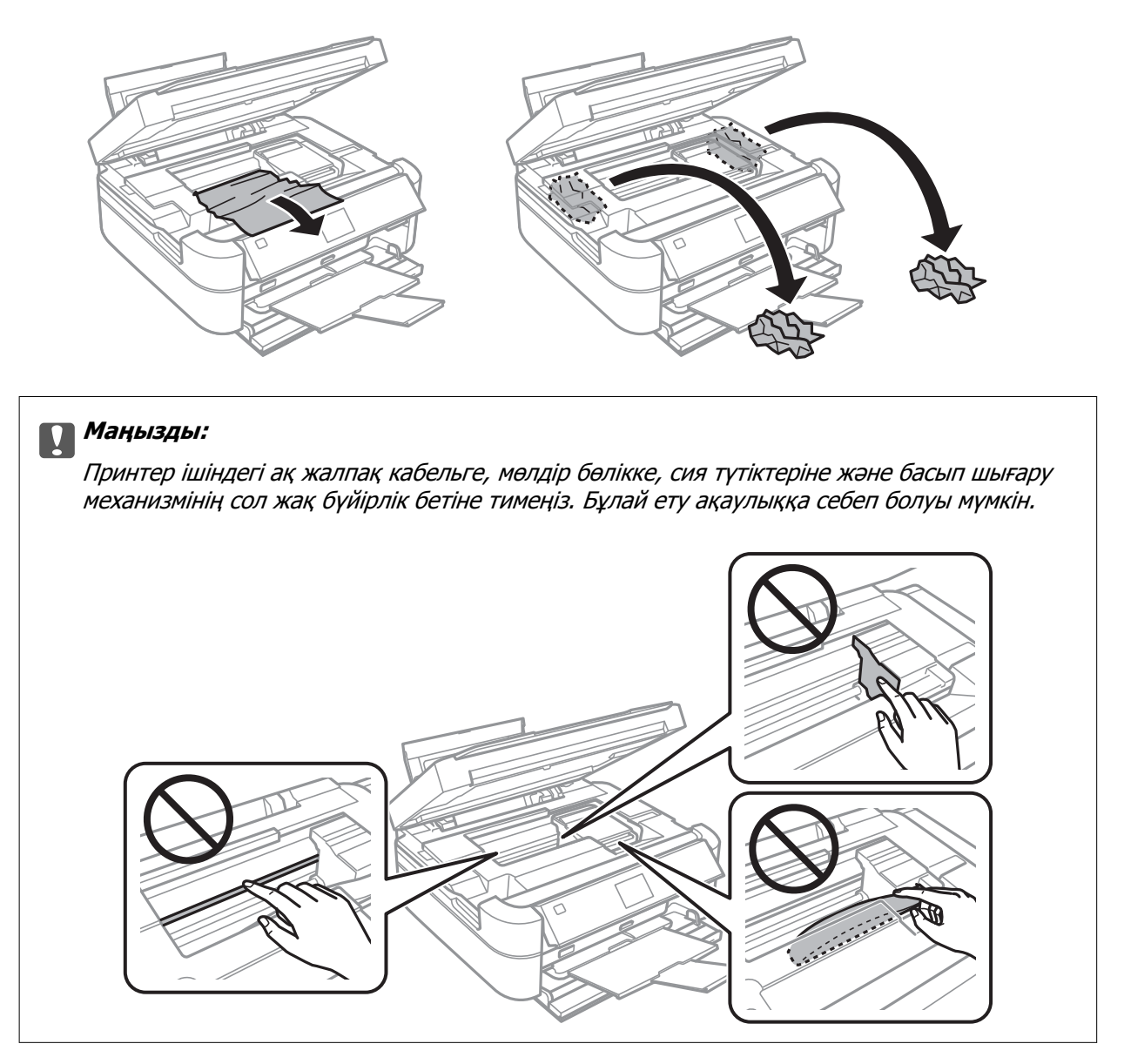

3. Принтер қақпағын жабыңыз.

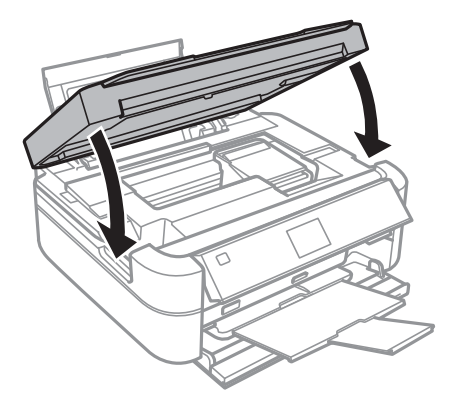

## **Қағаз дұрыс берілмейді**

Қағаз кептелсе, қағаз қисық салынса, бірнеше парақ бір мезгілде салынса, қағаз салынбаса не қағаз шығарылып тасталса, келесілерді тексеріңіз.

- ❏ Принтерді тегіс бетке қойыңыз және ұсынылатын қоршаған орта жағдайларында пайдаланыңыз.
- ❏ Осы принтер қолдау көрсететін қағазды пайдаланыңыз.
- ❏ Қағазды ұстау сақтандыруларын ескеріңіз.
- ❏ Қағазды дұрыс бағытта жүктеңіз және жиек бағыттағышын қағаздың жиегімен сырғытыңыз.
- ❏ Қағазды көрсетілген парақтар санынан асыра салуға болады. Кәдімгі қағаз үшін жиек бағыттағышындағы үшбұрыш таңбасы көрсеткен сызықтан асырып жүктемеңіз.
- ❏ Бірнеше қағаз парағын жүктегенде бір уақытта бір қағаз парағын жүктеңіз.
- ❏ Егер 2 жақты қолмен басып шығару кезінде бірнеше қағаз салынса, қағазды қайта салмас бұрын қағаз көзіне салынған қандай да бір қағазды алып тастаңыз.
- ❏ Қағаз жолын тазалау үшін қағазды жүктеп, басып шығармастан шығарыңыз.
- ❏ Егер басып шығару кезінде принтер қақпағын ашқан болсаңыз, оны дереу жабыңыз. Басып шығару кідіртілсе, қағаз шығарылады.

#### **Қатысты ақпарат**

- & "Қоршаған орта [сипаттамалары](#page-101-0)" бетте 102
- & "Қағазды ұстау туралы [сақтандырулар](#page-21-0)" бетте 22
- & "Қол жетімді қағаз және [сыйымдылықтар](#page-22-0)" бетте 23
- & "Қағаз [жүктеу](#page-24-0) Артқа қағаз беру" бетте 25
- & "Қағаз жолын [тазалау](#page-71-0)" бетте 72

## **Қуат және басқару тақтасының ақаулары**

## **Қуат қосылмайды**

 $\Box$   $\bigcup$  түймесін сәл үзағырақ үстап тұрыңыз.

❏ Қуат сымы мықтап тағылғанына көз жеткізіңіз.

## **Шамдар жанады және өшеді**

Принтердің кернеуі розетканың номиналды қуатына сәйкес келмейді. Принтерді өшіріп, дереу розеткадан ажыратыңыз. Одан кейін, принтердегі белгіні тексеріңіз.

### !**Абайлаңыз:**

Егер кернеу сәйкес келмесе, ПРИНТЕРДІ РОЗЕТКАҒА ҚАЙТА ҚОСПАҢЫЗ. Дилеріңізге хабарласыңыз.

## **Қуат өшірілмейді**

P түймесін сәл ұзағырақ ұстап тұрыңыз. Егер принтерді әлі де өшіре алмасаңыз, қуат сымын

розеткадан ажыратыңыз. Басып шығару басының кебуіне жол бермеу үшін принтерді  $\mathfrak{O}$  түймесін басу арқылы қайтадан қосыңыз және өшіріңіз.

## **СКД экраны күңгірттенеді**

Принтер ұйқы режимінде. СКД экранын қалыпты күйіне қайтару үшін басқару тақтасындағы кез келген түймені басыңыз.

## **Принтер басып шығармайды**

Принтер жұмыс істемесе немесе ештеңе басып шығармаса, төмендегіні тексеріңіз.

- ❏ Принтер драйверін орнатыңыз.
- ❏ Диск белгісін басып шығару үшін Epson Print CD орнатыңыз.
- ❏ Суреттерді оңай басып шығару үшін Epson Easy Photo Print қолданбасын орнатыңыз.
- ❏ Интерфейс кабелін қауіпсіз түрде принтерге және компьютерге жалғаңыз.
- ❏ Егер USB хабын пайдалансаңыз, принтерді компьютерге тікелей жалғап көріңіз.
- ❏ Үлкен кескінді басып шығарып жатсаңыз, компьютерде жеткілікті жад болмауы мүмкін. Кескінді төменірек ажыратымдылықпен немесе кішірек өлшеммен басып шығарыңыз.
- ❏ Windows жүйесінде принтер драйверінің **Бас. шығ-у кезегі** қойындысында **Қызмет көрсету** тармағын басыңыз, содан кейін төмендегіні тексеріңіз.
	- ❏ Тоқтатылған басып шығару тапсырмаларының бар-жоғын тексеріңіз.
		- Қажет болса, басып шығарудан бас тартыңыз.
	- ❏ Принтердің дербес немесе бөгеліс күйде емес екеніне көз жеткізіңіз.

Егер принтер дербес немесе бөгеліс күйде болса, **Принтер** мәзірінен дербес немесе бөгеліс параметрін өшіріңіз.

- ❏ Принтер **Принтер** мәзірінде әдепкі принтер ретінде таңдалғанын тексеріңіз (мәзір элементінде құсбелгі болуы керек).
	- Егер принтер әдепкі принтер ретінде таңдалмаса, оны әдепкі принтер ретінде орнатыңыз.
- ❏ Mac OS X ішінде принтер күйі **Кідірту** еместігін тексеріңіз.

**Жүйе параметрлері** тармағын мәзірі > **Принтерлер және сканерлер** (немесе **Басып шығару және сканерлеу**, **Басып шығару және факс**) тармағынан таңдаңыз, содан кейін принтерді екі рет басыңыз. Принтер кідіртілсе, **Қалпына келтіру** (не **Принтерді қалпына келтіру**) түймесін басыңыз.

❏ Саңылаулар тексерісін орындаңыз, содан кейін басып шығару механизмі саңылауларының кез келгені бітелген болса, басып шығару механизмін тазалаңыз.

#### **Қатысты ақпарат**

- & "[Қолданбаларды](#page-82-0) орнату" бетте 83
- $\rightarrow$  **["Epson Easy Photo Print"](#page-79-0) бетте 80**
- $\rightarrow$  **["Epson Print CD"](#page-80-0) бетте 81**
- <span id="page-90-0"></span>& "Басып [шығарудан](#page-57-0) бас тарту" бетте 58
- $\rightarrow$  "Басып шығару [механизмін](#page-66-0) тексеру және тазалау" бетте 67

## **Басып шығару ақаулары**

### **Басып шығару сапасы нашар**

Бұлдыр басылған материалдарға, жолақтарға, жетіспейтін түстерге, өңсізденген түстерге, дұрыс емес туралануға және басылған материалдардағы мозаика сияқты өрнектерге байланысты басып шығару сапасы нашар болса, төмендегіні тексеріңіз.

- ❏ Бастапқы сия толтыру аяқталғанын тексеріңіз.
- ❏ Сия құтысын тексеріңіз. Егер құты бос болса, сияны дереу толтырыңыз және басып шығару механизмін тазалаңыз.
- ❏ Саңылаулар тексерісін орындаңыз, содан кейін басып шығару механизмі саңылауларының кез келгені бітелген болса, басып шығару механизмін тазалаңыз.
- ❏ Егер принтерді ұзақ уақыт бойы пайдаланбаған болсаңыз, принтер драйверінің Сияларды технологиялық тазалау қызметтік бағдарламасын пайдаланыңыз.
- ❏ Басып шығару механизмін туралаңыз.
- ❏ Егер 2.5 см аралықтарында жолақтар пайда болса, басып шығару механизмін туралаңыз.
- ❏ Осы принтер қолдау көрсететін қағазды пайдаланыңыз.
- ❏ Ылғалды, зақымдалған немесе тым ескі қағазда басып шығармаңыз.
- ❏ Егер қағаз оралған болса немесе хатқалта томпайған болса, оны тегістеңіз.
- ❏ Кескіндерді немесе фотосуреттерді басып шығарғанда ажыратымдылығы жоғары деректерді пайдаланып басып шығарыңыз. Веб-сайттардағы кескіндер дисплейде жеткілікті жақсы көрінгенімен көбінесе ажыратымдылығы төмен болады, сондықтан басып шығару сапасы төмендеуі мүмкін.
- ❏ Принтерге жүктелген қағаз түрі үшін басқару тақтасында немесе принтер драйверінде тиісті қағаз түрі параметрін таңдаңыз.
- ❏ Басқару тақтасында немесе принтер драйверінде жоғары сапа параметрін пайдаланып басып шығарыңыз.
- ❏ Дискте басып шығару кезінде басқару тақтасында немесе Epson Print CD ішінде тығыздық деңгейін реттеңіз.
- ❏ Кескіндер немесе фотосуреттер күтпеген түстермен басып шығарылса, түсті реттеңіз, содан кейін қайтадан басып шығарыңыз. Автоматты түсті түзету мүмкіндігі **PhotoEnhance** ішіндегі стандартты түзету режимін пайдаланады. **PhotoEnhance** ішінде **Авто түзету** (немесе **Automatic**) опциясынан басқа опцияны **Көріністі түзету** (немесе **Scene Detection**) параметрі ретінде таңдау арқылы басқа байланыс режимін көріңіз. Мәселе жалғасса, **PhotoEnhance** мүмкіндігінен басқа түсті түзету мүмкіндігін пайдаланыңыз.

#### **Ақаулықтарды шешу**

- ❏ Екі бағытты (не жоғары жылдамдықты) параметрді өшіріңіз. Параметр қосылғанда басып шығару басы екі бағытта жылжығанда да басып шығарады және тік сызықтар тураланбауы мүмкін. Бұл мүмкіндікті өшірсеңіз, басып шығару баялауы мүмкін.
	- ❏ Басқару тақтасы

**Print Photos** режимінің басып шығару параметрлерінде **Bidirectional** таңдауын алыңыз.

❏ Windows

Принтер драйверінің **Жоғары жылдамдық** қойындысында **Қосымша опциялар** құсбелгісін алыңыз.

❏ Mac OS X

**Жүйе параметрлері** тармағын мәзірінен > **Принтерлер және сканерлер** (немесе **Басып шығару және сканерлеу**, **Басып шығару және факс**) таңдаңыз, содан кейін принтерді таңдаңыз. **Опциялар және керек-жарақтар** > **Опциялар** (немесе **Драйвер**) түймесін басыңыз. **Off** параметрін **High Speed Printing** параметрі ретінде таңдаңыз.

- ❏ Қағазды басып шығарудан кейін бірден дестелемеңіз.
- ❏ Түптеу немесе көрсету алдында басылған материалдарды толығымен кептіріңіз. Басылған материалдарды кептіргенде тік күн сәулесін болдырмаңыз, кептіргішті пайдаланбаңыз немесе қағаздың басылған жағына тимеңіз.
- ❏ Түпнұсқалық Epson сия шишаларын пайдаланыңыз. Бұл өнім түпнұсқалық Epson сия шишаларын пайдалану негізінде түстерді реттейтіндей жасалған. Түпнұсқалық емес сия шишаларын пайдалнау басып шығару сапасының төмендеуіне әкелуі мүмкін.
- ❏ Осы принтер үшін дұрыс бөлшек коды бар сия шишаларын пайдаланыңыз.
- ❏ Epson сия шишасын орамада басылған күнге дейін пайдалануды ұсынады.
- ❏ Кескіндерді немесе фотосуреттерді басып шығарғанда Epson компаниясы кәдімгі қағаздан басқа түпнұсқалық Epson қағазын пайдалануды ұсынады. Түпнұсқалық Epson қағазының басылатын жағында басып шығарыңыз.

#### **Қатысты ақпарат**

- & "Сия [құтыларын](#page-61-0) толтыру" бетте 62
- & "Басып шығару [механизмін](#page-66-0) тексеру және тазалау" бетте 67
- & "Сия [түтіктерінің](#page-68-0) ішіндегі сияны ауыстыру" бетте 69
- & "Басып шығару басын [туралау](#page-69-0)" бетте 70
- & "Қағазды ұстау туралы [сақтандырулар](#page-21-0)" бетте 22
- & "Қол жетімді қағаз және [сыйымдылықтар](#page-22-0)" бетте 23
- & "Қағаз [түрлерінің](#page-23-0) тізімі" бетте 24
- $\rightarrow$  **["Epson Print CD"](#page-80-0) бетте 81**
- & "Басып [шығару](#page-53-0) түсін реттеу" бетте 54
- & ["Print Photos](#page-15-0) режимі" бетте 16

## **Басып шығарылатын құжаттың Позиция, Өлшем не Жиектер параметрлері қате**

- ❏ Қағазды дұрыс бағытта жүктеңіз және жиек бағыттағыштарын қағаздың жиегімен сырғытыңыз.
- ❏ Фотосурет жапсырмаларын басып шығару кезінде **Setup** енгізіп, **Printer Setup** > **Stickers** таңдап, одан кейін басып шығару күйін реттеңіз.
- ❏ Дискіні басып шығару кезінде **Setup** енгізіп, **Printer Setup** > **CD/DVD** таңдап, одан кейін басып шығару күйін реттеңіз.
- ❏ Басқару тақтасында немесе принтер драйверінде сәйкес қағаз өлшемі параметрін таңдаңыз.
- ❏ Қолданбада басылатын аумаққа сыятындай шет параметрін реттеңіз.
- ❏ Шеттерсіз басып шығару керек болса, жиексіз басып шығару параметрлерін орнатыңыз.
	- ❏ Басқару тақтасы

**Print Photos** режимінің басып шығару параметрлерінде **Borderless** таңдаңыз. Жиексіз басып шығаруды қолдамайтын қағаз түрін таңдасаңыз, **Borderless** параметрін таңдай алмайсыз. Жиексіз басып шығаруды қолдайтын қағаз түрін таңдаңыз.

❏ Windows

**Жиексіз** параметрін принтер драйверінің **Басты** қойындысында таңдаңыз. Жиексіз басып шығаруды қолдамайтын қағаз түрін таңдасаңыз, бұл құсбелгіні қоя алмайсыз. Жиексіз басып шығаруды қолдайтын қағаз түрін таңдаңыз.

❏ Mac OS X

Басып шығару диалогтық терезесінде жиексіз басып шығаруды **Қағаз өлшемі** параметрі ретінде таңдаңыз.

- ❏ Жиексіз басып шығару кезінде кескін аздап үлкейтіледі және шығып тұрған аумақ кесіледі. Үлкейту мөлшерін реттеңіз.
	- ❏ Басқару тақтасы

**Print Photos** режимінің басып шығару параметрлерінде **Expansion** параметрін таңдаңыз, содан кейін үлкейту мөлшерін таңдаңыз.

❏ Windows

Принтер драйверінің **Параметрлер** қойындысындағы **Басты** тармағын басыңыз, содан кейін үлкейту мөлшерін таңдаңыз.

❏ Mac OS X

Басып шығару диалогтық терезесінде **Принтер параметрлері** мәзірін таңдап, **Кеңейту** параметрінде үлкейту мөлшерін таңдаңыз.

#### **Қатысты ақпарат**

- & "Қағаз [жүктеу](#page-24-0) Артқа қағаз беру" бетте 25
- & "[Басылатын](#page-97-0) аумақ" бетте 98
- & "Қол жетімді қағаз және [сыйымдылықтар](#page-22-0)" бетте 23
- & ["Print Photos](#page-15-0) режимі" бетте 16

### **Қағаз жағылған немесе желінген**

Басып шығару кезінде қағаз жағылған немесе желінген болса, төмендегіні тексеріңіз.

- ❏ Қағаз жолын тазалаңыз.
- ❏ Қағазды дұрыс бағытта жүктеңіз.
- ❏ Қолмен 2 жақтсы басып шығаруды орындағанда қағазды қайта жүктеуден бұрын сияның толық кепкенін тексеріңіз.

#### **Ақаулықтарды шешу**

- ❏ Қажалудан қорғау мүмкіндігін қосыңыз. Бұл мүмкіндікті тек қажалу мәселесі орын алған кезде қосыңыз, себебі оны пайдалану басып шығару сапасының төмендеуіне және басып шығару жылдамдығының баяулауына әкелуі мүмкін.
	- ❏ Басқару тақтасы

**Setup** енгізіп, **Printer Setup** таңдап, **Thick Paper** параметрін қосыңыз.

❏ Windows

Принтер драйверінде **Қызмет көрсету** қойындысын таңдап, **Кеңейтілген параметрлер** түймесін басып, **Қалың қағаз және хатқалталар** опциясын таңдаңыз.

❏ Mac OS X

**Жүйе параметрлері** тармағын мәзірінен > **Принтерлер және сканерлер** (немесе **Басып шығару және сканерлеу**, **Басып шығару және факс**) таңдаңыз, содан кейін принтерді таңдаңыз. **Опциялар және керек-жарақтар** > **Опциялар** (немесе **Драйвер**) түймесін басыңыз. **On** параметрін **Thick paper and envelopes** параметрі ретінде таңдаңыз.

#### **Қатысты ақпарат**

- & "Қағаз жолын [тазалау](#page-71-0)" бетте 72
- $\rightarrow$  "Кағаз [жүктеу](#page-24-0) Артка қағаз беру" бетте 25
- $\rightarrow$  "Басып [шығару](#page-90-0) сапасы нашар" бетте 91

## **Басып шығарылған таңбалар қате не бұрмаланған**

- ❏ Интерфейс кабелін қауіпсіз түрде принтерге және компьютерге жалғаңыз.
- ❏ Кез келген уақытша тоқтатылған басып шығару тапсырмаларынан бас тартыңыз.
- ❏ Басып шығару кезінде компьютерді қолмен **Гибернация** режиміне не **Күту** режиміне қоймаңыз. Бұрмаланған мәтін беттері компьютерді іске қосқан келесі сәтте басып шығарылады.

#### **Қатысты ақпарат**

& "Басып [шығарудан](#page-57-0) бас тарту" бетте 58

### **Басып шығарылған кескін керісінше шыққан**

Принтер драйверіндегі немесе қолданбадағы кез келген айналы кескін параметрін алып тастаңыз.

❏ Windows

Принтер драйверінің **Айна** қойындысындағы **Қосымша опциялар** құсбелгісін алып тастаңыз.

❏ Mac OS X

Басып шығару диалогтық терезесінің **Принтер параметрлері** мәзірінде **Mirror Image** құсбелгісін алыңыз.

## **Басып шығару ақауын жою мүмкін болмады.**

Егер барлық шешімдерді байқап көрсеңіз және ақауды жоя алмасаңыз, принтер драйверін жойып, қайта орнатып көріңіз.

#### **Қатысты ақпарат**

- & "[Қолданбаларды](#page-81-0) жою" бетте 82
- & "[Қолданбаларды](#page-82-0) орнату" бетте 83

## **Басып шығару тым баяу**

- ❏ Шамамен 30 минуттан көбірек үздіксіз басып шығарғанда принтер механизмінің қызып кетуін және зақымдалуын болдырмау үшін басып шығару баяулайды. Дегенмен, басып шығаруды жалғастыруға болады. Принтерді қалыпты басып шығару жылдамдығына қайтару үшін басып шығарудан бас тартыңыз, принтерді қуат қосулы күйде кемінде 30 минутқа бос қалдырыңыз. Егер қуат өшірулі болса, принтер қалпына келмейді.
- ❏ Қажеті жоқ қолданбаларды жабыңыз.
- ❏ Басқару тақтасында немесе принтер драйверінде сапа параметрін төмендетіңіз. Жоғары сапалы басып шығару басып шығарудың жылдамдығын баяулатады.
- ❏ Екі бағытты (немесе жоғары жылдамдықты) параметрді қосыңыз. Бұл параметр қосылған болса, басып шығару механизмі екі бағытта жылжығанда да басып шығарады және басып шығару жылдамдығы артады.
	- ❏ Басқару тақтасы

**Print Photos** режимінің басып шығару параметрлерінде **Bidirectional** параметрін қосыңыз.

❏ Windows

**Жоғары жылдамдық** параметрін принтер драйверінің **Қосымша опциялар** қойындысында таңдаңыз.

❏ Mac OS X

**Жүйе параметрлері** тармағын мәзірінен > **Принтерлер және сканерлер** (немесе **Басып шығару және сканерлеу**, **Басып шығару және факс**) таңдаңыз, содан кейін принтерді таңдаңыз. **Опциялар және керек-жарақтар** > **Опциялар** (немесе **Драйвер**) түймесін басыңыз. **On** параметрін **High Speed Printing** параметрі ретінде таңдаңыз.

❏ Үнсіз режимді ажыратыңыз. Бұл мүмкіндік басып шығару жылдамдығын баяулатады.

❏ Windows

Принтер драйверінің **Дыбыссыз режим** қойындысында **Басты** параметрін өшіріңіз.

❏ Mac OS X

**Жүйе параметрлері** тармағын мәзірінен > **Принтерлер және сканерлер** (немесе **Басып шығару және сканерлеу**, **Басып шығару және факс**) таңдаңыз, содан кейін принтерді таңдаңыз. **Опциялар және керек-жарақтар** > **Опциялар** (немесе **Драйвер**) түймесін басыңыз. **Off** параметрін **Дыбыссыз режим** параметрі ретінде таңдаңыз.

## **Басқа ақаулар**

### **Принтерді ұстаған кезде сәл электр тогы соғады**

Егер компьютерге көптеген сыртқы құрылғылар қосылған болса, принтерді ұстаған кезде сәл электр тогының соғуын сезесіз. Принтерге қосылған компьютерге жерге қосылған сым орнатыңыз.

## **Жұмыс дыбыстары қатты**

Егер жұмыс дыбыстары қатты болса, үнсіз режимді қосыңыз Дегенмен, бұл принтердің жұмысын баяулатуы мүмкін.

❏ Windows

Принтер драйверіндегі **Басты** қойындысында **Дыбыссыз режим** режимін қосыңыз.

❏ Mac OS X

Мәзірден **Жүйе параметрлері** тармағын > **Принтерлер және сканерлер** (немесе **Басып шығару және сканерлеу**, **Басып шығару және факс**) таңдап, принтерді таңдаңыз. **Опциялар және керек-жарақтар** > **Опциялар** (немесе **Драйвер**) түймесін басыңыз. **On** параметрін **Дыбыссыз режим** параметрі ретінде таңдаңыз.

**Дыбыссыз режим** тек басып шығару диалогтық терезесінде **Принтер параметрлері** мәзірін таңдағанда, содан кейін **қарапайым қағаздар Тасушы түрі** параметрі ретінде және **Normal Print Quality** параметрі ретінде таңдағанда жұмыс істейді.

## **Деректерді жад құрылғысына сақтау мүмкін емес.**

- ❏ Принтер қолдау көрсететін жад құрылғысын пайдаланыңыз.
- ❏ Жад құрылғысының жазудан қорғалмағанын тексеріңіз.
- ❏ Жад құрылғысының жеткілікті жады бар екенін тексеріңіз. Қол жетімді жад тым аз болса, деректерді сақтау мүмкеін емес.

#### **Қатысты ақпарат**

- & "Қолдау көрсетілетін жад картасының техникалық [сипаттамалары](#page-98-0)" бетте 99
- & "Қолдау көрсетілетін сыртқы жад құрылғысының техникалық [сипаттамалары](#page-99-0)" бетте 100

## **Бағдарлама қауіпсіздік шлюзімен блокталды (текWindows үшін)**

**Басқару тақтасы** ішіндегі қауіпсіздік параметрлерінде қолданбаны Windows брандмауэры рұқсат еткен бағдарламаларға қосыңыз.

## **«?» Фотосуретті таңдау экранында көрсетіледі**

«?» өнім кескін файлына қолдау көрсетпегенде СКД экранында көрсетіледі.

#### **Қатысты ақпарат**

 $\rightarrow$  "Колдау көрсетілетін деректердің техникалық [сипаттамалары](#page-100-0)" бетте 101

## **Сия деңгейлерін қайта орнатуды ұсынатын хабар көрсетіледі**

Барлық немесе көрсетілген сия құтыларын толтырыңыз, СКД экранында толтырған түсті таңдаңыз, содан кейін сия деңгейлерін қайта орнату үшін  $\hat{\infty}$  түймесін басыңыз.

#### **Ақаулықтарды шешу**

Пайдалану жағдайларына байланысты құтыда әлі сия бар болса, хабар көрсетілуі мүмкін.

#### **Қатысты ақпарат**

& "Сия [құтыларын](#page-61-0) толтыру" бетте 62

# <span id="page-97-0"></span>**Қосымша**

## **Техникалық сипаттамалары**

## **Принтердің техникалық сипаттамалары**

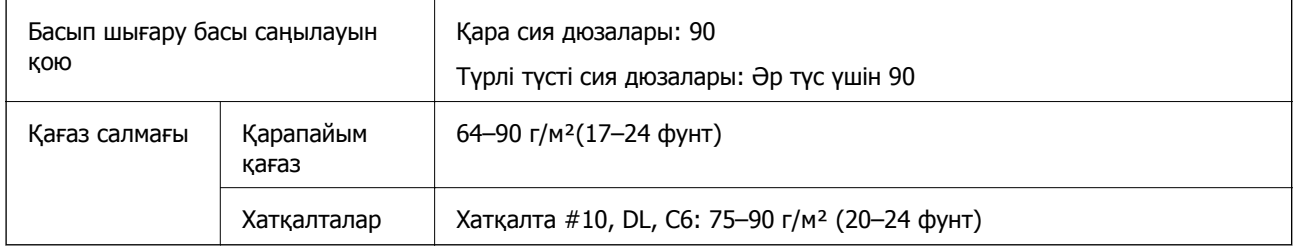

### **Басылатын аумақ**

Принтердің механизміне байланысты көлеңкеленген аумақтарда басып шығару сапасы төмендеуі мүмкін.

#### **Жалғыз парақтар (қалыпты басып шығару)**

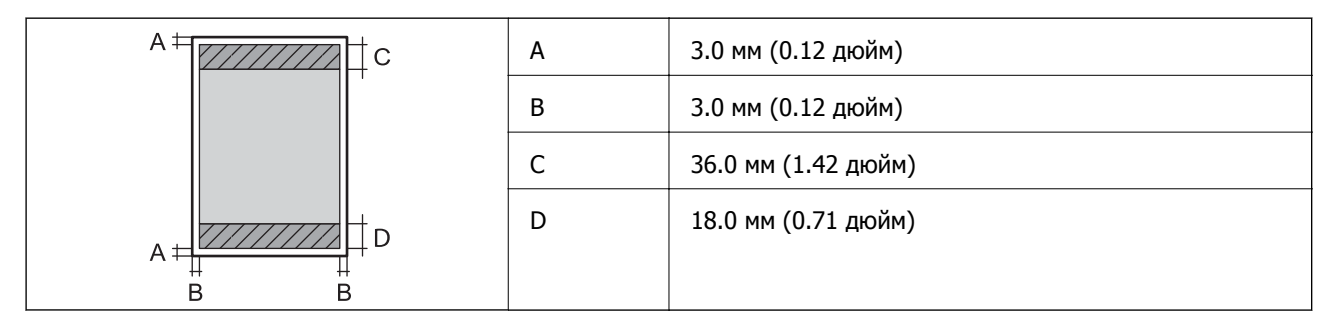

#### **Жалғыз парақтар (жиексіз басып шығару)**

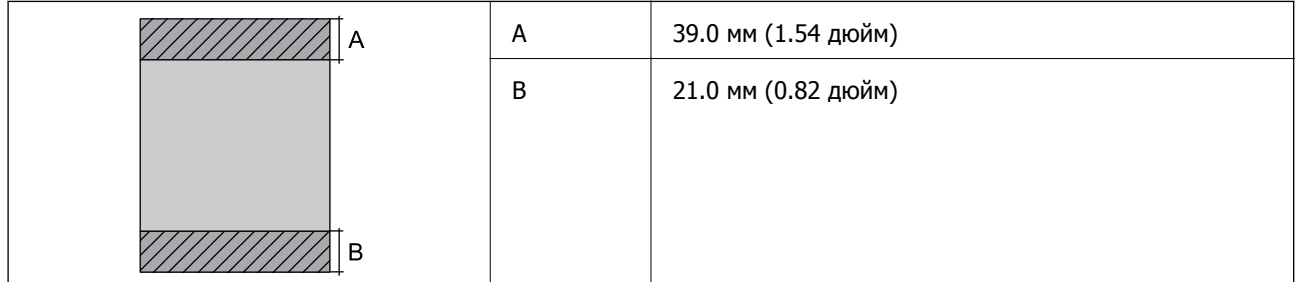

#### **Қосымша**

#### <span id="page-98-0"></span>**Хатқалталар**

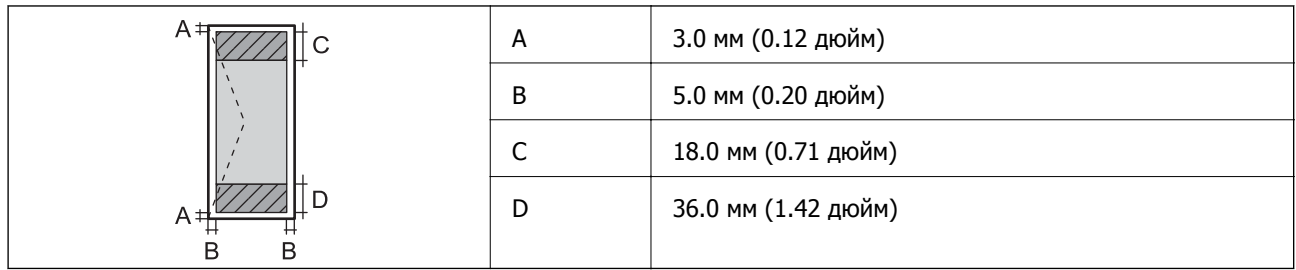

#### **Ықшам диск/DVD**

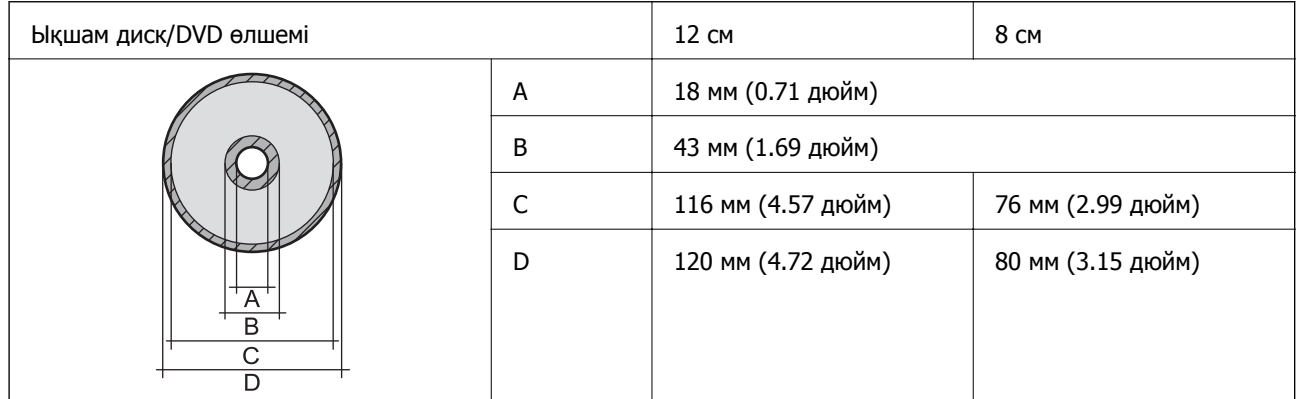

## **Интерфейстің техникалық сипаттамалары**

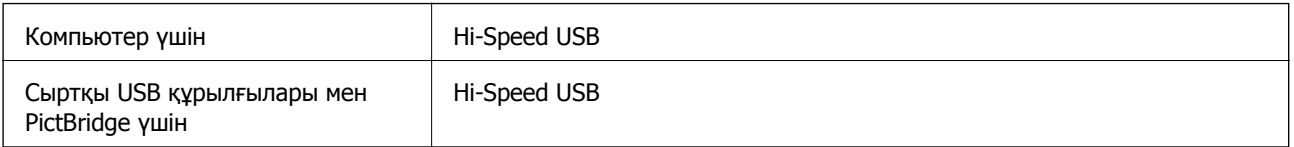

## **Сыртқы жад құрылғысының техникалық сипаттамалары**

### **Қолдау көрсетілетін жад картасының техникалық сипаттамалары**

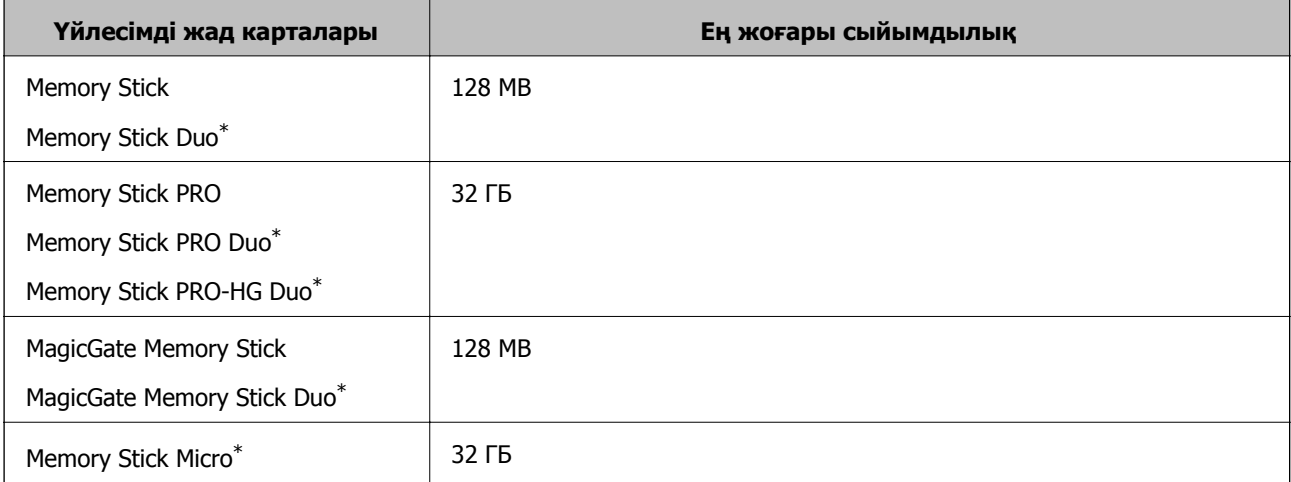

<span id="page-99-0"></span>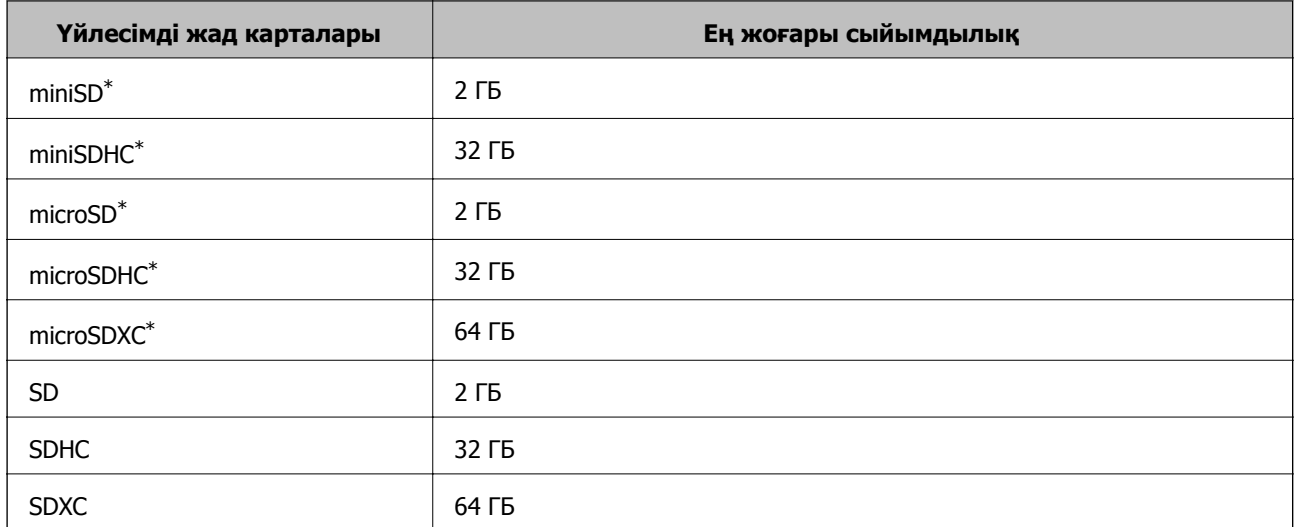

\* Жад картасы ұяшығына сыйдыру үшін адаптерді бекітіңіз. Әйтпесе карта тұрып қалуы мүмкін.

#### **Қолдау көрсетілетін жад картасының кернеулері**

3,3 В түрі, қос кернеу (3,3 В және 5 В) түрі (желілік кернеу: 3,3 В)

5 В жад карталарына қолдау көрсетілмейді.

Ең жоғары қамту тогы

❏ Memory Stick PRO: 100 мА

❏ SD: 200 мА

### **Қолдау көрсетілетін сыртқы жад құрылғысының техникалық сипаттамалары**

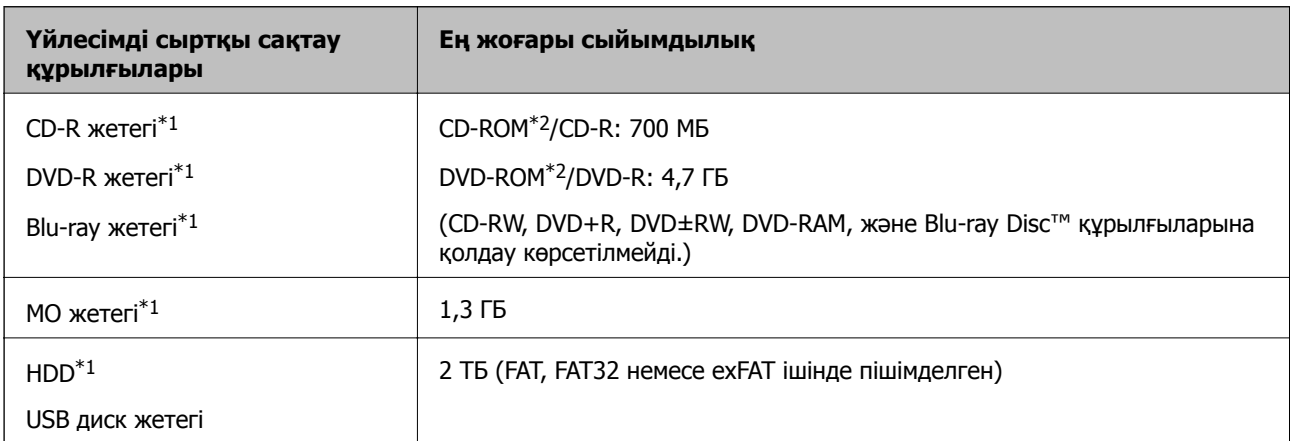

\*1 USB арқылы қосылатын сыртқы USB құрылғыларын пайдалану ұсынылмайды. Тек тәуелсіз айнымалы ток қуат көздері бар сыртқы USB құрылғыларын пайдаланыңыз.

 $*2$  Тек оқу.

Келесі жабдықтарды пайдалану мүмкін емес:

- ❏ Арнайы драйверді талап ететін жабдық
- ❏ Қауіпсіздік параметрлері бар жабдық (құпиясөз, шифрлау және тағы басқа)
- ❏ USB хабына кірістірілген жабдық

<span id="page-100-0"></span>Epson корпорациясы барлық сыртқы қосылатын құрылғыладың жұмысына кепілдік бере алмайды.

## **Қолдау көрсетілетін деректердің техникалық сипаттамалары**

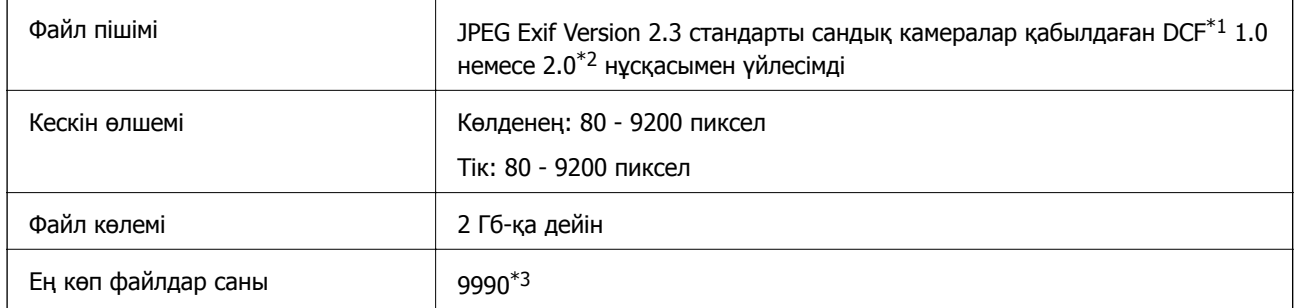

- \*1 Камераның файлдық жүйесі үшін жобалау жүйесі.
- \*2 Сандық фотокамераның кірістірілген жадында сақталған фотосурет деректеріне қолдау көрсетілмейді.
- \*3 Бір уақытта 999-ға дейін файлды көрсетуге болады. (Файлдар саны 999-дан асса, файлдар топтармен көрсетіледі.)

#### **Ескертпе:**

Принтер кескін файлын тани алмаса, СКД экранында «?» көрсетіледі. Бұл жағдайда, бірнеше кескін орналасуын таңдасаңыз, бос бөліктер басып шығарылады.

## **Өлшемділіктер**

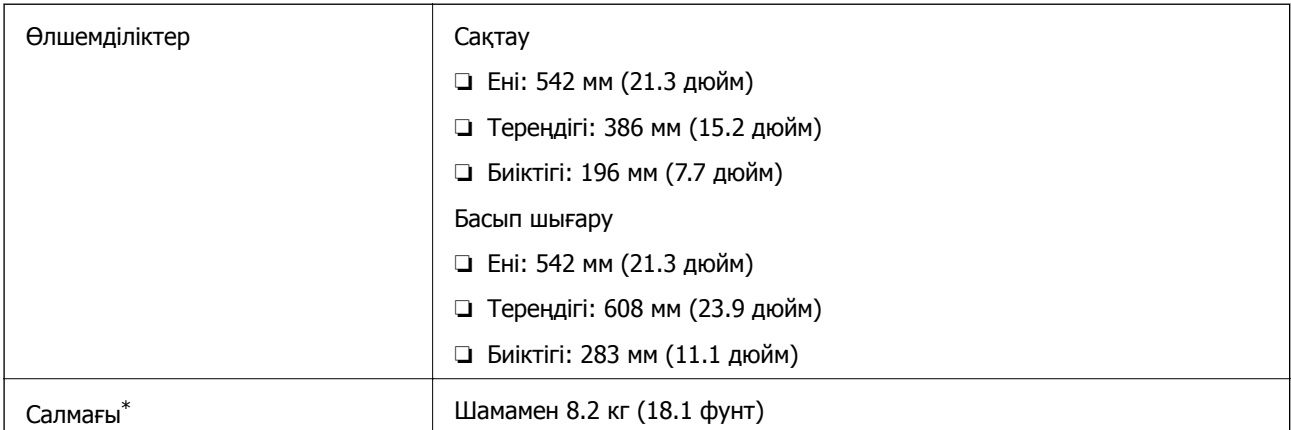

Сиясыз және қуат сымынсыз.

### **Электр техникалық сипаттамалары**

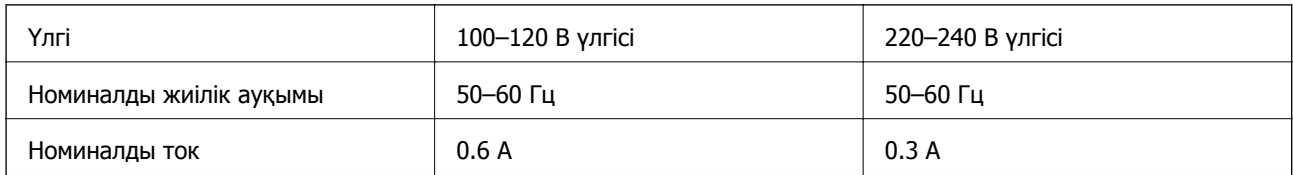

<span id="page-101-0"></span>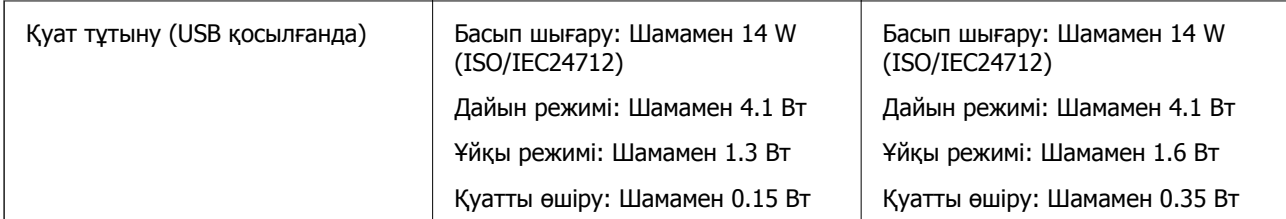

#### **Ескертпе:**

Кернеуін білу үшін принтердің жапсырмасын қараңыз.

### **Қоршаған орта сипаттамалары**

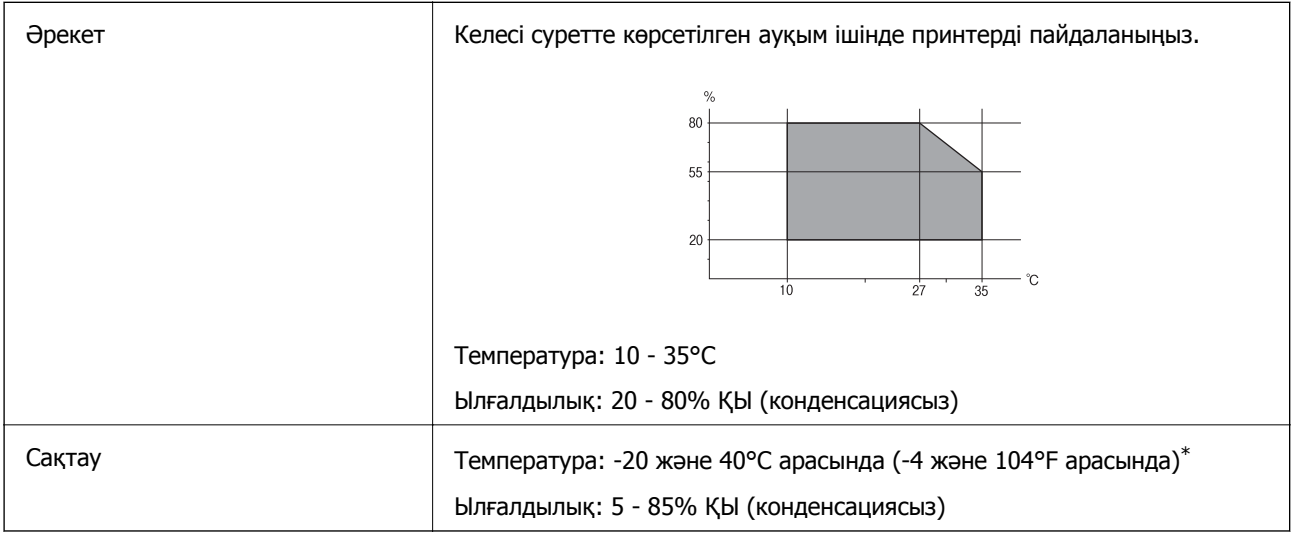

Бір ай 40°С температурада сақтауға болады.

#### **Сия шишалары үшін қоршаған ортаның сипаттамалары**

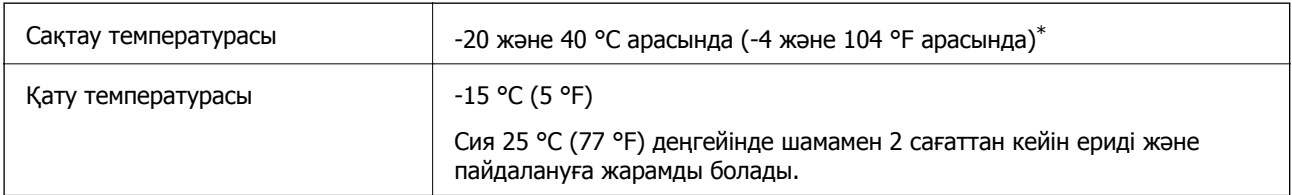

\* 40 °C (104 °F) температурасында бір ай бойы сақтауға болады.

## **Жүйе талаптары**

- ❏ Windows 8.1 (32-bit, 64-bit)/Windows 8 (32-bit, 64-bit)/Windows 7 (32-bit, 64-bit)/Windows Vista (32-bit, 64-bit)/Windows XP Professional x64 Edition/Windows XP (32-bit)
- ❏ Mac OS X v10.9.x/Mac OS X v10.8.x/Mac OS X v10.7.x/Mac OS X v10.6.8

#### **Ескертпе:**

- ❏ Mac OS X кейбір қолданбаларды және мүмкіндіктерді қолдамауы мүмкін.
- ❏ Mac OS X жүйесіне арналған UNIX файлдық жүйесіне (UFS) қолдау көрсетілмейді.

## **Заңға қатысты ақпарат**

## **Еуропалық үлгілер бойынша стандарттар мен мақұлдаулар**

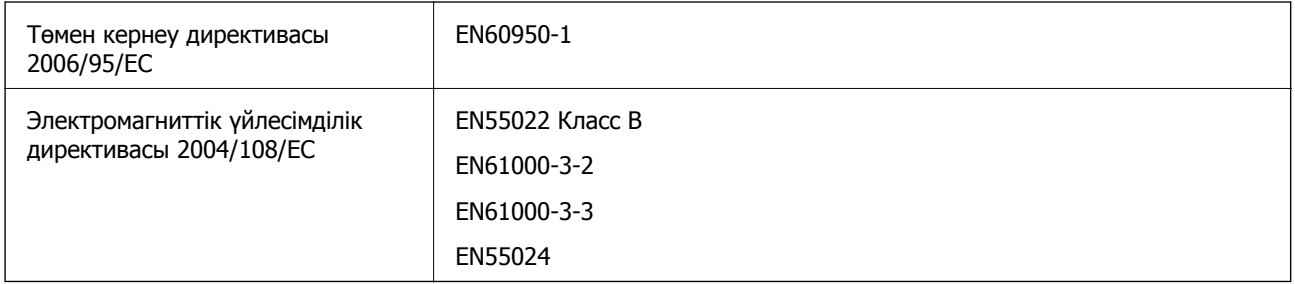

## **Көшіру шектеулері**

Принтерді жауапты және заңды пайдалануды қамтамасыз ету үшін төмендегі шектеулерді орындаңыз.

Төмендегі элементтерді көшіруге заңмен тыйым салынады:

- ❏ банкноттар, тиындар, мемлекет шығарған бағалы қағаздар, мемлекеттік облигациялы бағалы қағаздар және муниципалдық бағалы қағаздар
- ❏ қолданылмаған пошта маркалары, таңбаланған ашық хаттар және басқа жарамды пошта алымы бар басқа ресми пошта заттары
- ❏ мемлекеттік акциздік маркалар және заңды іс рәсімімен шығарылған бағалы қағаздар

Төмендегі элементтерді көшіру кезінде абай болыңыз:

- ❏ жеке нарықтық бағалы қағаздар (акционерлік сертификаттар, берілетін соло вексельдер, банка чектері, т.б.), айлық билеттер, жеңілдік билеттері, т.б.
- ❏ паспорттар, жүргізуші куәліктері, фитнес купондар, жол билеттері, азық-түлік талондар, билеттер, т.б.

#### **Ескертпе:**

Бұл элементтерді көшіру заңмен тыйым салынған.

Авторлық құқықтары қорғалған материалдарды жауапты пайдалану:

авторлық құқықтары қорғалған материалдарды дұрыс көшірмеу салдарынан принтерлер дұрыс пайдаланылмауы мүмкін. Білікті заңгердің кеңесі бойынша әрекет етпесе, жарияланған материалды көшірмес бұрын авторлық құқық иесінің рұқсатын алып, жауапты болыңыз және құрметтеңіз.

## **Принтер арқылы берілген беттердің жалпы санын тексеру**

Принтер арқылы берілген беттердің (қағаз парақтары және ықшам дискілер/DVD дискілері) жалпы санын тексеруге болады.

## **Принтер арқылы берілген беттердің жалпы санын тексеру — басқару тақтасы**

Ақпарат саңылауларды тексеру үлгісімен бірге басып шығарылады. Сондай-ақ, түсті беттер саны және ықшам диск/DVD басып шығару саны сияқты мәліметтерді тексере аласыз.

- 1. Ықшам диск/DVD науасы принтерге салынбағанын және науа тұтқасы жоғары күйде екенін тексеріңіз.
- 2. A4 өлшемді қарапайым қағазды принтерге жүктеңіз.
- 3. Бастапқы экраннан **Setup** тармағына < немесе > түймесін пайдаланып кіріңіз, содан кейін ОК түймесін басыңыз.
- 4. **Maintenance** тармағын **A** немесе  $\nabla$  түймесін пайдаланып таңдаңыз, содан кейін ОК түймесін басыңыз.
- 5. **Nozzle Check** тармағын ▲ немесе ▼ түймесін пайдаланып таңдаңыз, содан кейін ОК түймесін басыңыз.
- 6. Саңылау тексеру үлгісін басып шығару үшін экрандық нұсқауларды орындаңыз.

#### **Қатысты ақпарат**

& "Қағаз [жүктеу](#page-24-0) Артқа қағаз беру" бетте 25

## **Принтер арқылы берілген беттердің жалпы санын тексеру — Windows**

- 1. Принтер драйверінің терезесіне өтіңіз.
- 2. **Принтер және опция туралы ақпарат** қойындысындағы **Қызмет көрсету** түймесін басыңыз.

## **Принтер арқылы берілген беттердің жалпы санын тексеру — Mac OS X**

- 1. **Жүйе параметрлері** тармағын мәзірінен > **Принтерлер және сканерлер** (немесе **Басып шығару және сканерлеу**, **Басып шығару және факс**) таңдаңыз, содан кейін принтерді таңдаңыз.
- 2. **Параметрлер және жабдықтар** > **Бағдарлама** > **Принтер бағдарламасын ашу** түймесін басыңыз.
- 3. **Printer and Option Information** түймесін басыңыз.

## **Принтерді тасымалдау**

Принтерді жылжыту немесе жөндеу үшін тасымалдағанда принтерді орау үшін төмендегі қадамдарды орындаңыз.

#### c **Маңызды:**

- ❏ Принтерді сақтағанда немесе тасымалдағанда, оны еңкейтпеңіз, тігінен қоймаңыз немесе төңкермеңіз; әйтпесе, сия ағуы мүмкін.
- ❏ Тығыздағышын алғаннан кейін сия шишасын сақтауға қойғанда немесе тасымалдағанда шишаны еңкейтпеңіз және оған соққылардың немесе температура өзгерістерінің әсерін тигізбеңіз. Әйтпесе, тіпті сия шишасындағы қақпақ берік түрде бекемделген болса да, сия ағуы мүмкін. Қақпақты бекемдегенде сия шишасын тік ұстаңыз және шишаны тасымалдағанда сияның ағуын болдырмау үшін шаралар қолданыңыз.
- ❏ Ашылған сия шишаларын принтермен бірге қорапқа салмаңыз.
- 1.  $\bigcup$  түймесін басу арқылы принтерді өшіріңіз.
- 2. Қуат шамы өшірулі екенін тексеріңіз, содан кейін қуат сымын розеткадан суырыңыз.

#### c **Маңызды:**

Қуат шамы өшірілген кезде қуат сымын ажыратыңыз. Әйтпесе, басып шығару механизмі бастапқы орнына оралмай, сияның кебуіне әкеледі және басып шығару мүмкін емес болып кетуі мүмкін.

- 3. Қуат сымы және USB кабелі сияқты барлық кабельдерді ажыратыңыз.
- 4. Жад картасы салынбағанын тексеріңіз.
- 5. Принтерден бүкіл қағазды алыңыз.
- 6. Принтер қақпағын ашыңыз. Басып шығару механизмін корпусқа лентамен бекітіңіз.

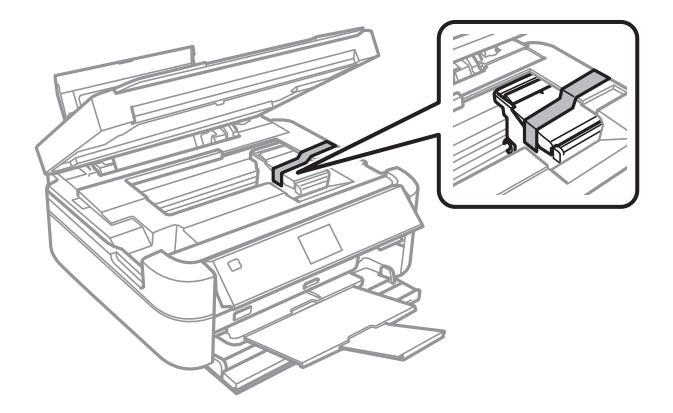

Пайдаланушы нұсқаулығы

#### **Қосымша**

7. Принтер қақпағын жабыңыз.

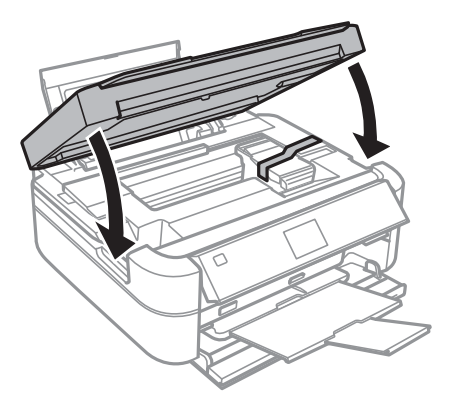

8. Принтерді төменде көрсетілгендей орауға дайындаңыз.

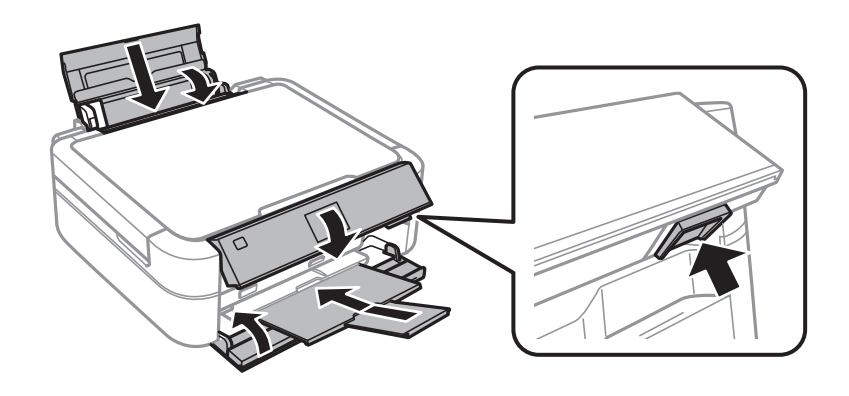

9. Сия құтылары блогын принтерден ажыратыңыз және төменге қойыңыз, содан кейін сия құтысына қақпақты берік түрде орнатыңыз.

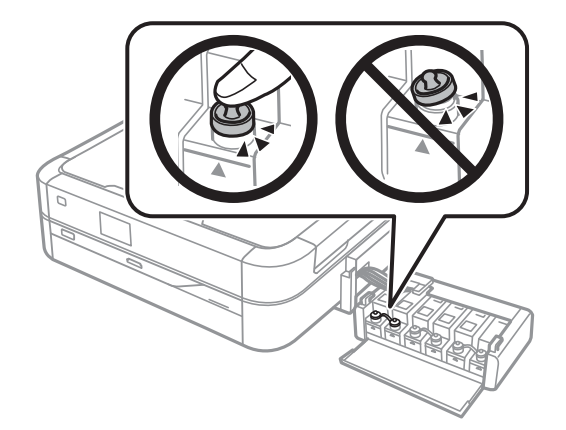

- 10. Сия құтылары блогын принтерге жалғаңыз.
- 11. Сия құтысының ажырауын болдырмау үшін қорғағыш материалдарды пайдаланып принтерді қорабына ораңыз.

Принтерді қайтадан пайдаланғанда басып шығару механизмін бекітіп тұрған лентаны алыңыз. Келесі рет басып шығарғанда басып шығару сапасы төмендесе, басып шығару механизмін тазалаңыз және туралаңыз.

#### **Қосымша**

#### **Қатысты ақпарат**

- & "Бөлік аттары мен [функциялары](#page-11-0)" бетте 12
- & "Басып шығару [механизмін](#page-66-0) тексеру және тазалау" бетте 67
- & "Басып шығару басын [туралау](#page-69-0)" бетте 70

## **Жад картасына компьютерден қатынасу**

Принтерге салынған жад картасы сияқты сыртқы жад құрылғысына компьютерден деректерді жазуға немесе одан оқуға болады.

#### c **Маңызды:**

- ❏ Жад картасын жазудан қорғаудан кейін салыңыз.
- ❏ Егер жад картасына компьютерден кескін сақталса, кескін және фотосуреттердің саны СКД экранда жаңартылмайды. Жад картасын шығарып, қайта салыңыз.

#### **Ескертпе:**

2ТБ HDD сияқты үлкен сыртқы жад құрылғысы қосылған болса, компьютерден деректерді тануға біраз уақыт кетеді.

#### **Windows**

**Компьютер** немесе **Менің компьютерім** тармағында сыртқы жад құрылғысын таңдаңыз. Сыртқы жад құрылғысындағы деректер көрсетіледі.

#### **Mac OS X**

Сәйкес құрылғы белгішесін таңдаңыз. Сыртқы жад құрылғысындағы деректер көрсетіледі.

#### **Ескертпе:**

Сыртқы жад құрылғысын жою үшін құрылғы белгішесін себет белгішесіне сүйреңіз. Әйтпесе, ортақ дискідегі деректер басқа сыртқы жад құрылғысы салынғанда көрсетілмеуі мүмкін.

#### **Қатысты ақпарат**

- & "Жад [картасын](#page-27-0) салу" бетте 28
- & "Қолдау көрсетілетін жад картасының техникалық [сипаттамалары](#page-98-0)" бетте 99
- $\rightarrow$  "Қолдау көрсетілетін сыртқы жад құрылғысының техникалық [сипаттамалары](#page-99-0)" бетте 100

## **Қолдау көрсету қызметі**

### **Техникалық қолдау көрсету веб-торабы**

Егер қосымша көмек қажет болса, төменде көрсетілген Epson қолдау көрсету веб-торабын қараңыз. Еліңізді немесе аймағыңызды таңдаңыз және жергілікті Epson веб-торабының қолдау көрсету бөліміне өтіңіз. Ең соңғы драйверлер, ЖҚС, нұсқаулықтар немесе басқа жүктеулерді осы веб-тораптан алуға болады.

#### <http://support.epson.net/>

<http://www.epson.eu/Support>(Еуропа)

<span id="page-107-0"></span>Егер Epson өніміңіз дұрыс жұмыс істемесе немесе ақаулықтарды шеше алмасаңыз, көмек алу үшін Epson қолдау көрсету қызметіне хабарласыңыз.

## **Epson қолдау көрсету орталығына хабарласу**

### **Epson компаниясына хабарласу алдында**

Егер Epson өнімі дұрыс емес жұмыс істеп жатса және өнім нұсқаулықтарындағы ақаулықтарды жою туралы ақпаратты пайдаланып мәселені шеше алмасаңыз, көмек алу үшін Epson қолдау қызметіне хабарласыңыз. Егер аумағыңыз үшін Epson төмендегі тізімде берілмеген болса, өнімді сатып алған жердегі дилерге хабарласыңыз.

Epson қолдау қызметі төмендегі ақпаратты берсеңіз, сізге әлдеқайда тезірек көмектесе алады:

❏ Өнімнің сериялық нөмірі

(Сериялық нөмір жапсырмасы әдетте өнімнің артында болады.)

- ❏ Өнім үлгісі
- ❏ Өнім бағдарламалық жасақтамасының нұсқасы

(Өнімнің бағдарламалық жасақтамасында **About**, **Version Info** түймесін немесе ұқсас түймені басыңыз.)

- ❏ Компьютердің бренді және үлгісі
- ❏ Компьютердің операциялық жүйесінің атауы және нұсқасы
- ❏ Әдетте өніммен бірге пайдаланатын қолданбалардың атаулары және нұсқалары

#### **Еуропадағы пайдаланушыларға көмек**

Epson қолдау көрсету қызметімен хабарласу әдісі туралы ақпарат алу үшін жалпы еуропалық құжатын қараңыз.

#### **Үндістандағы пайдаланушыларға көмек**

Ақпарат, қолдау және қызметтер алуға арналған байланыс ақпараты:

#### **Интернет желісі**

#### [http://www.epson.co.in](http://www.epson.co.in/)

Өнімнің техникалық сипаттамалары туралы ақпарат, жүктейтін драйверлер және өнімдердің сұраулары қол жетімді.

#### **Epson India Head Office - Бангалор**

Телефоны: 080-30515000 Факс: 30515005

#### **Epson India аймақтық кеңселері:**

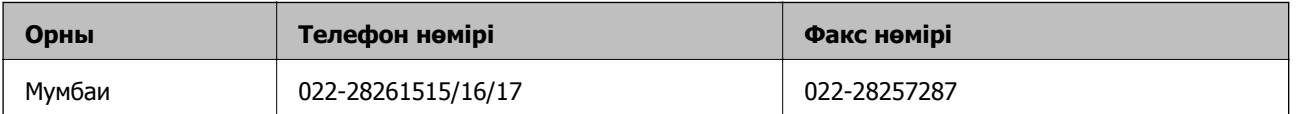
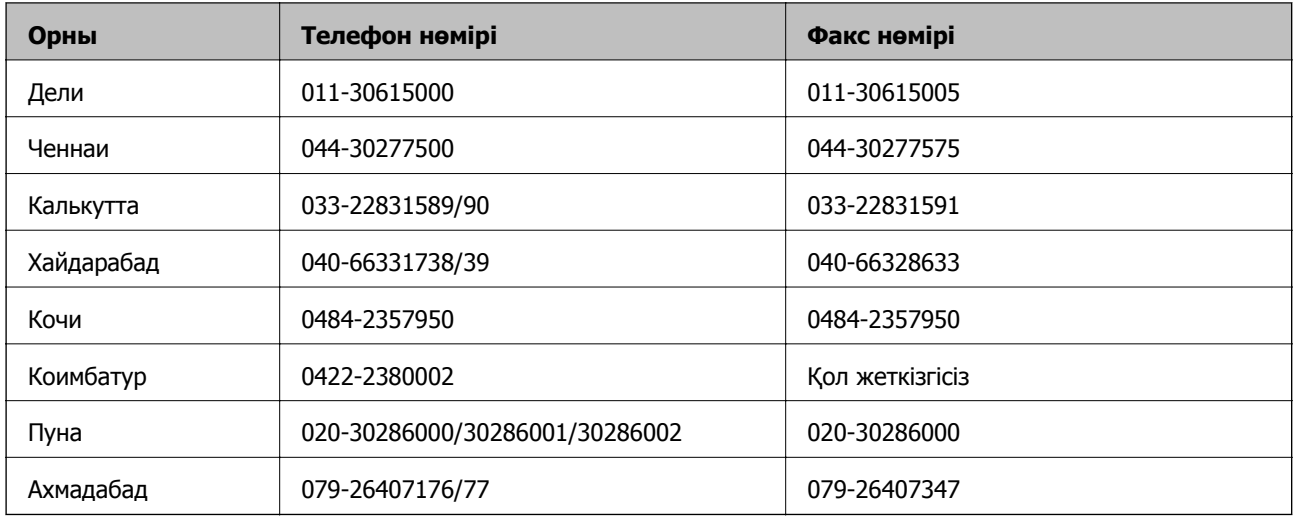

## **Телефон бойынша көмек көрсету қызметі**

Қызмет, өнім туралы ақпарат алу немесе картриджге тапсырыс беру - 18004250011 (9AM - 9PM) бұл тегін телефон нөмірі.

Қызмет алу (CDMA және ұялы операторларының абоненттері) - 3900 1600 (9AM - 6PM) префикс жергілікті STD коды